# intelbras

Manual do usuário

**MHDX 1104 MHDX 1108 MHDX 1116**

## **intelbras**

### **MHDX 1104, MHDX 1108, MHDX 1116**

### **Gravador de vídeo digital (DVR)**

Parabéns, você acaba de adquirir um produto com a qualidade e segurança Intelbras.

Este manual de operação foi desenvolvido para ser utilizado como uma ferramenta de consulta para a instalação e operação do seu sistema.

Antes de instalar e operar o produto, leia cuidadosamente as instruções de segurança.

Acesse nosso canal no Youtube para verificar passo a passo as configurações:

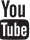

#### **Aviso:**

- » Este produto possui a opção de criptografia dos dados em trânsito, não sendo possível realizar a criptografia em repouso. A Intelbras não acessa, transfere, capta, nem realiza qualquer outro tipo de tratamento de dados pessoais a partir deste produto, com exceção aos dados necessários para funcionamento dos serviços. Para mais informações, consulte o capítulo sobre métodos de segurança do equipamento.
- » O uso deste produto permite que você colete dados pessoais de terceiros, tais como imagem facial, biometria, identificador do veículo, e-mail, telefone. Portanto, para tratar tais dados você deve estar em conformidade com a legislação local garantindo a proteção dos direitos dos titulares dos dados pessoais, implementando medidas que incluem, mas não se limitam a: informar, de forma clara e visível, o titular dos dados pessoais sobre a existência da área de vigilância e fornecer informações de contato para eventuais dúvidas e garantias de direito.
- » **Segurança elétrica:** todo o processo de instalação e as operações mencionadas aqui devem estar em conformidade com os códigos de segurança elétrica locais. Não assumimos nenhum compromisso ou responsabilidade por incêndios ou choques elétricos causados pela manipulação ou instalação inadequada. Não sobrecarregue as tomadas e os cabos de extensão, pois há risco de incêndio ou choque elétrico. A unidade deve estar ligada a um sistema de aterramento, conforme a NBR 5410.
- » **Segurança no transporte:** evite vibração brusca ou respingos de água durante o transporte, armazenamento e instalação. Desligue o aparelho da rede elétrica antes de mover a unidade, que deve ser deslocada com cuidado. O uso excessivo de força ou impactos podem resultar em estragos na unidade e no HD.
- » **Instalação:** mantenha a unidade voltada para cima. Manipule-a com cuidado. Não energize o DVR antes de completar a instalação. Não coloque objetos sobre o DVR. Não bloqueie as aberturas de ventilação.
- » **Reparos:** todos os trabalhos de análise e reparos devem ser realizados por profissionais qualificados. Não nos responsabilizamos por quaisquer problemas causados por modificações ou reparos não autorizados.
- » **Ambiente:** o DVR deve ser instalado em um ambiente frio e seco, afastado de qualquer fonte de calor, como radiadores, aquecedores, fornos ou outros aparelhos. Evite a incidência da luz solar direta e o contato com substâncias inflamáveis e explosivas. Não assumimos nenhum compromisso ou responsabilidade por equipamentos instalados em ambientes com forte incidência de maresia, como prédios e quiosques próximos ao mar, e que não possuam uma proteção adequada para o DVR, podendo gerar problemas de oxidação.
- » **Limpeza:** limpe seu aparelho apenas com um pano seco. Desligue a unidade da tomada antes de limpar. Não use detergentes líquidos ou em aerossol.
- » **Acessórios:** utilize somente acessórios recomendados pelo fabricante.
- » **Atualizações:** a Intelbras disponibiliza constantemente atualizações de software e ferramentas em seu site.
- » **Pilhas e baterias:** as baterias/pilhas, após a sua vida útil, devem ser entregues a uma assistência técnica autorizada da Intelbras ou a outro ponto de coleta, para que o seu descarte seja feito de forma adequada.

### **Atenção!**

- » O DVR deverá estar desligado para que seja realizada a conexão dos cabos a qualquer um dos conectores no painel posterior, ou as entradas e saídas poderão ser queimadas, causando assim a perda da garantia.
- » Realizar o aterramento em conformidade com a norma NBR 5410. O ponto de aterramento está localizado no painel traseiro do equipamento, no parafuso indicado pelo símbolo  $\pm$ . Não realizar o aterramento, além de expor o usuário ao risco de choques elétricos, compromete a robustez do equipamento, tornando-o mais susceptível a queimas e ruídos.

### **Cuidados especiais**

Por tratarem-se de tecnologias que oferecem imagens em alta definição (HD) utilizando a mesma estrutura dos sistemas analógicos convencionais, os sistemas HDCVI, AHD e TVI demandam atenção nos seguintes pontos:

- » Para o melhor usufruto desses sistemas, deve-se utilizar os cabos coaxiais RG59, RG6 ou 4 mm com, no mínimo, 85% de cobre e malha de cobre homologados pela Anatel.
- » Pode-se utilizar também cabos UTP CAT5 ou superiores, em conjunto com balun passivo Intelbras (XBP 400 HD, XBP 401 HD, XBP 402 HD ou XBP 502A). A utilização de baluns de outras marcas pode acarretar em problemas na imagem.
- » Recomendamos que a utilização de baluns passivos seja feita em ambiente onde não haverá força ou tração exercida junto ao cabo UTP ou movimentação e manuseio contínuo do conector deste, com a possibilidade de causar ruídos e problemas na imagem.
- » Atentem-se à qualidade dos conectores e emendas, pois podem causar ruídos e interferências na imagem.

**Obs.:** por ser um sinal modulado e trabalhar em uma faixa de frequência diferente daquela do sistema analógico convencional (característica que permite a transmissão de imagens de alta definição através de cabo coaxial e UTP), as tecnologias HDCVI/AHD/HDTVI não operam com conversores de mídia convencionais para fibra óptica. Tais acessórios possuem blocos de filtros projetados para o sinal analógico e, quando utilizados em sistemas HDCVI, distorcem o seu sinal, comprometendo a qualidade das imagens fornecidas. Também não recomendamos a utilização de baluns ativos, pois estes têm seus blocos de filtros e amplificadores dimensionados para o sistema analógico e prejudicam a qualidade da imagem nos sistemas HDCVI/AHD/HDTVI.

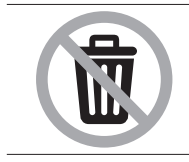

Este produto possui uma pilha/bateria interna. Após sua vida útil, as pilhas/baterias devem ser entregues a uma assistência técnica autorizada da Intelbras ou realizar diretamente a destinação final ambientalmente adequada evitando impactos ambientais e a saúde. Caso prefira, a pilha/bateria assim como demais eletrônicos da marca Intelbras sem uso, pode ser descartado em qualquer ponto de coleta da Green Eletron (gestora de resíduos eletroeletrônicos a qual somos associados). Em caso de dúvida sobre o processo de logística reversa, entre em contato conosco pelos telefones (48) 2106-0006 ou 0800 704 2767 (de segunda a sexta-feira das 08 ás 20h e aos sábados das 08 ás 18h) ou através do e-mail suporte@intelbras.com.br.

### Índice

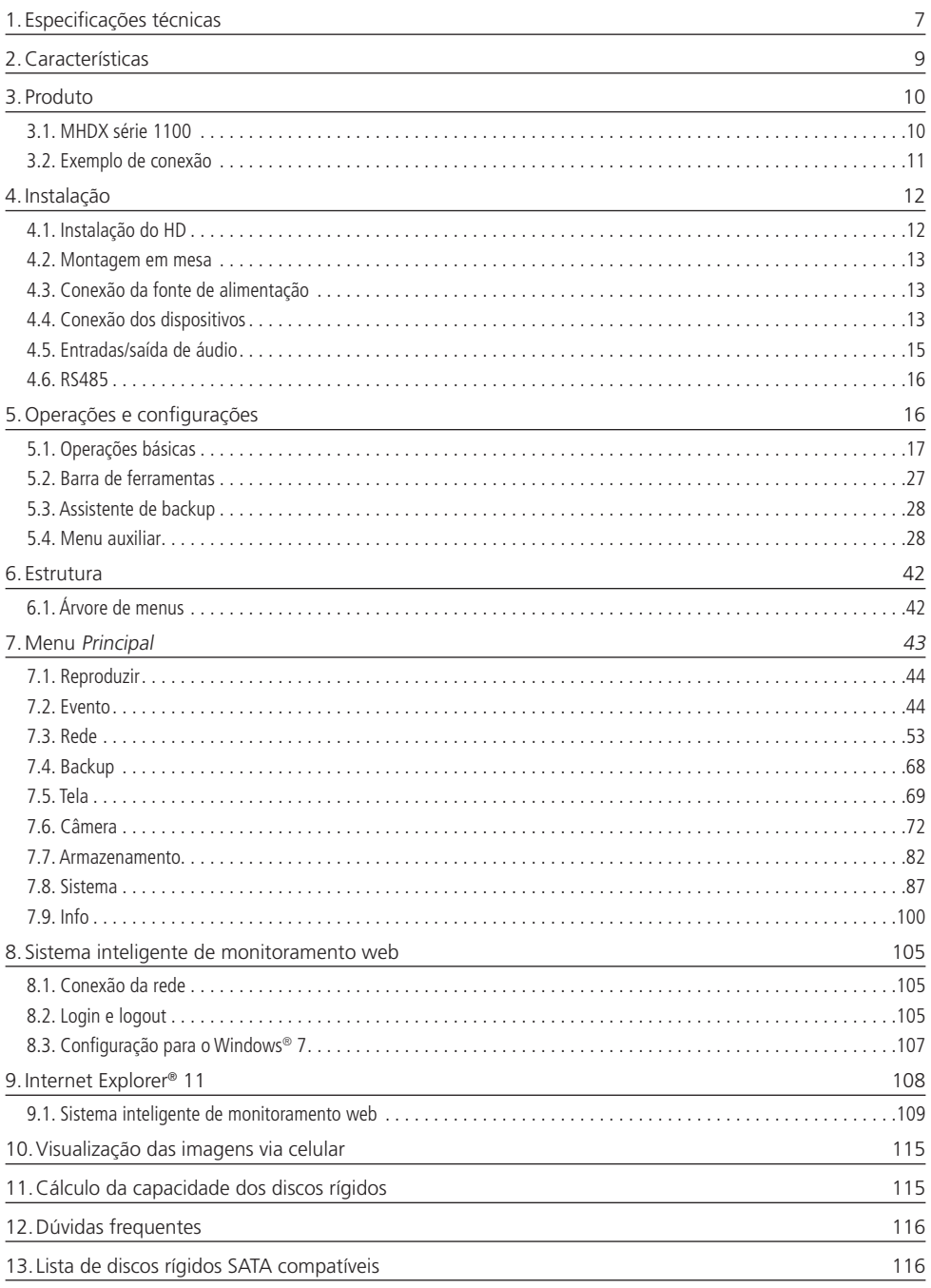

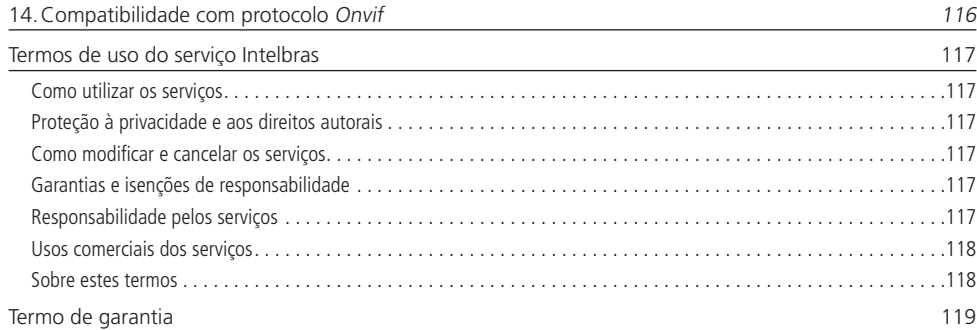

### <span id="page-6-0"></span>1. Especificações técnicas

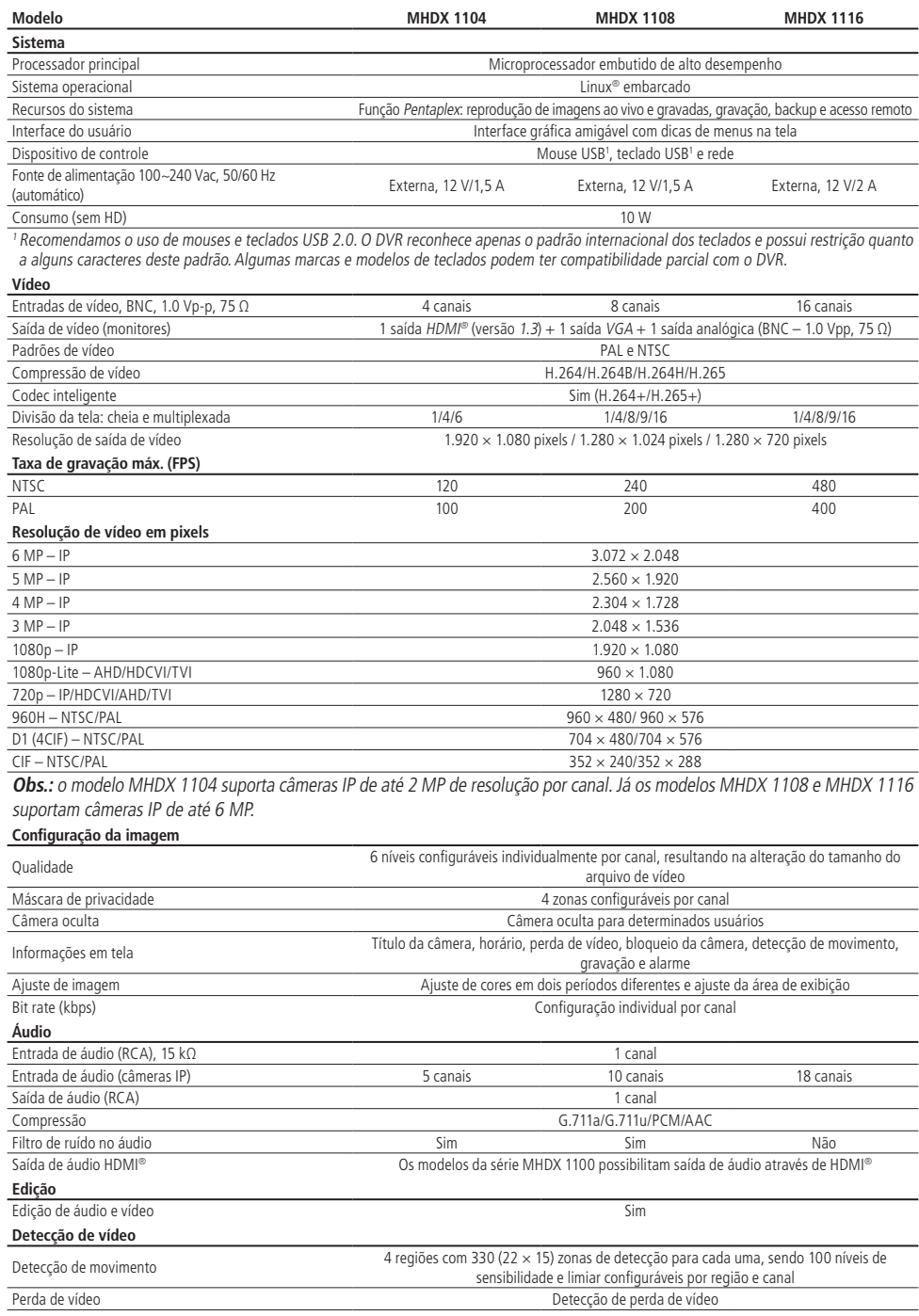

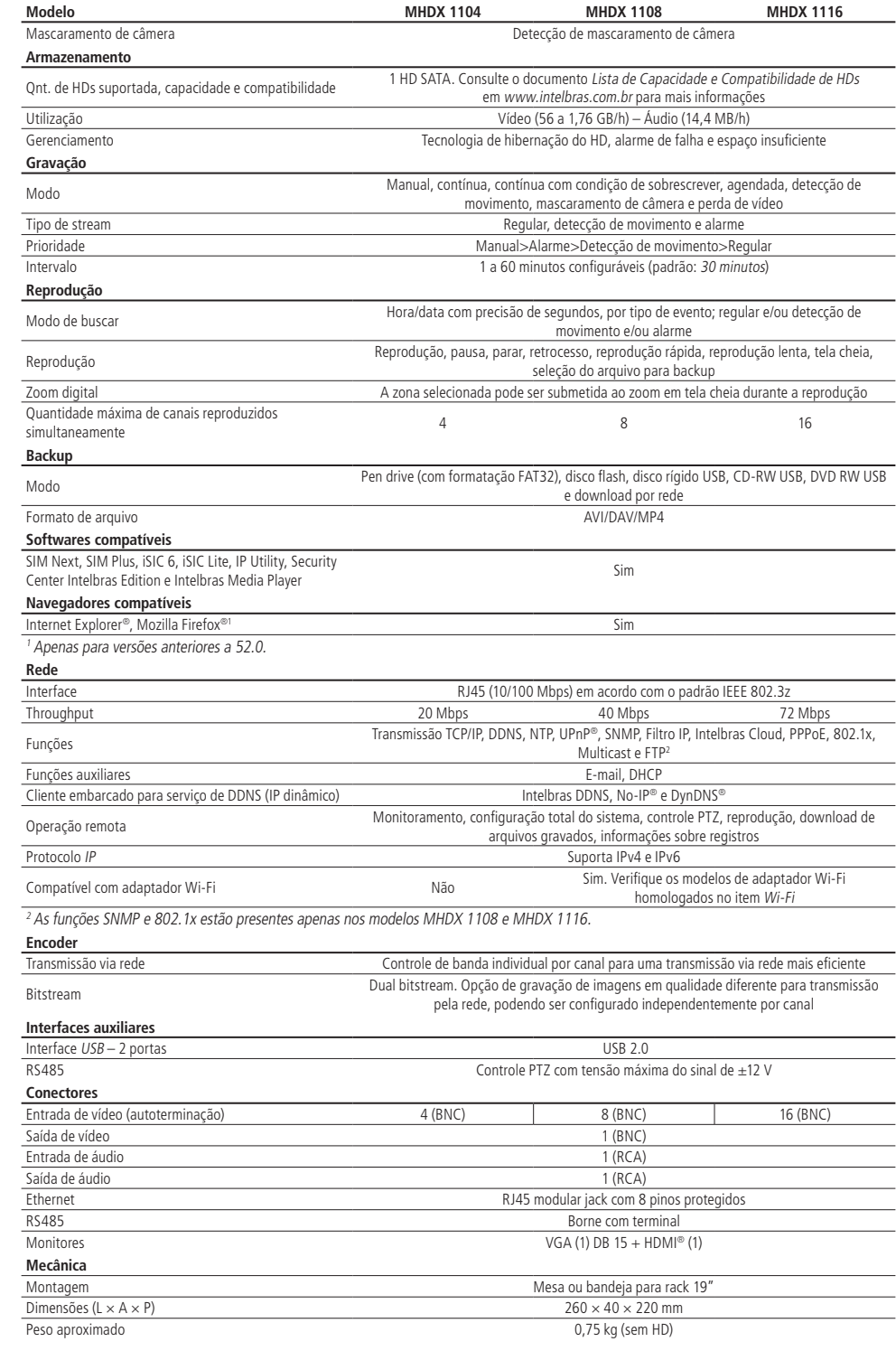

<span id="page-8-0"></span>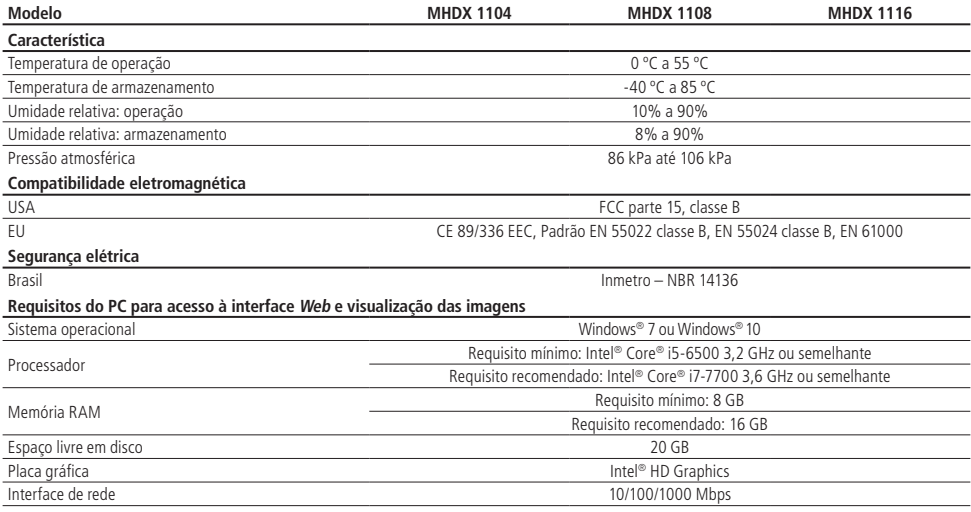

**Obs.:** » Alguns modelos de câmeras analógicas podem apresentar imagem em preto e branco. Isso ocorre em câmeras que estão operando numa faixa de frequência fora do padrão, fato este que impossibilita a identificação de cores.

» Este produto é compatível apenas com a mesa controladora VTN 2000.

### 2.Características

- » Função Multi HD: suporte às tecnologias HDCVI, TVI, AHD, analógica e IP.
- » Algoritmo de compressão H.265 ideal para DVRs stand alone.
- » Exibição e gravação de imagens em tempo real.
- » Função Pentaplex: reprodução de imagens ao vivo e gravadas, gravação, backup e acesso remoto.
- » Controle de Pan/Tilt/Zoom (PTZ) com 52 protocolos suportados.
- » Métodos de backup de fácil utilização através de dispositivos USB e download por rede.
- » Acionamento de alarmes com notificação através de mensagem em tela, mensagem via e-mail e acionamento PTZ.
- » Servidor web multiplataforma incorporado para acesso remoto ao DVR.
- » Software cliente para controle, operação e visualização das imagens simultaneamente de toda a linha de DVRs Intelbras. O software é disponibilizado gratuitamente (verifique no site da Intelbras o arquivo para download).
- » Software para monitoramento via celular. Verifique regularmente no site Intelbras os modelos de celulares suportados e respectivos softwares para instalação. No final deste manual você poderá encontrar maiores informações sobre o iSIC Intelbras e os sistemas operacionais compatíveis com este aplicativo.
- » Serviço Intelbras DDNS, conectividade de serviço DDNS gratuito.
- » Serviço Intelbras Cloud, conectividade de serviço P2P gratuito, sem necessidade de redirecionamento de portas.
- » Busca avançada por movimento em imagens gravadas pelo dispositivo.
- » Compatível com protocolo Onvif para comunicação com dispositivos IP.

### <span id="page-9-0"></span>**3.1. MHDX série 1100**

A caixa individual deste produto contém: 1 gravador digital de vídeo (DVR) conforme o modelo referenciado na etiqueta do produto, 1 cabo SATA para a instalação do HD, 1 mouse USB 2.0, 1 fonte de alimentação para ser utilizada junto ao produto, 4 parafusos para fixação do HD junto ao produto e 1 guia de usuário.

### **Painel frontal**

A imagem a seguir exibe o painel frontal do MHDX série 1100.

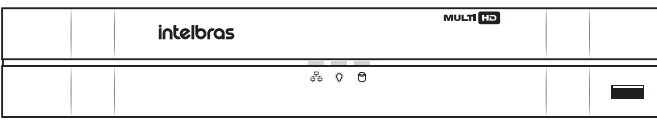

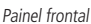

### **Painel posterior MHDX 1116**

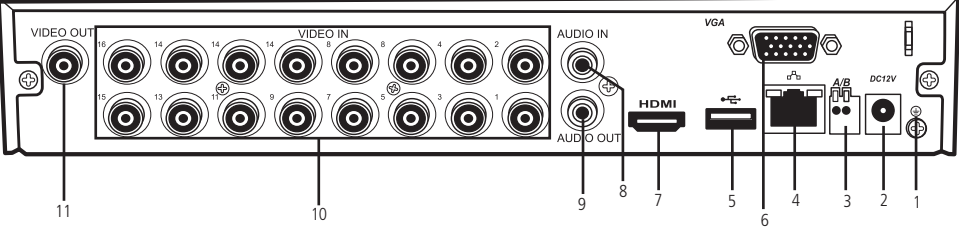

Painel posterior

- 1. Ponto de aterramento
- 2. Entrada da fonte de alimentação
- 3. Porta RS485
- 4. Interface de rede Ethernet 10/100 Mbps
- 5. 1 porta USB 2.0

**Obs.:** essas portas são utilizadas para conexão de mouse, teclado ou dispositivos de backup. Para backup, o dispositivo USB deve estar em FAT32.

- 6. Saída VGA
- 7. Saída HDMI®
- 8. Entrada de áudio (Audio in)
- 9. Saída de áudio (Áudio out)
- 10. Entradas de vídeo (Vídeo in)
- 11. Saída de vídeo (Vídeo out)

### <span id="page-10-0"></span>**3.2. Exemplo de conexão**

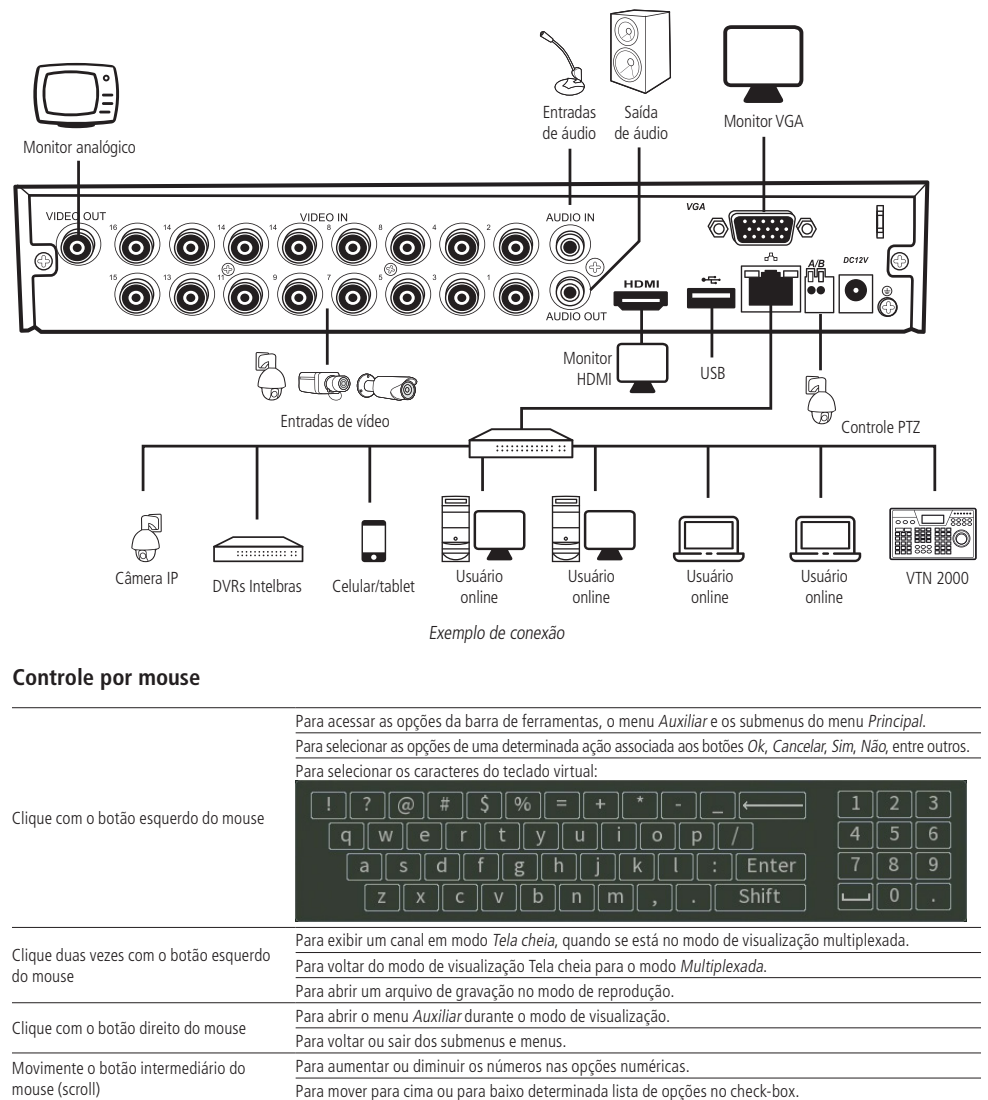

**Obs.:** é possível utilizar um teclado USB para exercer as funções do teclado virtual.

### <span id="page-11-0"></span>4.Instalação

**Obs.:** todas as operações no processo de instalação devem estar em conformidade com os regulamentos de segurança elétrica locais.

Quando receber o DVR, verifique se há qualquer dano visível na aparência da unidade. As proteções utilizadas na embalagem do DVR podem livrá-lo da maioria dos acidentes durante o transporte. Verifique os itens constantes na lista de conteúdo localizada na embalagem e certifique-se de que nada esteja faltando.

### **4.1. Instalação do HD**

### **Escolha do HD**

Consulte a lista de capacidade de armazenamento e compatibilidade de HDs atualizada no site www.intelbras.com.br.

### **Cálculo do tamanho do HD**

Sugerimos a utilização da ferramenta Intelbras Cálculo de HD para o cálculo do tamanho do HD do dispositivo. A ferramenta está disponível no site www.intelbras.com.br.

### **MHDX série 1100**

Será necessária a utilização dos cabos de transmissão de dados, alimentação e dos parafusos de fixação. Para instalar o HD, siga o procedimento:

**Atenção:** o DVR deverá estar desligado para que seja realizada a inserção do HD no equipamento ou os componentes poderão ser danificados, causando assim a perda da garantia.

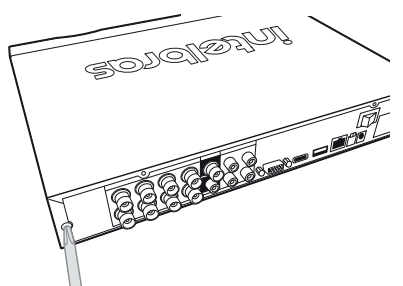

1. Afrouxe os parafusos; 2. Remova a tampa do DVR;

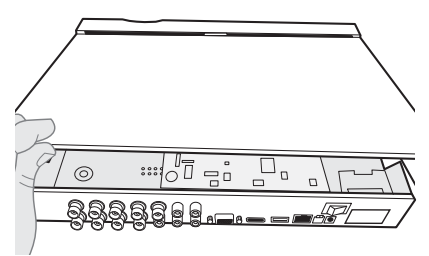

3. Fixe os parafusos no HD; 4. Ajuste a posição do HD para fixá-lo ao DVR;

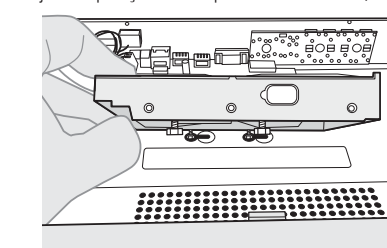

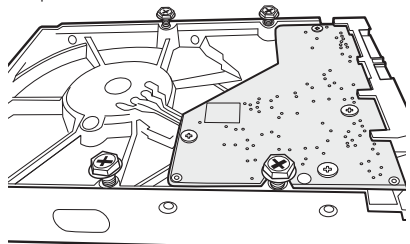

<span id="page-12-0"></span>

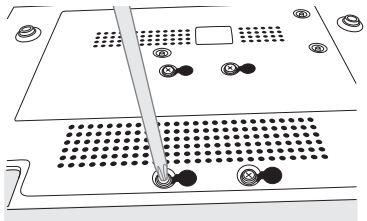

7. Coloque a tampa superior do DVR; 8. Aperte os parafusos firmemente.

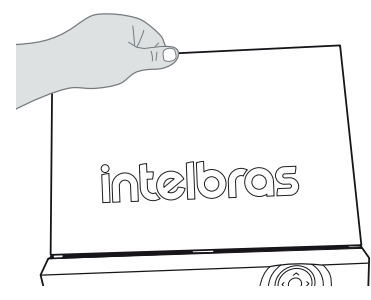

5. Vire o DVR e aperte os parafusos firmemente; 6. Conecte os cabos de alimentação e SATA no HD;

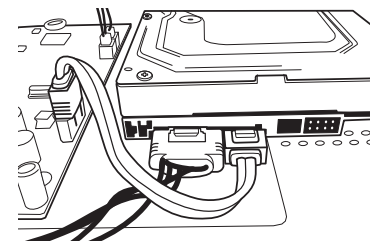

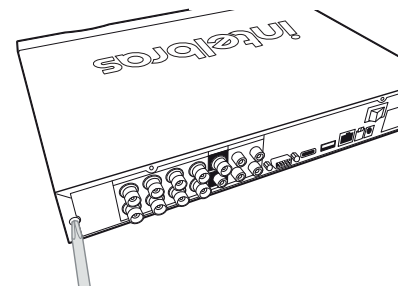

### **Atenção!**

Devido ao sistema de formatação dos HDs, a tentativa de acesso às gravações em dispositivos que não sejam DVRs Intelbras danificará os arquivos e as gravações contidas nos HDs.

### **4.2. Montagem em mesa**

Posicione o DVR deixando espaço na parte posterior para a saída dos cabos. Certifique-se de que o fluxo de ar ao redor do DVR não seja obstruído.

### **4.3. Conexão da fonte de alimentação**

Verifique se a tensão de entrada é de 110/220 Vac 50/60 Hz.

Recomenda-se utilizar um estabilizador para garantir uma operação estável, uma vida útil maior do DVR e a possibilidade de uma operação igualmente estável de outros equipamentos periféricos conectados a ele.

### **4.4. Conexão dos dispositivos**

### **Rede local**

Para conectar um dispositivo IP, siga o procedimento:

- 1. Conecte um cabo de rede à câmera IP;
- 2. Conecte esse cabo de rede a um switch ou roteador;
- 3. Conecte o DVR à mesma rede da câmera IP.

Para mais informações, consulte o tópico [Adicionando câmeras IP](#page-24-0), constante neste manual.

**Obs.:** recomendamos que, ao configurar câmeras IP através de sua interface Web, sejam atribuídos IP fixos a elas. Caso sejam atribuídos IP dinâmicos (DHCP), o IP da câmera poderá mudar, fazendo com que o DVR não consiga mais identificá-la.

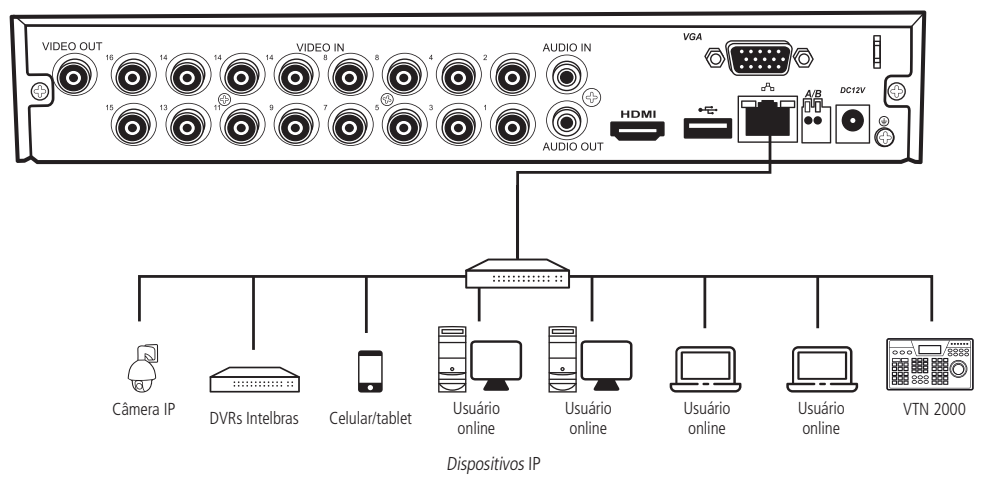

### **Câmeras HDCVI/AHD/TVI/analógica**

Para conectar uma entrada de vídeo:

- 1. Conecte um cabo coaxial à câmera Intelbras HDCVI/AHD/TVI/analógica;
- 2. Conecte o cabo coaxial a qualquer um dos conectores Vídeo in (entrada de vídeo) no painel posterior do DVR.

Se um amplificador de distribuição de vídeo for instalado entre a fonte de vídeo e o DVR, não ajuste o nível de vídeo transmitido acima de 1 Vp-p.

### Exemplo de conexão

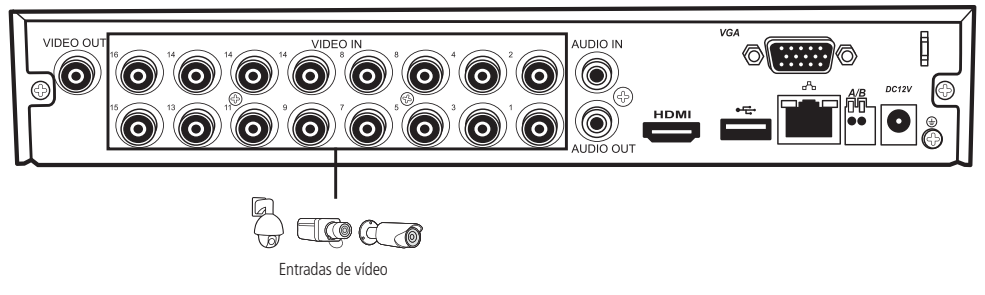

Entradas de vídeo

**Obs.:** os amplificadores não funcionam com a tecnologia HDCVI/AHD/TVI.

**Atenção:** o DVR deverá estar desligado para que seja realizada a conexão do cabo coaxial a qualquer um dos conectores Vídeo in no painel posterior. Caso o usuário não efetue esse procedimento, as entradas de vídeo poderão ser danificadas. Após conectar as câmeras, o reconhecimento da tecnologia será feito dentro de um intervalo de 15 segundos.

**Obs.:** se for constatado mau uso, o usuário perderá a garantia.

### **Saída de vídeo**

Pode-se conectar o DVR a um monitor VGA, HDMI® ou analógico, conforme a imagem a seguir. O DVR poderá ser utilizado pelas três saídas simultaneamente, sendo um monitor o espelho do outro.

**Obs.:** use somente cabos HDMI® de boa qualidade e certificados pelo órgão competente, o uso de cabos HDMI® não certificados pode causar problemas de conexão e exibição de imagens. Para informações sobre o cabo HDMI®, consulte o fabricante dele. A distância máxima recomendada é de 5 metros.

<span id="page-14-0"></span>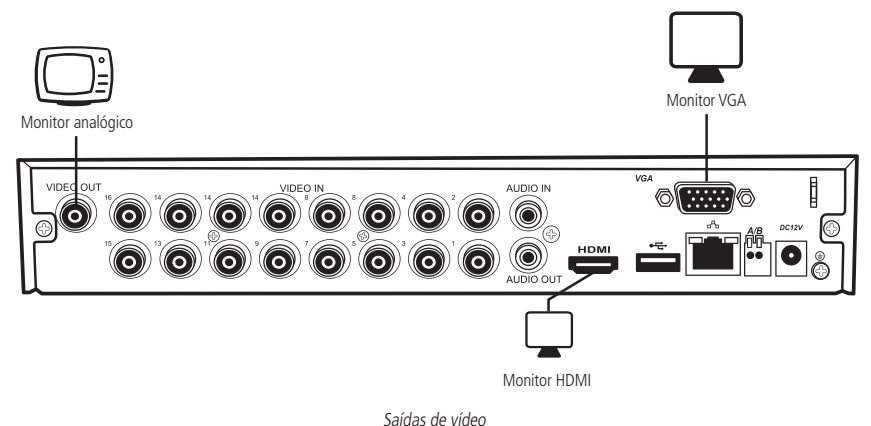

### **4.5. Entradas/saída de áudio**

O MHDX série 1100 tem 1 canal de entrada de áudio (RCA) e 1 canal de saída de áudio (RCA). Além da entrada de áudio RCA o sistema suporta entrada de áudio em cada canal IP (a câmera deve ter suporte para essa função). O DVR codifica os sinais de áudio e vídeo simultaneamente, o que permite controlar o áudio no local monitorado.

**Obs.:** a saída HDMI® suporta áudio.

O áudio bidirecional do DVR será transmitido pela entrada Áudio in. O microfone para captação do áudio ambiente deverá ser conectado à entrada de áudio Áudio in e a caixa de som deverá ser conectada à saída de áudio Áudio out. Com essa configuração, o operador do DVR poderá se comunicar com outra pessoa que esteja no ambiente monitorado acessando a interface Web do equipamento através de um computador.

**Obs.:** enquanto o áudio bidirecional estiver habilitado em um acesso remoto, o DVR não gravará o áudio da entrada Áudio in.

Para configurar o áudio, siga o procedimento:

- 1. Certifique-se de que o seu dispositivo de entrada de áudio corresponda ao nível de entrada RCA. Se o dispositivo e os níveis de entrada RCA não combinarem, poderão ocorrer problemas de distorção de áudio;
- 2. Certifique-se de que todos os equipamentos estejam conectados corretamente (microfone na entrada/caixa de som na saída).

 **Obs.:** as limitações de permissão realizadas através de Sistema>Conta>Modificar não são aplicadas ao áudio bidirecional. Por isso, mesmo que o usuário não tenha permissão para reproduzir ou monitorar o canal, poderá escutar o áudio bidirecional.

Exemplo de conexão

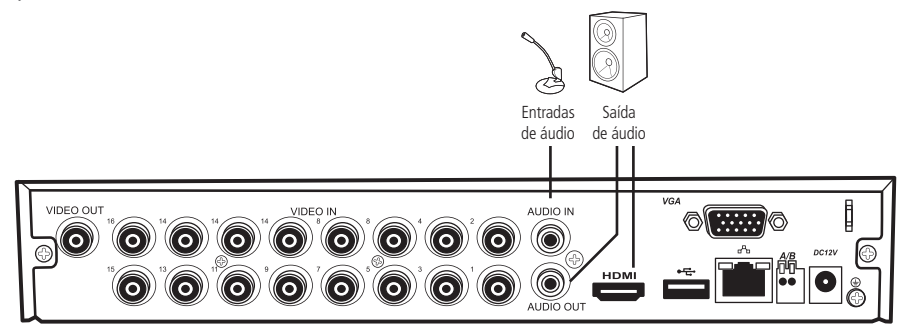

Conexões de áudio

### <span id="page-15-0"></span>**4.6. RS485**

Quando o DVR receber um comando de controle da câmera, ele irá transmitir tal comando através de um cabo par trançado para o dispositivo PTZ. A entrada RS485 é um protocolo de direção única e o dispositivo PTZ não pode retornar quaisquer dados ao DVR. Para habilitar a operação, conecte o dispositivo PTZ à porta RS485 (A, B) no DVR. Considerando que a porta RS485 é desabilitada como ajuste-padrão, para cada câmera é necessário configurar o canal e o protocolo PTZ primeiramente. Este DVR suporta múltiplos protocolos, como, por exemplo, Intelbras-1, Pelco®-D e Pelco®-P.

Para conectar dispositivos PTZ ao DVR, siga o procedimento:

- 1. Conecte a câmera à porta RS485 (A e B) no painel posterior do DVR;
- 2. Siga as instruções de configuração da câmera para habilitar cada dispositivo PTZ no DVR.

### Exemplo de conexão

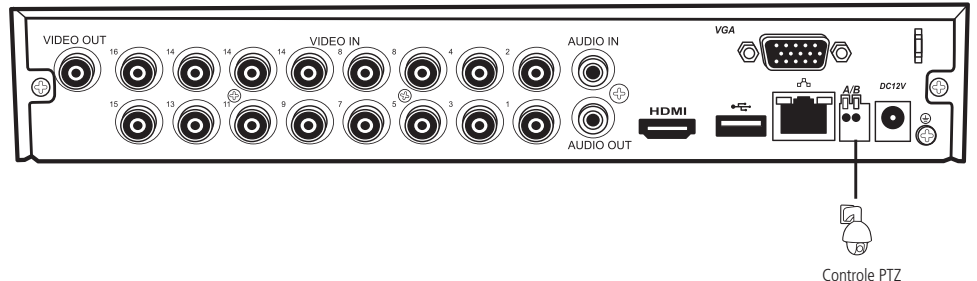

#### Dispositivos PTZ

Além da possibilidade de controlar dispositivos PTZ, também é possível usar a RS485 para conectar o DVR ao acessório Multi-box, que é um módulo expansor de entradas e saídas de alarme para o DVR. Para mais informações consulte o manual do Multi-box no site da Intelbras.

### 5.Operações e configurações

Antes da operação, certifique-se de que o disco rígido esteja adequadamente instalado e verifique todas as conexões de cabos.

No primeiro login será apresentado um documento com os termos de uso do aparelho. Caso o usuário não aceite os termos de uso, não será possível utilizar o DVR. A inicialização do aparelho e o aceite dos termos de uso podem ser efetuados através das interfaces local e web.

**Obs.:** o aceite dos termos de uso através da interface web está disponível apenas no MHDX 1104 a partir das atualizações de firmware de 2020.

### <span id="page-16-0"></span>**5.1. Operações básicas Inicialização do DVR**

Logo após ligar o DVR, uma tela pop-up aparecerá para o usuário selecionar o idioma e o padrão de vídeo, conforme a imagem a seguir.

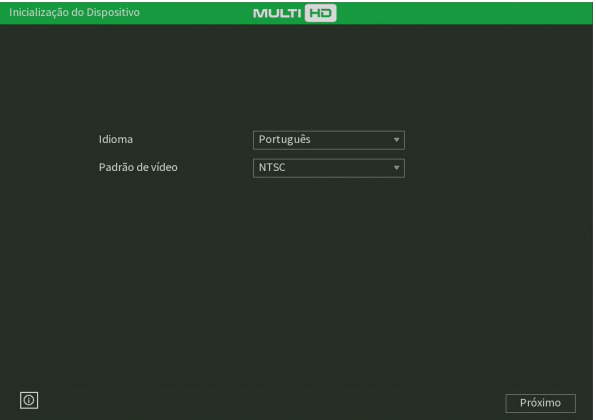

Idioma e padrão de vídeo

Caso seja necessário ter acesso rápido às informações básicas do dispositivo, o usuário pode clicar no ícone  $\boxed{0}$  para que seja aberta a seguinte interface.

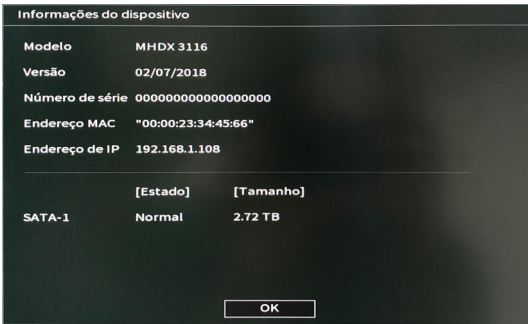

Informações do dispositivo

Ao definir o idioma e o padrão de vídeo, o DVR solicitará a seleção do fuso horário local. Também é possível configurar data e hora manualmente, como pode ser visto abaixo.

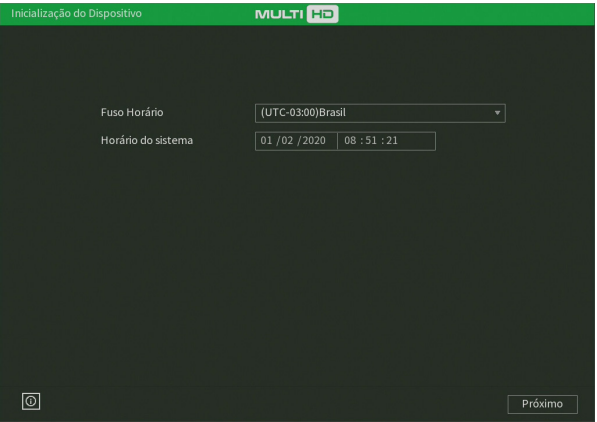

Fuso horário e data/hora do sistema

Agora, o DVR exibirá os termos de uso e a política de privacidade do equipamento. Leia-os com atenção. Para seguir os próximos passos e utilizar o DVR, o usuário deve concordar com todos os termos expostos no texto, marcando a opção correspondente e clicando em próximo. Veja a imagem abaixo.

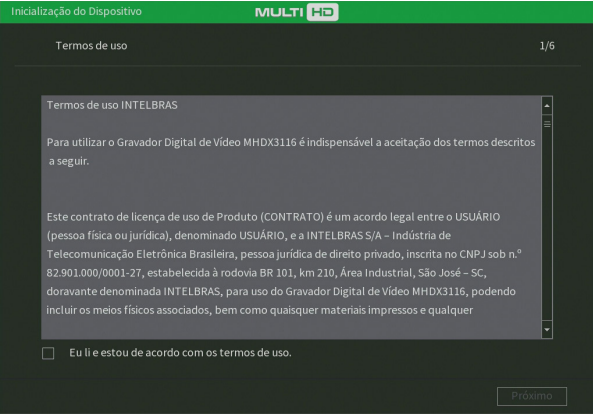

Termos de uso e política de privacidade

O DVR requisitará a criação de uma senha para o usuário-administrador. É obrigatório a criação desta nova senha e podese colocar uma dica de lembrança, conforme a imagem a seguir.

**Obs.:** use uma senha que tenha de 8 a 32 caracteres. Pode conter números, símbolos e letras, desde que seja uma combinação de pelo menos duas dessas formas (não utilizar caracteres especiais como ' "; : & )".

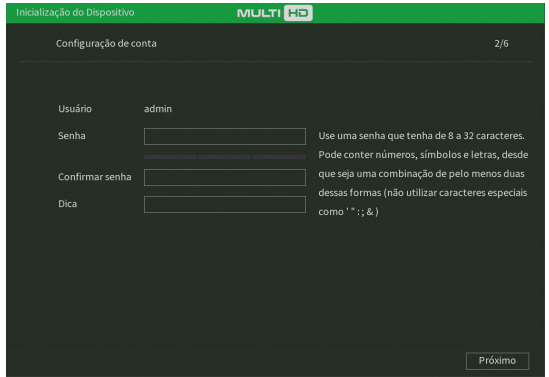

Criação da senha do usuário admin

Depois de definir a senha do usuário-administrador, pode-se criar um padrão de desbloqueio para ser utilizado como senha local. Caso não queira criar o padrão de desbloqueio é possível clicar no botão Pular. Verifique a imagem a seguir.

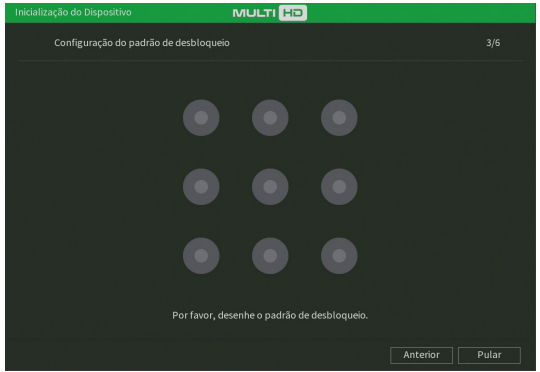

Configuração do padrão de desbloqueio

Após definir o padrão de desbloqueio, o usuário pode definir um e-mail a ser usado para recuperação de senha, conforme procedimento descrito a seguir. Além da recuperação de senha por e-mail, o usuário pode optar por ter também a recuperação de senha através de perguntas de segurança, conforme imagem a seguir.

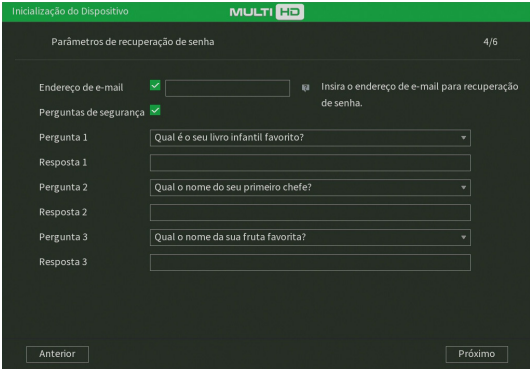

E-mail/Perguntas para recuperação de senha

### **Aviso:**

Para fornecer um ambiente seguro de recuperação de senha, precisamos coletar seu endereço de e-mail, número de série, endereço IP e endereço MAC do dispositivo. Todas as informações coletadas serão usadas apenas para fins de verificação do dispositivo e envio de um código de segurança para você.

Após definir e-mail e respostas secretas para recuperação de senha, o usuário, o usuário deve decidir se habilitará ou não o botão de reset da senha do usuário admin. Para isso, deve clicar na opção correspondente abaixo do termo de responsabilidade e depois em Próximo. É possível alterar esta configuração posteriormente no menu Conta do DVR.

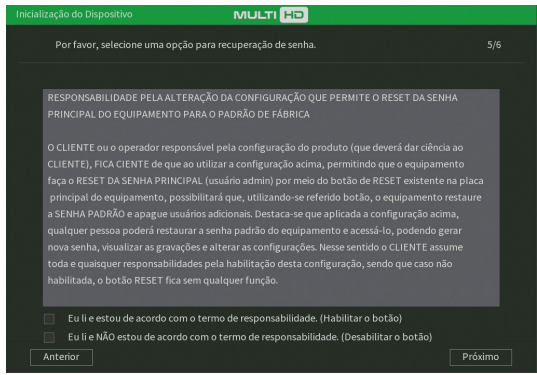

Termo de responsabilidade

Por último, o DVR exibirá a opção de verificar atualizações automaticamente através da internet, conforme a imagem a seguir. Embora o usuário possa desmarcar esta opção, recomendamos que a deixe marcada. Clique em Salvar para finalizar.

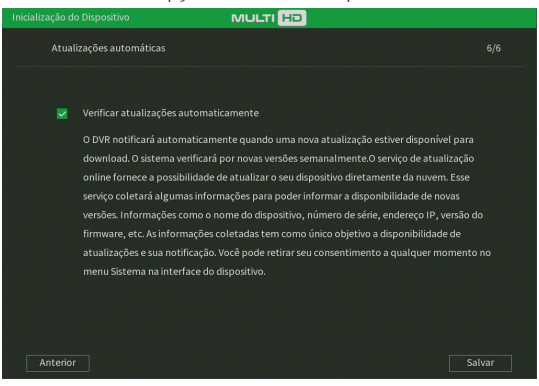

Atualização automática

O usuário pode, também, efetuar o primeiro login via interface Web, conforme a demonstração na imagem a seguir.

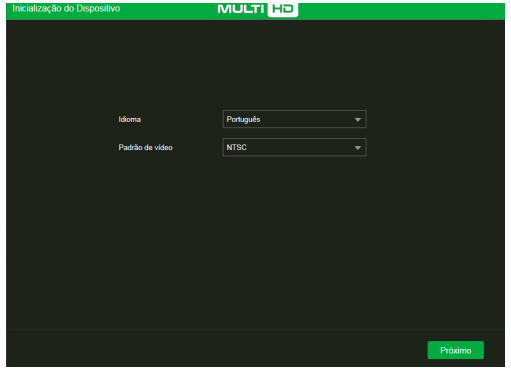

Inicialização do dispositivo na interface web

Quando efetuado, o usuário não terá a opção para definir seu padrão de desbloqueio durante o primeiro login. Aplicação só poderá ser utilizada se, depois de fazer o primeiro login, o usuário for até conta para modificar o padrão, como é explicado na seção [Usuário](#page-49-0) do manual. Os outros passos são iguais aos da interface local, que foram explicados anteriormente.

### **Recuperação de senha**

É possível recuperar a senha por diversos meios: botão de reset de senha, e-mail, perguntas de segurança, contato com nosso suporte técnico ou encaminhar o produto para uma assistência técnica autorizada. Veja a descrição de cada meio a seguir.

### Botão de reset de senha

É possível realizar o reset da senha do usuário admin pressionando um botão na placa do produto. Para efetuar este procedimento, siga:

- 1. Desligue o seu DVR e desconecte o cabo da fonte;
- 2. Remova os parafusos e abra a tampa do produto;
- 3. Localize o botão de reset de senha na placa, conforme a imagem a seguir. Perceba que o botão fica próximo aos conectores dos cabos SATA;

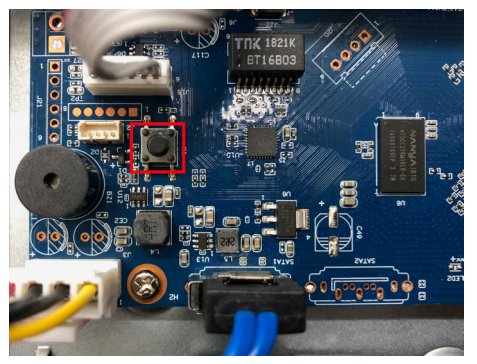

- 4. Enquanto pressiona o botão de reset, conecte a fonte ao DVR novamente e aguarde até ouvir um bipe;
- 5. Feche a tampa do DVR e coloque os parafusos novamente;
- 6. O DVR solicitará que o usuário digite uma nova senha, novo padrão de desbloqueio e novas informações para futuras recuperações de senha (e-mail e perguntas secretas).

**Obs.:** o DVR apagará todos os usuários que haviam sido criados no menu Conta. Outras configurações não serão resetadas.

### E-mail

Para recuperação de senha através do procedimento de recuperação de senha por e-mail, siga o procedimento:

- 1. Certifique-se de ter acesso ao e-mail cadastrado no primeiro login (caso não tenha acesso ao e-mail, verifique a observação ao final deste passo a passo);
- 2. Na tela do login clique em Esqueceu a senha?;
- 3. Será apresentada uma tela com o nome Recuperação de senha. Nessa tela, o usuário deve selecionar o tipo de reset E-mail;
- 4. Clique sobre o botão Enviar para que um código de verificação seja enviado ao e-mail cadastrado;
- 5. Veja o código de verificação no e-mail cadastrado;
- 6. Insira o código no campo apropriado do DVR e clique em Próximo;
- 7. Será aberta uma tela para o cadastro da nova senha. Nessa tela o usuário deve digitar a nova senha.

**Obs.:** caso não tenha acesso ao e-mail cadastrado no DVR para a recuperação de senha, tente outros métodos descritos neste manual ou acesse o link http://www.intelbras.com.br/faq/perdi-senha-de-acesso-do-meu-dvr-como-devo-proceder e siga o procedimento.

### Perguntas de segurança

Para recuperação de senha através das perguntas de segurança, siga o procedimento:

- 1. Certifique-se de ter habilitado e definido as perguntas de segurança no primeiro login ou posteriormente no menu Conta (caso não tenha feito isso, verifique a observação ao final deste passo a passo);
- 2. Na tela do login clique em Esqueceu a senha?;
- 3. Será apresentada uma tela com o nome Recuperação de senha. Nessa tela, o usuário deve selecionar o tipo de reset Perguntas de segurança;
- 4. O usuário deve responder às perguntas que aparecerem na tela e clicar em Próximo;
- 5. Será aberta uma tela para o cadastro da nova senha. Nessa tela o usuário deve digitar a nova senha.

**Obs.:** caso não tenha habilitado e definido as perguntas de segurança no primeiro login ou posteriormente no menu Conta, tente outros métodos descritos neste manual ou acesse o link http://www.intelbras.com.br/faq/perdi-senha-deacesso-do-meu-dvr-como-devo-proceder e siga o procedimento.

### Contato com suporte técnico Intelbras

Veja o procedimento no link http://www.intelbras.com.br/faq/perdi-senha-de-acesso-do-meu-dvr-como-devo-proceder.

### Encaminhar o produto para assistência técnica autorizada

Neste procedimento, o usuário deve encaminhar o produto para uma assistência técnica autorizada Intelbras, é possível localizá-las no site www.intelbras.com.br. Este procedimento não é coberto pela garantia do produto e pode ser cobrado pela assistência técnica.

### **Assistente de configuração**

Este assistente tem como objetivo ajudar a realizar as configurações básicas do seu dispositivo. O DVR exibirá um pop-up questionando se o usuário deseja receber este auxílio.

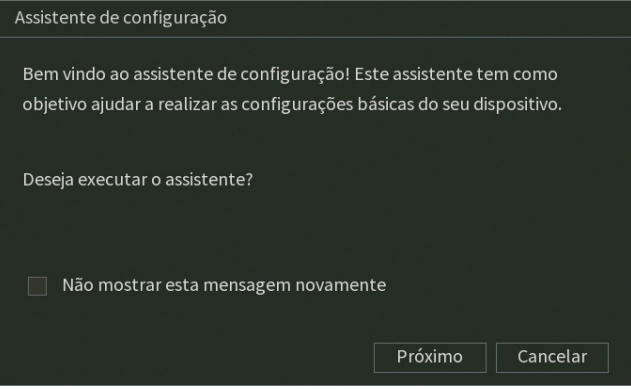

Assistente de configuração

Caso não queira receber este auxílio, o usuário pode clicar em Cancelar. É possível marcar a opção Não mostrar esta mensagem novamente para que o DVR não exiba mais o assistente de configurações ao reiniciar. O usuário deve clicar em Próximo para seguir no assistente, veja a imagem a seguir.

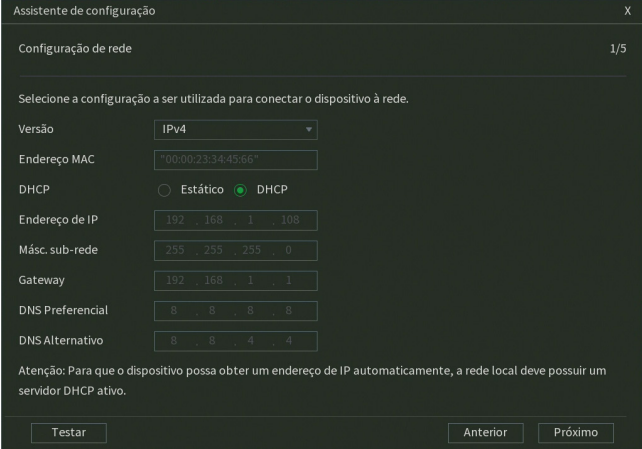

Assistente de configuração - Configuração de rede

Nesta tela é possível definir as configurações de rede manualmente, marcando a opção Estático, ou então deixar com que o DVR obtenha as configurações de rede automaticamente, marcando a opção DHCP. Clique sobre o botão Testar, se deseja testar a conexão do cabo de rede ao DVR e a conexão à internet. O DVR exibirá um novo pop-up com ícones verdes (sucesso no teste) ou vermelhos (falha no teste), conforme imagem a seguir.

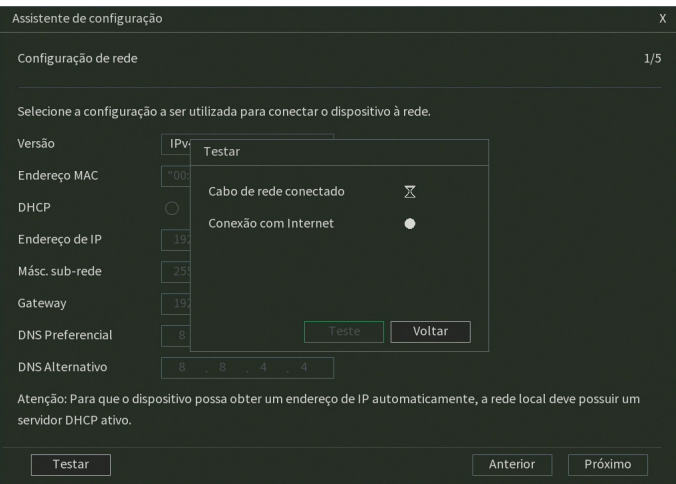

Assistente de configuração - Teste de rede

Na próxima página, o DVR exibe as configurações do Intelbras Cloud. Caso o usuário não tenha aceitado os termos e condições de uso, será necessário aceitar para usar a função.

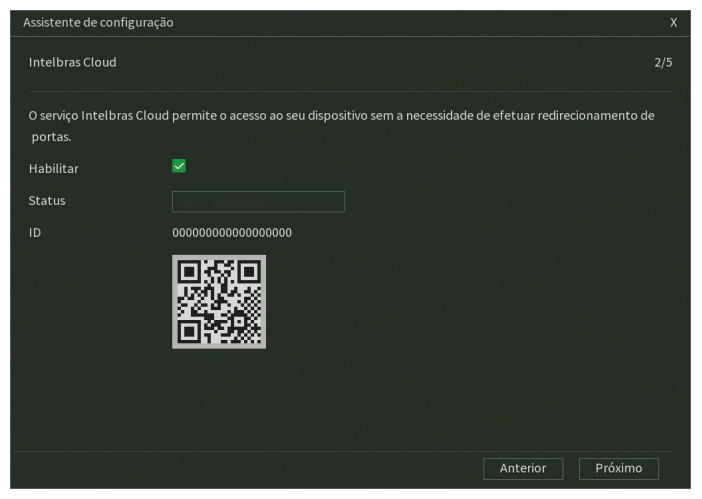

Assistente de configuração - Intelbras Cloud

A próxima página permitirá ao usuário escolher entre gravação Contínua e/ou por Detecção de movimento. Cada canal será gravado 24h/dia, todos os dias, da forma como for selecionado.

**Obs.:** é possível configurar diversos períodos e tipos de gravação em um mesmo dia. Consulte o item relacionado ao menu Agenda neste manual.

| Assistente de configuração                                            |                         |           |   |          | X       |
|-----------------------------------------------------------------------|-------------------------|-----------|---|----------|---------|
| Modo de Gravação                                                      |                         |           |   |          | 3/5     |
| Nesta interface será selecionado o método de gravação do dispositivo. |                         |           |   |          |         |
| Canal                                                                 | Modo                    |           |   |          |         |
|                                                                       | Contínua v              | Movimento |   |          |         |
| 1                                                                     | $\checkmark$            |           |   |          |         |
| $\overline{2}$                                                        | $\checkmark$            |           |   |          |         |
| 3                                                                     | $\checkmark$            |           |   |          |         |
| $\overline{4}$                                                        | $\checkmark$            |           | Ξ |          |         |
| 5                                                                     | $\checkmark$            |           |   |          |         |
| 6                                                                     | $\overline{\check{}}$   |           |   |          |         |
| $\overline{7}$                                                        | $\checkmark$            |           |   |          |         |
| 8                                                                     | $\overline{\checkmark}$ |           |   |          |         |
| $\mathbf{9}$                                                          | ✓                       |           |   |          |         |
| 10                                                                    | $\checkmark$            |           |   |          |         |
| 11                                                                    | $\checkmark$            |           |   |          |         |
| 12                                                                    | $\overline{\mathsf{v}}$ |           | ۰ |          |         |
|                                                                       |                         |           |   |          |         |
|                                                                       |                         |           |   |          |         |
|                                                                       |                         |           |   |          |         |
|                                                                       |                         |           |   | Anterior | Próximo |

Assistente de configuração - Modo de gravação

Na página seguinte é possível configurar data e hora do DVR.

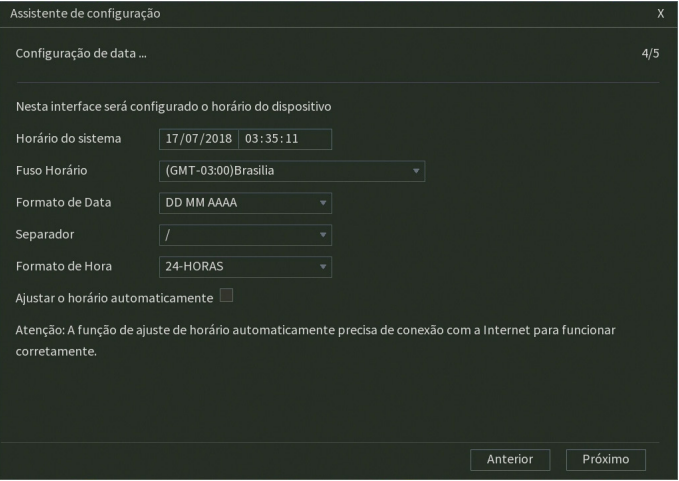

Assistente de configuração - Configuração de data e hora

Agora, serão exibidas as informações referentes ao HD instalado no DVR. É possível formatar o HD neste menu. Clique sobre o botão Finalizar para encerrar as configurações através do Assistente de configuração.

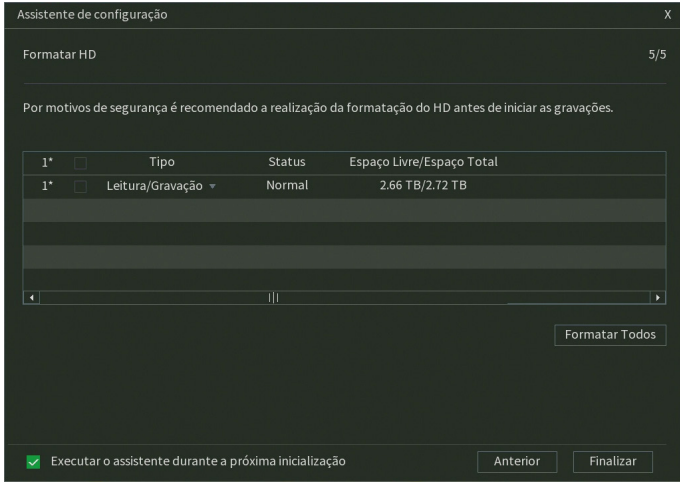

Assistente de configuração - Formatar HD

### <span id="page-24-0"></span>**Adicionando câmeras IP**

Após iniciado, o sistema realiza uma varredura na rede em busca de câmeras IP. No caso de existirem canais habilitados para dispositivos IP, o sistema adiciona automaticamente os sinais das câmeras aos canais correspondentes. Para o funcionamento dessa função é necessário que Ad.câmeras automaticamente esteja habilitada em Menu principal>Sistema>Geral.

**Obs.:** verifique se o DVR está configurado para o modo de operação IP em Menu principal>Câmera>Modo de operação.

|                          |                                                   |                         |           | 26/06/2018 10:51:17  |
|--------------------------|---------------------------------------------------|-------------------------|-----------|----------------------|
| intelbras                | intelbras                                         |                         | intelbras |                      |
| ÷<br>CAM 1 <sup>m</sup>  | $\overline{\phantom{0}}$<br>$1$ CAM $2$ <b>EX</b> | $2$ CAM $3$ BK $2$      |           |                      |
|                          |                                                   |                         |           |                      |
| intelbras                | intelbras                                         | intelbras               |           |                      |
| CAM 4 <b>BK</b> ?        | CAN SER ?                                         | $S$ CAM $6 = 12$        |           |                      |
|                          |                                                   | CH                      | Kb/S      | CH                   |
|                          |                                                   | J.                      | 41        | Kb/S<br>36<br>5      |
|                          |                                                   | $\overline{\mathbf{z}}$ | 56        | $\frac{37}{36}$<br>6 |
|                          |                                                   | $\overline{\mathbf{3}}$ | 37        | $\overline{7}$       |
| intelbras                | $\mathsf{int}' + \mathsf{as}$                     | A                       | 36        | $\mathbf 8$          |
|                          |                                                   |                         |           |                      |
|                          | ŕ                                                 |                         |           |                      |
|                          |                                                   |                         |           |                      |
| $\rightarrow$<br>CAM 7 M |                                                   |                         |           |                      |
|                          |                                                   |                         |           |                      |

Tela de visualização sem nenhum canal configurado

Antes de adicionar as câmeras ao dispositivo, preste atenção nas características que este equipamento possui.

A configuração do stream extra só deve ser feita em câmeras IP que utilizam protocolo Intelbras-1. Não é possível realizar gravação do stream extra, somente visualização.

Desrespeitar as limitações recomendadas neste manual poderá fazer com que o equipamento passe a operar com lentidão no acesso e também na gravação das imagens.

Para adicionar o dispositivo remoto, siga o procedimento:

1. Clique com o botão esquerdo do mouse sobre o ícone  $\left( + \right)$ para acessar a tela Disp. remoto. Será exibida a tela conforme imagem a seguir:

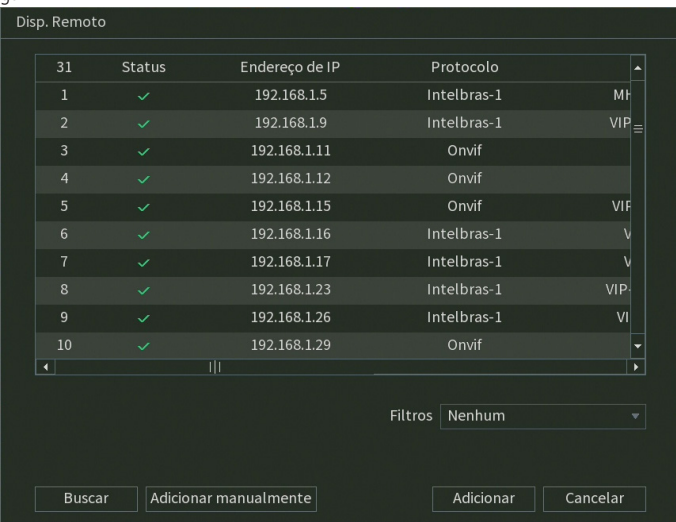

#### Disp. remoto

- 2. Clique no botão Buscar; nesta tela serão exibidos os dispositivos remotos que estão na mesma rede do DVR. Selecione o dispositivo que deseja adicionar;
- 3. Clique em Adicionar ou dê duplo clique sobre o dispositivo remoto;
- 4. Caso deseje configurar o dispositivo remoto manualmente, utilize a função Adicionar manualmente;
- 5. Após adicionar a câmera ao DVR, ela deverá levar alguns segundos para estabilizar o funcionamento da detecção de movimento, quando atender aos pré-requisitos para tal função.

<span id="page-26-0"></span>Para conexão com o DVR, o dispositivo remoto deve estar configurado no mesmo segmento de rede IP do DVR. Por padrão, o IP da interface de rede é obtido via DHCP. Sendo assim, caso o switch ou o roteador a que o dispositivo remoto está conectado não forneça IP via DHCP, configure o DVR manualmente e utilize a função Buscar para localizar o dispositivo.

Existem outras três formas de adicionar câmeras: através da barra de ferramentas do menu de visualização, pelo menu Auxiliar e pelo menu Principal. O procedimento será descrito no decorrer deste manual.

- **Obs.:** » Consulte o site www.intelbras.com.br e verifique os modelos das câmeras compatíveis com os DVRs Intelbras e seus respectivos protocolos de comunicação. Todas as configurações de resolução, bit rate, frames, detecção de movimento, entre outros, devem ser efetuadas diretamente na câmera IP, antes de ela ser adicionada ao DVR. Caso a câmera utilize protocolo Intelbras-1, a resolução, frames e bit rate poderão ser configurados através do DVR.
	- » O modelo MHDX 1104 suporta câmeras IP de até 2 MP de resolução por canal. Já os modelos MHDX 1108 e MHDX 1116 suportam câmeras IP de até 6 MP.

### **5.2. Barra de ferramentas**

O DVR possui duas barras de ferramentas para facilitar o acesso às principais funções de forma simplificada, sendo uma para os canais analógico/HDCVI/AHD/TVI e outra para os canais IP. Veja a seguir a imagem e as descrições das funções.

**Obs.:** será possível visualizar a barra de ferramentas movimentando o cursor do mouse até a parte superior do canal. Somente será possível a visualização da barra de ferramentas dos canais IP quando houver dispositivo remoto conectado ao canal.

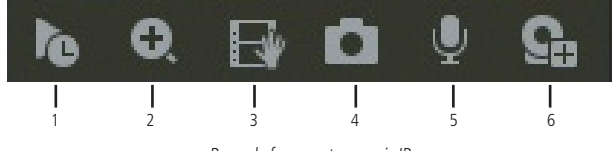

Barra de ferramentas canais IP

A seguir, a descrição das funções da barra de ferramentas:

- 1. **Visualizar em tempo real:** reproduz os últimos instantes de gravação do canal. O tempo a ser reproduzido pode ser configurado em Menu principal>Sistema>Geral>Visualizar em tempo real (funciona apenas com HD instalado). **Obs.:** recomenda-se um intervalo de 15 segundos entre acionamentos da função Visualizar em tempo real para que a gravação seja reproduzida perfeitamente.
- 2. **Zoom:** habilita o zoom digital para o canal correspondente. Para selecionar a área de zoom, arraste o cursor pressionando o botão esquerdo do mouse sobre a área desejada e depois solte. Para desfazer o zoom, pressione o botão direito do mouse.
- 3. **Backup em tempo real:** com um dispositivo de armazenamento USB conectado, pressione uma vez para iniciar a gravação. Ao pressionar pela segunda vez, o arquivo de gravação é fechado e salvo no dispositivo USB.
- 4. **Foto:** captura uma foto da imagem do canal correspondente. Se existir um dispositivo de armazenamento USB conectado ao DVR, a foto será armazenada nele. Caso contrário, a foto será armazenada no HD do DVR e pode ser, posteriormente, baixada no menu [7.4. Backup](#page-67-1).
- 5. **Habilitar áudio bidirecional:** habilita o áudio para o respectivo canal. Disponível apenas em canais IP.
- 6. **Disp. remoto:** acesso ao submenu Disp. remoto.

**Obs.:** funções Foto e Habilitar áudio bidirecional estão disponíveis somente se utilizado o protocolo Intelbras-1 no dispositivo remoto.

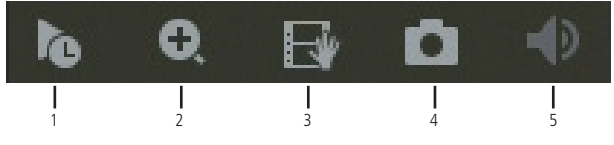

Barra de ferramentas canais analógicos

**Obs.:** os itens 1 a 4 dos canais analógicos possuem as mesmas funções dos itens 1 a 4 dos canais IP.

5. **Mudo:** habilita/desabilita o áudio do canal quando estiver em tela cheia.

### <span id="page-27-0"></span>**5.3. Assistente de backup**

Quando inserido um dispositivo USB, o DVR irá apresentar a tela do assistente de backup. Dessa forma, o usuário poderá efetuar backup das gravações, dos registros, da configuração e atualizar o sistema de forma mais rápida.

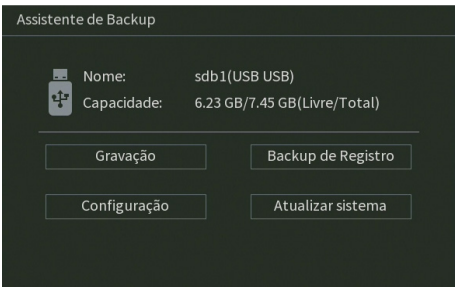

Assistente de backup

- » **Gravação:** direciona para o menu de backup das gravações. Para mais informações verifique o item [7.4. Backup](#page-67-1) deste manual.
- » **Backup de registro:** abre o menu com os registros de log do sistema. Para mais informações verifique o item [Registros](#page-100-0) deste manual.
- » **Configuração:** abre o menu de backup das configurações do DVR. Para mais informações verifique o item [Configuração](#page-93-0) [backup](#page-93-0) deste manual.
- » **Atualizar sistema:** direciona ao menu de atualização do sistema. Para maiores informações verifique o item [Atualização](#page-94-0) deste manual.

### **5.4. Menu auxiliar**

Este menu possibilita o acesso a todas as operações e configurações permitidas pelo sistema. Para acessá-lo, é necessário estar na tela de monitoramento (visualização) das câmeras e clicar com o botão direito do mouse. Serão listadas as seguintes opções:

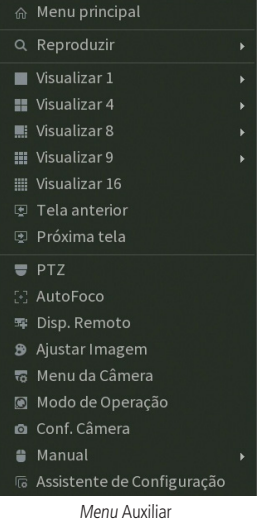

28

### **Menu Principal**

Após fazer o login, conforme a tela anterior, o menu Principal do sistema será exibido, conforme a imagem a seguir. Serão exibidos através de ícones as funções: Reproduzir, Evento, Rede, Backup, Tela, Câmera, Armazenamento, Sistema e Info. Mova o cursor para selecionar o ícone desejado e, em seguida, clique com o mouse para exibir o menu Secundário.

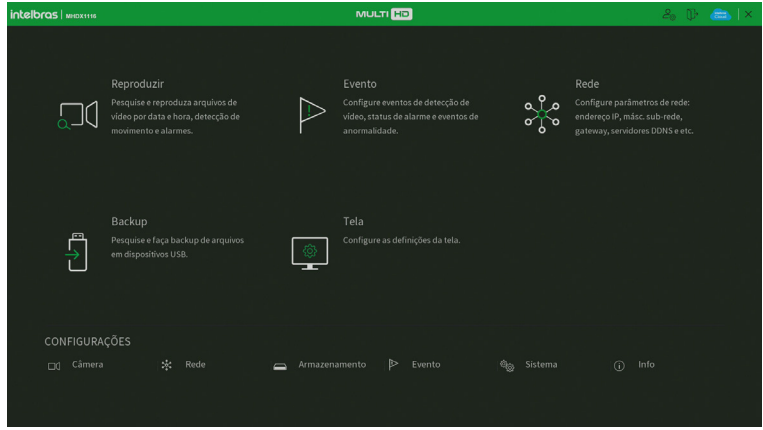

Menu Principal

No tópico [6. Estrutura](#page-41-1), informaremos mais detalhes de acesso e configuração do menu Principal.

### **Reproduzir**

Reproduzir

Ao selecionar esta opção, será aberta a tela de busca e reprodução de arquivo de gravação. Dentre as funcionalidades básicas de operação de gravação e busca, podemos listar:

- » **Reprodução:** existem diferentes opções de busca: Tipo de vídeo (Todos, Regular, DM e Alarme), Número do canal e Calendário. Para reproduzir o conteúdo do arquivo, clique sobre o botão Lista  $\Box$  (canto inferior direito do menu) e depois clique duas vezes com o botão esquerdo do mouse sobre o arquivo. Para o modelo MHDX 1104 somente será permitido reproduzir câmeras com resolução de 2 MP no modelo de visualização de 1 canal. Para os modelos MHDX 1108 e 1116, isso se faz necessário com câmeras acima de 2 MP de resolução.
- » **Reprodução precisa:** clique no horário em que deseja reproduzir e o sistema iniciará a reprodução do vídeo.

### **Atenção!**

A função de sincronismo na reprodução de arquivos gravados em H.265 implica em um pequeno delay durante os primeiros segundos destes arquivos. Caso efetue o download destes arquivos e reproduza no Intelbras Media Player, este delay não ocorre. A reprodução assíncrona ou com outras compressões de vídeo é executada normalmente.

- » **Multiplayback:** permite a reprodução simultânea das imagens de um mesmo canal com intervalos de 7 minutos e 30 segundos.
- » **Zoom digital:** quando o sistema estiver no modo de reprodução em tela cheia, pressionando o botão esquerdo do mouse, arraste-o pela tela para selecionar uma seção e, em seguida, clique na área para executar o zoom digital. Clique com o botão direito do mouse e o sistema irá retornar ao tamanho normal da tela.
	-
- » **Marcar evento:** clique no botão para marcar um evento na gravação. Para buscar o evento, clique sobre o botão .
- » **Busca por movimento:** quando o sistema estiver no modo de reprodução em tela cheia, clique no botão e em seguida, selecione as áreas para detectar os movimentos. Clique no botão  $\wedge$  novamente; o sistema irá reproduzir o vídeo exatamente nos horários em que houve movimentos em tal área selecionada. Clique com o botão direito do mouse e o sistema encerrará a execução da função.

**Obs.:** a função de busca por movimento não se aplica a gravações provenientes de câmeras IP.

- » **Backup de arquivos:** este sistema suporta operação de backup durante a busca. Selecione o arquivo de vídeo e, em seguida, clique em Salvar **Pa**, ou com o vídeo sendo reproduzido, clique em Editar vídeo **..** Será exibida a caixa para digitação do horário inicial e final da gravação. Assim, edite exatamente o trecho do vídeo que deseja gravar.
- » **Marca d'água:** a marca d'água tem como objetivo garantir que um vídeo gerado pelo DVR não tenha sofrido alterações.
	- » Verificando a marca d'água:
		- 1. Faça o download do arquivo a ser analisado;
		- 2. Clique em Menu principal>Reproduzir>Lista de arquivos>Avancado>Marca d'água e será apresentada a interface conforme a figura a seguir:

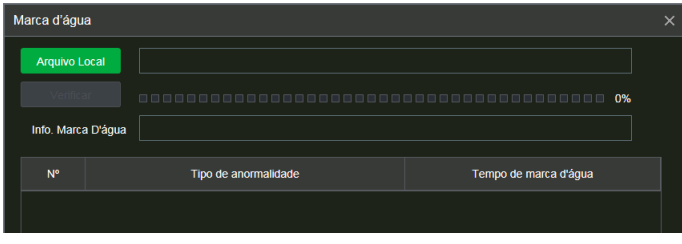

Marca d'água

- 3. Clique em Arquivo local e localize o arquivo que deseja analisar;
- 4. Clique em Verificar e, ao final da análise, veja se a marca d'água está de acordo com o que foi configurado e se houve alguma violação do arquivo no campo Tipo de anormalidade encontrada.

**Obs.:** essa função está disponível apenas na interface web. O mesmo procedimento pode ser aplicado para analisar a violação de arquivos utilizando o Intelbras Media Player.

- » **Edição de áudio e vídeo:** no menu Reproduzir, clique no botão  $\triangleright$  ou na linha do tempo para iniciar a reprodução dos vídeos que deseja editar. Clique sobre o botão Editar & Após este procedimento será possível a criação do arquivo editado através da função de Edição de vídeo. Siga o procedimento:
	- 1. No campo Editar  $\frac{1}{100}$   $\frac{1}{1000}$  insira os tempos de início e fim do vídeo que gostaria de recortar;
	- 2. Após definir o(s) período(s) que deseja exportar, clique sobre o botão Salvar **. Combus en algular** caiso clipes ao arquivo, execute novamente o passo anterior. Será exibida uma tela, conforme a figura a seguir, com os recortes para serem salvos;

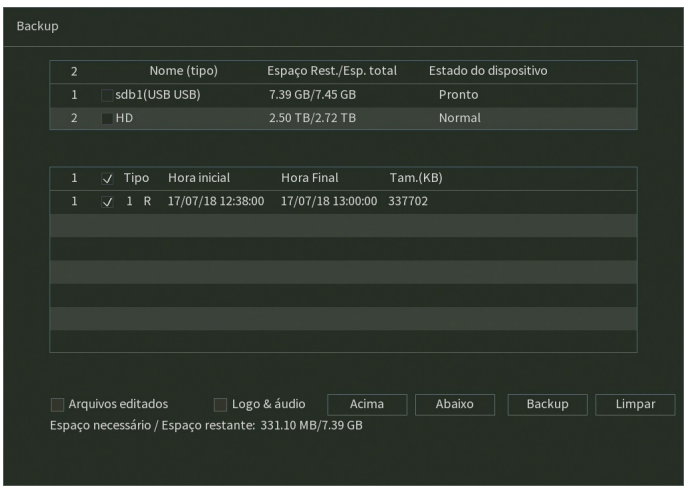

3. Escolha o dispositivo no qual deseja armazenar os arquivos: HD ou USB (necessário um dispositivo USB, formatado em FAT32, conectado ao DVR);

- **Obs.:** » Para que os arquivos editados possam ser visualizados na lista, o tipo de gravação regular deve estar selecionado conforme a figura Menu Reproduzir. Estes arquivos terão a letra E associada.
	- » Recomendamos que, para pleno funcionamento da função, os arquivos editados não ultrapassem o tamanho máximo de 2 GB.
	- » A função de edição de áudio e vídeo não se aplica a gravações provenientes de câmeras IP.
	- » O arquivo editado deve ter no máximo 20 minutos de duração.
	- 4. Ao selecionar o check-box Arquivos editados, somente um arquivo será gerado no processo de backup, ou seja, todos os arquivos selecionados serão mesclados em somente um arquivo no formato .dav. Nos arquivos editados é possível adicionar a edição de áudio e vídeo através da opção Logo & áudio. Após selecionar o check-box desta opção, é apresentada a interface do dispositivo USB:

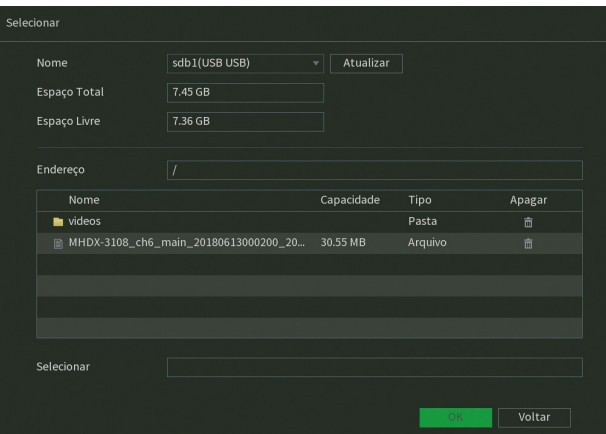

O sistema requisita um arquivo de áudio no formato .pcm, selecione o arquivo e clique sobre o botão OK.

#### **Atenção!**

Recomendamos que o arquivo de áudio .pcm tenha as características:

- » Duração de até 30 segundos (caso o vídeo tenha mais de 30 segundos, o áudio será executado repetidamente durante todo o tempo de duração do vídeo);
- » Frequência igual a 8 kHz;
- » Áudio mono;
- » Codificado em 16-bit pcm;
- » Cabeçalho RAW.

A edição de vídeo adicionará o logo da Intelbras nas gravações, conforme imagem a seguir:

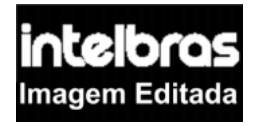

- 5. Por fim, clique sobre o botão Backup para armazenar os arquivos.
- » **Tipos de arquivos gerados no sistema:** o sistema gera os arquivos conforme os eventos pré-configurados. Arquivos de gravação regular serão listados no sistema com a letra R, arquivos de gravação por detecção de movimento serão listados com a letra M, arquivos de gravação por alarme serão listados com a letra A, arquivos de foto serão listados com a letra F e os arquivos editados serão listados com a letra E.

**Obs.:** em caso de monitoramento remoto com mais de 7 canais, apenas o canal de referência será reproduzido em tempo real.

### A seguir, a tela de reprodução:

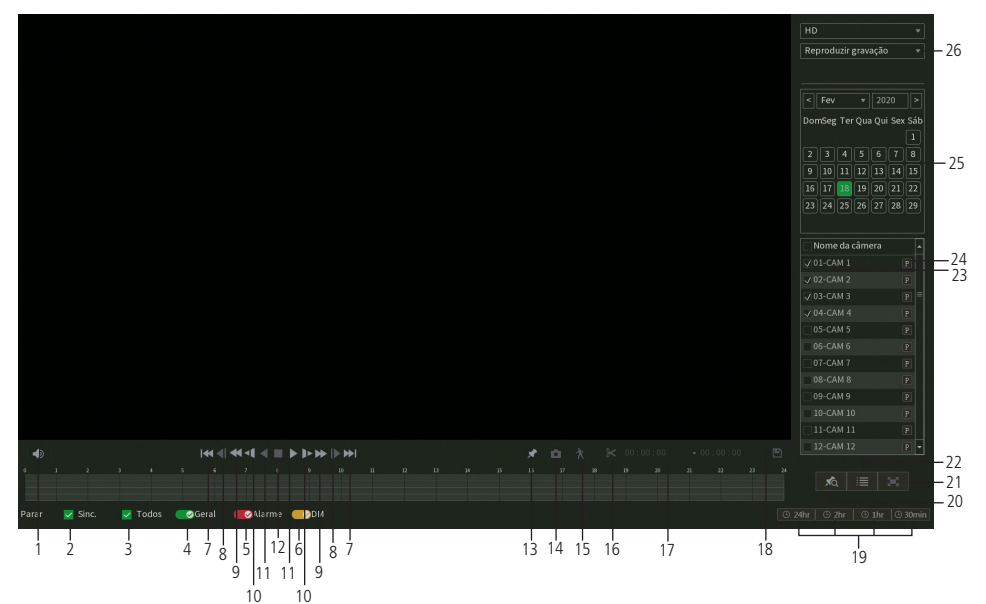

#### Menu Reproduzir

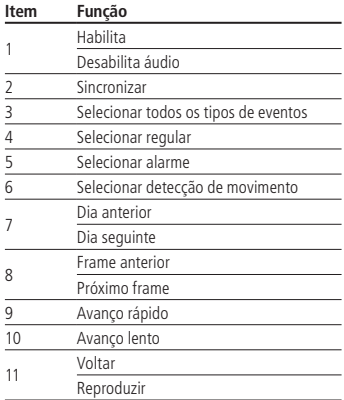

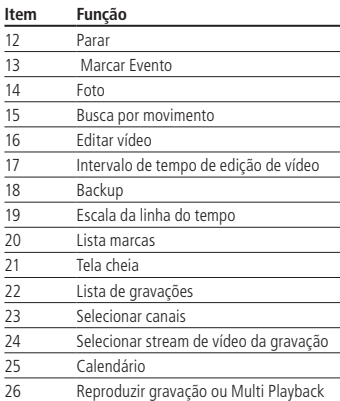

Para informações sobre a reprodução lenta e reprodução rápida, consulte a tabela a seguir:

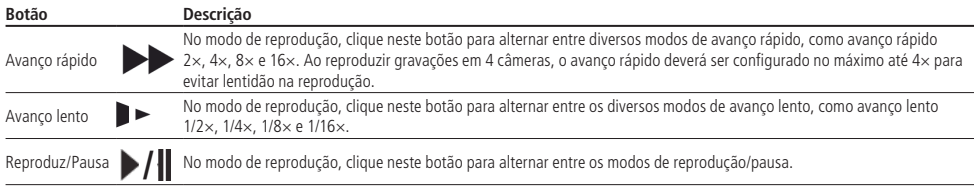

Para informações sobre reprodução em retrocesso, consulte a tabela a seguir:

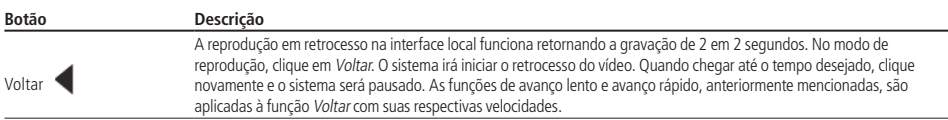

Para reprodução independente dos canais, o DVR disponibiliza uma função de reprodução independente, mostrada na figura a seguir. Nesse modo, o usuário pode selecionar os canais que deseja reproduzir.

| Nome da câmera |   |   |
|----------------|---|---|
| $01$ -CAM $1$  | P |   |
| 02-CAM 2       | P |   |
| 03-CAM 3       | P |   |
| $04$ -CAM $4$  | P |   |
| $0.5 - CAM.5$  | P |   |
| $106$ -CAM 6   | P |   |
| 07-CAM 7       | P | E |
| $08 - CAM$ 8   | P |   |
| $09 - CAM9$    | P |   |
| 10-CAM 10      | P |   |
| 11-CAM 11      | P |   |
| 12-CAM 12      | P |   |
| 13-CAM 13      | P |   |
| 14-CAM 14      | P |   |

Menu Reprodução independente

No canto superior direito está localizado o calendário, conforme a imagem a seguir.

As datas marcadas em cinza possuem gravações. Clique na data desejada e então clique no ícone **para para visualizar a** lista de arquivos de vídeo, ou clique na linha de tempo para reproduzir.

Na imagem a seguir há arquivos nos dias 16, 17 e 18 de julho de 2018:

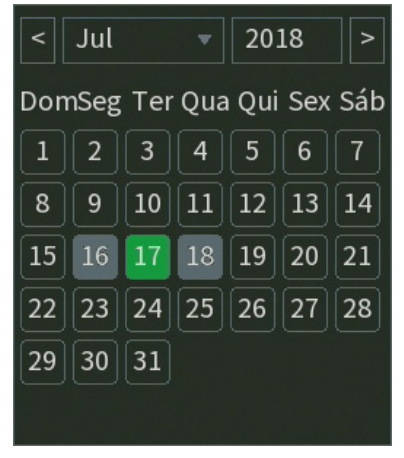

Calendário

|                                            |                                                                       |                                                                                                    |                                                                                                    | 00:00:00<br>$\alpha$<br>- 7<br>z<br>$\overline{4}$<br>-1<br>Arquivo<br>6<br>$00:00:00$ R<br>00:30:00 R<br>01:00:00 R<br>01:30:00 R<br>02:00:00 R<br>. 5<br>02:30:00 R<br>03:00:00 R<br>03:30:00 R<br>04:00:01 R |
|--------------------------------------------|-----------------------------------------------------------------------|----------------------------------------------------------------------------------------------------|----------------------------------------------------------------------------------------------------|----------------------------------------------------------------------------------------------------|
|                                            |                                                                       |                                                                                                    |                                                                                                    | 04:30:00 R<br>05:00:00 R<br>05:30:00 R<br>06:00:00 R<br>06:30:00 R<br>07:00:01 R<br>07:30:00 R<br>08:00:00 R<br>08:20:18 R<br>08:44:05 M<br>08:52:46 R                                                          |
| <b>Ay</b><br>$\blacktriangleleft$<br>Parar | $\overline{\smile}$ Sinc.<br>$\triangleright$ Todos<br><b>O</b> Geral | $\mathsf{H} \mathsf{H} \triangleleft \parallel \mathsf{H} \mathsf{H} \parallel \mathsf{H} \parallel \mathsf{H} \parallel \mathsf{H} \parallel \mathsf{H} \parallel \mathsf{H} \mathsf{H} \parallel$<br>$14 -$<br>$15 -$<br>16<br>12 <sub>1</sub><br>$-22$<br>11<br>CAlarme COM | 大西米<br>$\mathbb{E}$<br>$-00110$<br>17.<br>$20 -$<br>$\mathbb{R}^2$<br>16<br>23<br>30min 32hr 30min | Início<br>4<br>27/07/18 00:00:00<br>Final<br>27/07/18 00:30:00<br>3<br>Tamanho (KB) 464256<br>$\overline{2}$<br>题<br>$\overline{a}$                                                                             |

Menu Reproduzir

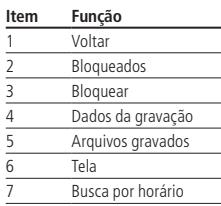

### **Modos de visualização**

O sistema possui de dois (MHDX 1104) até cinco (MHDX 1116) modos de visualização, que apresentam as câmeras na tela, conforme a quantidade predefinida pelo sistema:

- » **Tela anterior:** altera o mosaico mostrando assim as câmeras anteriores ao modo de visualização atual.
- » **Próxima tela:** altera o mosaico mostrando assim as câmeras posteriores ao modo de visualização atual.

### **Pan/Tilt/Zoom (PTZ)**

Os DVRs MHDX série 1100 fazem controle de PTZ remotamente (rede), via cabo coaxial/UTP+balun (HDCVI) e por interface RS485 (analógico convencional).

**Obs.:** para as demais tecnologias não há garantia do funcionamento do controle PTZ.

### Conexão dos cabos

Siga o procedimento a seguir para realizar a conexão dos cabos:

- 1. Conecte a porta RS485 da câmera speed dome às entradas A e B do DVR (RS485);
- 2. Conecte o cabo de saída de vídeo da câmera à porta de entrada de vídeo do DVR;
- 3. Conecte o adaptador de alimentação à câmera speed dome.

**Obs.:** caso o modo de controle utilizado seja HDCVI, ignore o passo número 1.

### Configuração de PTZ

Antes de configurar, verifique se os itens a seguir estão corretos:

- » Conexão RS485 (A e B) conectada às entradas A e B do DVR, se o controle da speed dome for realizado com o tipo de controle serial.
- » Configuração de protocolo, endereço, baud rate, data bits, stop bits e paridade.

Na tela de visualização, clique com o botão direito sobre a câmera configurada. Em seguida, selecione a função PTZ. A interface será exibida conforme a imagem PTZ.

Ajuste os seguintes itens:

- **» Velocidade:** o valor varia de 1 a 8.
- » **Zoom, foco e íris:** clique nos ícones **e para agustar** o zoom, o foco e a íris.
- » **Tracar PTZ:** clique no botão **e p**ara controlar a speed dome na direção desejada através do mouse. Para isso, mantenha o botão esquerdo do mouse pressionado e direcione o cursor na tela até a posição desejada. Para aproximar ou afastar o zoom, utilize o scroll do mouse.

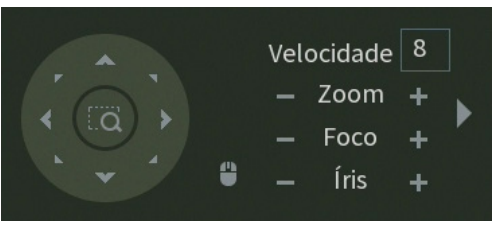

PTZ

Na tela exibida na imagem anterior, clique nas setas de direção para ajustar a posição PTZ.

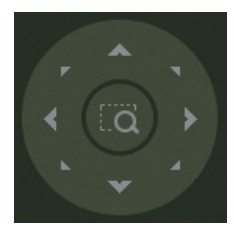

Ajuste de posição PTZ

Tecla de posicionamento inteligente

Na parte central das setas de direção, há uma tecla de posicionamento inteligente 3D. Veja a imagem a seguir:

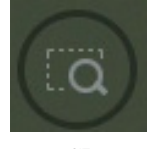

SIT

Após habilitar essa função, mantenha pressionado o botão esquerdo do mouse e arraste-o na tela do canto superior esquerdo até o canto inferior direito, ajustando o tamanho da seção desejada. Esse comando acionará a aproximação de zoom dentro da área selecionada pelo mouse. Para afastar o zoom, mantenha o botão esquerdo do mouse pressionado e arraste-o na tela do canto inferior direito até o canto superior esquerdo, ajustando o tamanho da seção desejada.

Clique com o botão esquerdo do mouse nos cantos da imagem e a câmera irá girar para o lado correspondente. Por exemplo, clicando no lado esquerdo da imagem, a câmera irá para a esquerda.

No controle PTZ de câmeras IP, essa função é compatível apenas com as câmeras que utilizam protocolo Intelbras-1 na comunicação com o DVR.

### Funções PTZ adicionais

Para abrir as funções PTZ adicionais, clique sobre a seta no canto direito do menu PTZ, conforme a imagem a seguir.

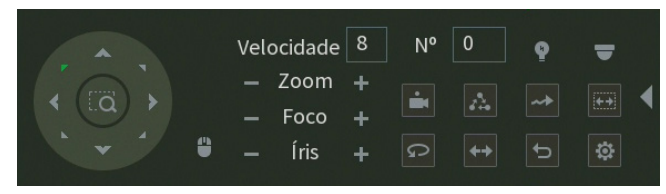

Funções PTZ adicionais

Para executar uma função de movimento digite o número da configuração e e clique sobre os botões:

- » **Preset :** executa o movimento para um ponto de visão previamente configurado.
- » **Tour** : executa uma sequência de presets previamente configurada.
- » **Patrulha**  $\rightarrow$ : executa uma sequência de movimentos previamente configurada.
- » **Autoscan :** executa um movimento de rotação, partindo da borda esquerda até a borda direita, ambos previamente configurados.
- » **Autopan**  $\Omega$ : executa um movimento de rotação da câmera em 360°.
- » **Trocar**  $\leftrightarrow$ : executa um movimento de descida e subida da câmera.
- » **Padrão**  $\blacktriangleright$ : retorna a posição da câmera para o padrão.

As configurações das funções PTZ adicionais são feitas através do botão Configurações aux.  $\ddot{\otimes}$  que irá apresentar o menu, conforme imagem a seguir.

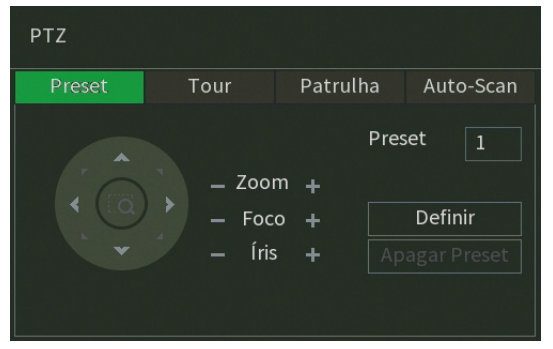

Configurações aux.

Para as configurações nativas da câmera clique sobre o botão Menu  $\Box$ .

### **Autofoco**

Veja a seguir a interface do menu Autofoco.

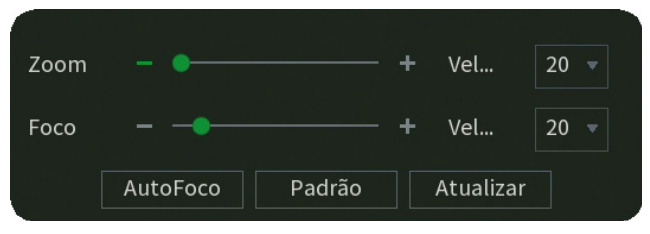

Menu Autofoco - canais IP
Através da descrição das funções a seguir, configure:

- » **Zoom:** ajusta a lente motorizada de câmeras IP.
- » **Foco:** ajusta o foco da imagem manualmente.
- » **Autofoco:** ajusta o foco da imagem automaticamente.
- » **Padrão:** retorna as configurações ao padrão de fábrica.
- » **Atualizar:** sincroniza a configuração com a da câmera IP.

Estas funções são compatíveis apenas com câmeras IP que se comunicam através do protocolo Intelbras-1 e que possuem suporte às funções.

#### **Disp. remoto**

Ao selecionar esta opção, será aberta a tela de configuração de disp. remoto, exibida a seguir:

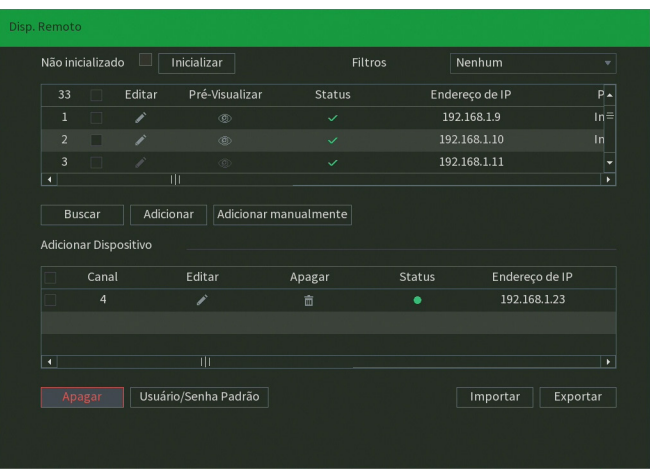

Disp. remoto

- 1. Clique na função Buscar.
- 2. Nesta tela serão exibidos os dispositivos remotos que estão na mesma rede do DVR. É possível pré-visualizar a imagem deles clicando no ícone (disponível apenas em dispositivos remotos com protocolo de comunicação Intelbras-1, usuário admin e senha admin, caso não atenda a um dos requisitos, o ícone será (). Selecione o dispositivo que deseja adicionar.

Obs.: caso usuário e senha não sejam admin/admin, é possível alterá-los clicando sobre o botão e na coluna Editar. Então, será possível pré-visualizar a imagem da câmera quando ela atender os requisitos para tal função.

- 3. Após selecionar o dispositivo, clique em Adicionar ou dê duplo clique sobre o dispositivo remoto.
- 4. Caso deseje configurar o dispositivo remoto manualmente, utilize a função Adicionar manualmente.

Após adicionar a câmera ao DVR, ela deverá levar alguns segundos para estabilizar o funcionamento da detecção de movimento, quando atender aos pré-requisitos para tal função.

**Obs.:** » Caso não seja exibido nenhum dispositivo ao se clicar em Buscar, verifique as configurações de rede.

» Se após adicionar o dispositivo remoto a imagem não for exibida na tela de visualização, acesse novamente a tela de configuração Disp. remoto, selecione o dispositivo e clique em Editar  $\gg$  para verificar os parâmetros de configuração.

**Atenção:** por padrão, nas configurações das câmeras o DVR configura o usuário e senha como admin. Caso o dispositivo remoto utilize usuário e senha diferentes, esses dados deverão ser inseridos manualmente na configuração do respectivo canal.

Após a adição de novos dispositivos no DVR, recomendamos que sejam reiniciados, a fim de garantir o pleno funcionamento da comunicação dos equipamentos.

Para remover um dispositivo remoto, basta clicar em Apagar in na tela Disp. remoto.

**Obs.:** para adicionar dispositivos remotos o DVR deve estar no modo de operação IP. Verifique o item Menu principal>Câmera>Modo de operação deste manual para mais informações.

# <span id="page-37-0"></span>**Ajustar imagem**

Ao abrir o menu Ajustar imagem com o mouse posicionado em um canal analógico, será exibida uma tela conforme a figura a seguir:

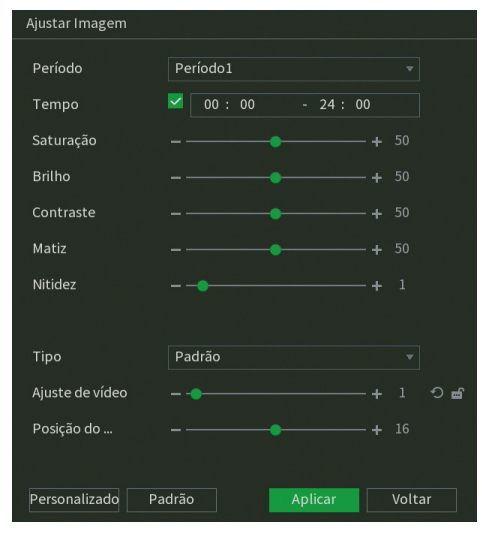

Ajustar imagem

- » **Período:** selecione o período em que será aplicada a configuração de imagem.
- » **Tempo:** horário que se refere ao período selecionado.
- » **Saturação:** ajuste da saturação da imagem. O valor varia de 0 a 100, sendo que o valor-padrão para câmeras HDCVI é 50. Quanto maior o valor, mais forte a cor. Esta função não tem qualquer efeito sobre o brilho geral do vídeo. Caso o valor selecionado seja muito alto, a cor poderá ficar muito forte. Para a parte cinza do vídeo, a distorção pode ocorrer se o balanço de branco não for necessário. Note que o vídeo pode perder qualidade se o valor for muito baixo. O valor recomendado varia de 50 a 75.
- » **Brilho:** ajuste do brilho da imagem. O valor varia de 0 a 100. O valor-padrão é 50 para câmeras HDCVI. Quanto maior o valor, mais brilho terá o vídeo. Ao se alterar o valor, as seções claras e escuras do vídeo serão ajustadas em conformidade. Você pode usar esta função quando todo o vídeo estiver muito escuro ou muito claro. Note que o vídeo pode tornar-se turvo quando o nível do brilho é elevado. O valor recomendado varia de 40 a 60.
- » **Contraste:** ajuste do contraste da imagem. O valor varia de 0 a 100. O valor-padrão é 50 para câmeras HDCVI. Quanto maior o valor, maior será o contraste. Você pode usar esta função quando o brilho do vídeo está bom, mas o contraste não está adequado. Note que o vídeo pode tornar-se turvo quando o valor for muito baixo. Se este valor estiver muito elevado, a seção escura do vídeo terá falta de brilho, enquanto a seção clara terá excesso de exposição. Os valores recomendados estão entre 40 e 60.
- » **Matiz:** configura os parâmetros de cor da imagem. O valor varia de 0 a 100, sendo que o valor-padrão é 50. Os valores recomendados estão entre 40 e 60.
- » **Nitidez:** ajuste da nitidez da imagem. O valor varia de 0 a 15, sendo que o valor-padrão é 1. Existe um valor-padrão de acordo com a sensibilidade do sensor. Normalmente não é necessário alterar a configuração principal.
- » **Tipo:** selecione um tipo de ajuste de imagem pré-configurado ou crie um personalizado, clicando no botão Personalizado.
- » **Ajuste de vídeo:** equilibra o nível de sinal proveniente da câmera, conforme o valor estabelecido pelo usuário através dos botões **(aumentar) e constantar).** O botão **(betarar)** restaura o valor ao padrão (zero). Para que seia possível realizar as configurações de ajuste de vídeo é necessário que este esteja marcado conforme o ícone m<sup>1</sup>, caso contrário, essas configurações estão bloqueadas.

**Obs.:** a função Ajuste de vídeo se aplica apenas à tecnologia HDCVI.

- » **Posição do vídeo:** ajuste da posição do vídeo, com relação à margem esquerda e direita, dependendo da resolução configurada para saída de vídeo do DVR. Varia de 0 (ajuste para esquerda) a 32 (ajuste a direita). Seu valor-padrão é 16.
- » **Personalizado:** clique sobre o botão Personalizado para criar um ajuste de imagem personalizado e deixá-lo salvo. É possível criar até 4 personalizações.

» **Padrão:** clique sobre o botão Padrão para retornar as configurações ao padrão de fábrica.

Após realizar todas as configurações, clique no botão Aplicar para salvá-las. Para retornar ao menu anterior, clique no botão Voltar.

## **Menu da câmera**

A interface de menu da câmera é apresentada conforme a imagem a seguir:

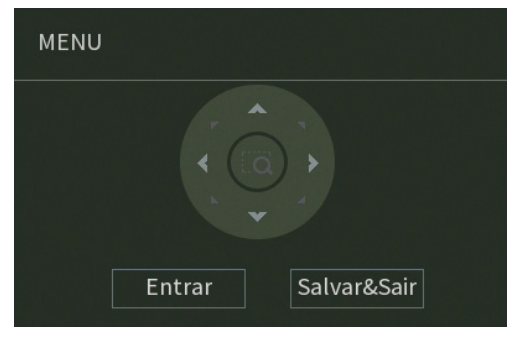

Menu da câmera

- » **Entrar:** clique nesse botão para abrir o menu OSD da câmera e depois para navegar nele.
- » **Salvar&Sair:** clique nesse botão para salvar as configurações e sair do menu OSD da câmera.

Utilize o joystick virtual para navegar no menu OSD da câmera.

## <span id="page-38-0"></span>**Modo de operação**

A interface de modo de operação auxilia no controle de como cada canal irá trabalhar em relação às câmeras que irão ser utilizadas no DVR. Para mais informações e detalhes do modo de operação consulte o item [Modo de operação](#page-38-0).

## **Conf. câmera**

O menu Conf. câmera exibe as principais configurações que podem ser realizadas no menu OSD de câmeras Intelbras HDCVI, mas com a vantagem de exibir através da interface gráfica do DVR. Veja o menu na imagem a seguir.

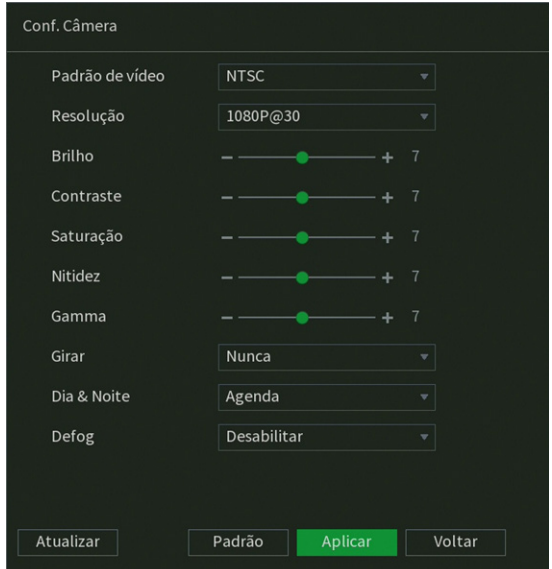

Menu Conf. câmera

Através da descrição de cada item, configure:

- » **Padrão de vídeo:** selecione o padrão de vídeo que a câmera operará.
- » **Resolução:** selecione a resolução e taxa de frames que a câmera operará.
- » **Brilho:** ajuste o brilho da câmera.
- » **Contraste:** ajuste o contraste da câmera.
- » **Saturação:** ajuste a saturação da câmera.
- » **Nitidez:** ajuste a nitidez da câmera.
- » **Gamma:** ajuste o gamma da câmera.
- » **Girar:** selecione a rotação da imagem da câmera.
- » **Dia & Noite:** selecione o perfil de operação da câmera.
- » **Defog:** habilite ou desabilite a função Defog da câmera.
- » **Atualizar:** atualize o menu Conf. câmera para as informações mais recentes da câmera.
- » **Padrão:** restaure as configurações exibidas da câmera ao padrão de fábrica.

**Obs.:** O DVR abrirá o menu Conf. câmera apenas para câmeras Intelbras HDCVI que possuam menu OSD embarcado à câmera.

Após realizar todas as configurações, clique no botão Aplicar para salvá-las. Para retornar ao menu anterior, clique no botão Voltar.

#### **Manual**

Gravação

O menu de gravação será exibido ao acessar a opção Manual>Gravação, conforme a imagem a seguir:

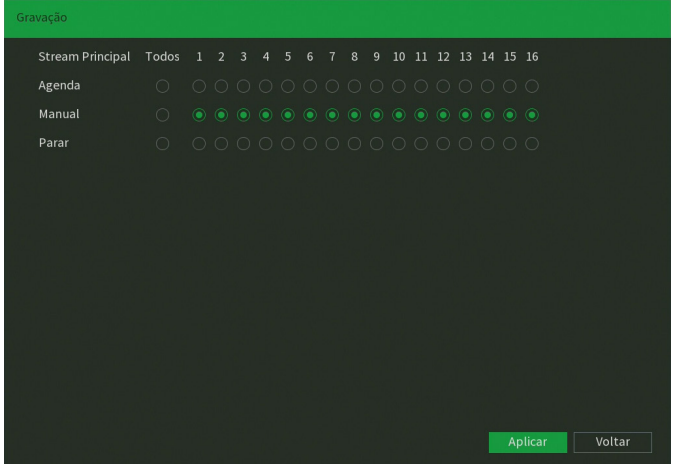

Gravação no modo Manual

Serão exibidos somente os canais que estiverem com dispositivos configurados. Há três status para stream principal: Agenda, Manual e Parar. Caso não seja alterada pelo usuário, essa configuração estará no modo Agenda.

Esta série de DVRs não faz gravação do stream extra, somente é configurável a visualização. As configurações descritas a seguir se aplicam ao stream principal.

- » **Manual:** após a configuração manual, todos os canais selecionados irão iniciar a gravação, independentemente da função Agenda.
- » **Agenda:** o canal irá gravar conforme configurado no Menu principal>Armazenamento>Agenda.
- » **Parar:** todos os canais irão interromper a gravação, independentemente da função Agenda.

#### » **Habilitar/desabilitar gravação**

Verifique o status do canal atual:

Significa que o status de gravação está ativado.

Significa que o status de gravação não está ativado.

Também é possível utilizar o mouse ou as teclas de navegação para selecionar o número do canal, conforme a imagem Gravação no modo manual.

## » **Habilitar a gravação de todos os canais**

Ao se selecionar  $\bigcirc$  na coluna *Todos*, habilita-se a gravação de todos os canais.

Para gravação em modo Agenda de todos os canais, basta selecionar Todos na linha Agenda. Veja a imagem a seguir:

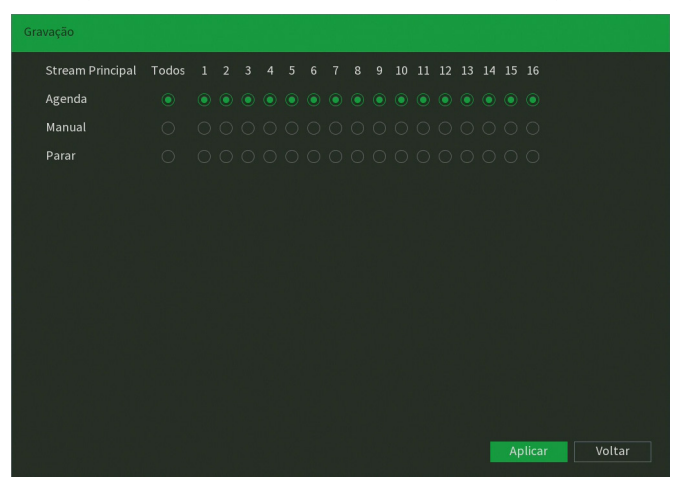

Gravação no modo Agenda

O mesmo caso para configuração em modo Manual ou Parar.

#### Saída alarme

A interface auxilia na configuração das saídas de alarme do Multi-box. Para mais informações, consulte o item [Saída de](#page-47-0) [alarme](#page-47-0) deste manual.

## **Assistente de Configuração**

Esta opção permite abrir o assistente de configuração do DVR. Para mais informações, consulte o item [Assistente de](#page-21-0) [configuração](#page-21-0) neste manual.

# **6.1. Árvore de menus**

A árvore do menu do DVR é apresentada a seguir:

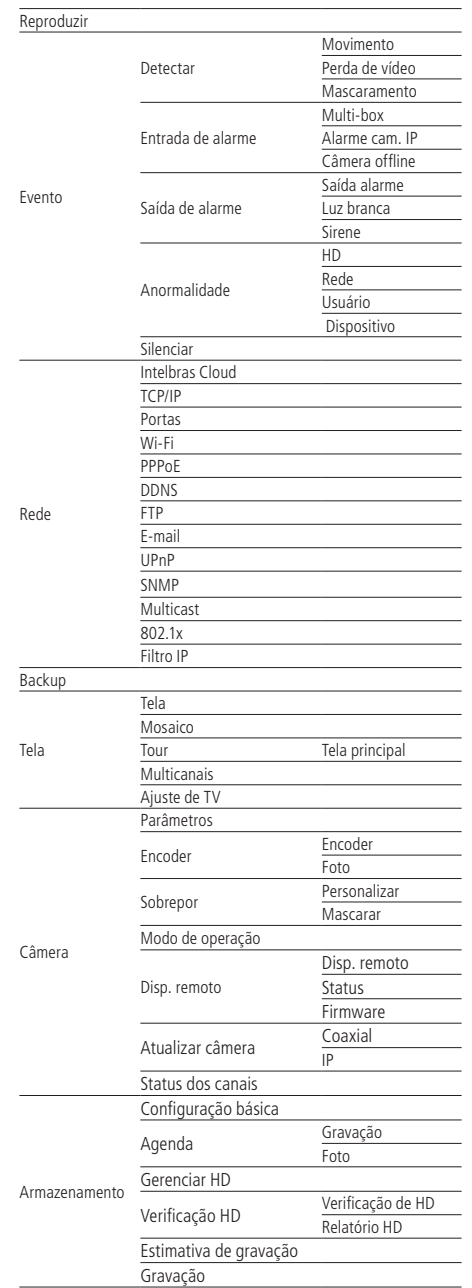

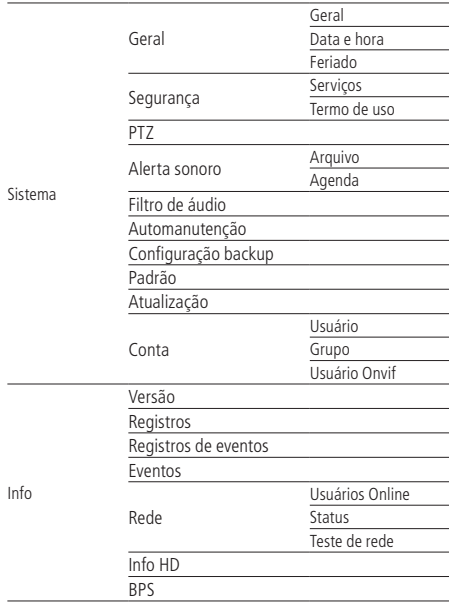

# 7.Menu Principal

No menu Principal é possível efetuar todas as operações e configurações do DVR, conforme mostra a imagem:

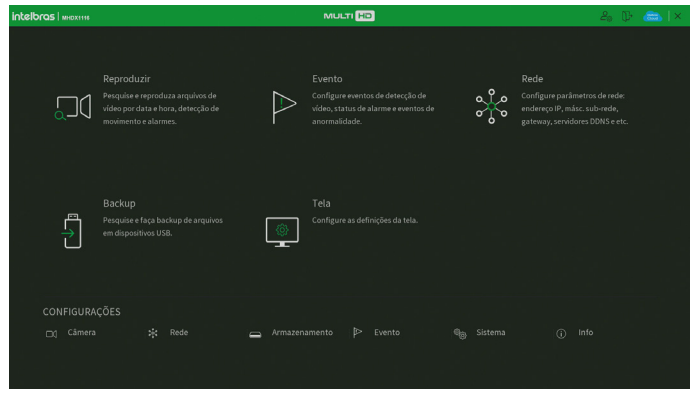

Menu Principal

No canto superior direito do menu principal existem 4 botões:

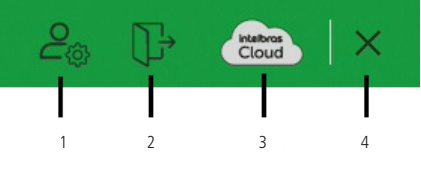

Atalhos no menu Principal

- **1. Conta:** clicando neste botão, o DVR exibirá o menu Conta. Para mais informações sobre este menu, consulte o item [Conta](#page-95-0) deste manual.
- **2. Sair/Reiniciar/Desligar o DVR:** clicando neste botão, o DVR exibirá a tela a seguir.

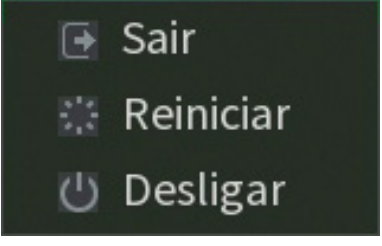

Desligar o DVR

- » **Sair:** ao clicar sobre este botão, o DVR fará logoff do usuário.
- » **Reiniciar:** ao clicar sobre este botão, o DVR fará logoff do usuário e reiniciará.
- » **Desligar:** ao clicar sobre este botão, o DVR finalizará as operações de gravação, exibirá a mensagem Desligue a alimentação e ficará aguardando que o conector da fonte de alimentação seja removido. Enquanto a mensagem estiver sendo exibida, o DVR continuará provendo acesso remoto.
- **3. Intelbras Cloud:** este botão é responsivo ao status do Intelbras Cloud. Sem colocar o ponteiro do mouse em cima dele, o ícone ficará azul caso o status do Intelbras Cloud seja Conectado, caso contrário ficará branco. Ao clicar neste botão, o DVR exibirá o menu Intelbras Cloud. Consulte o item [Intelbras Cloud](#page-52-0) deste manual para mais informações.
- **4. Fechar o menu Principal:** ao clicar neste botão, o DVR fechará o menu Principal e retornará à exibição das imagens em tempo real.

## **7.1. Reproduzir**

O ícone Reproduzir permite acesso à tela de reprodução e busca de gravações. Para mais informações, consulte o item Reproduzir>Reproduzir do tópico [5.4. Menu auxiliar](#page-27-0).

# <span id="page-43-0"></span>**7.2. Evento**

O ícone Evento dá acesso aos menus Detectar, Entrada de alarme, Saída de alarme e Anormalidade. Serão listadas todas as funções específicas de cada menu e, ao final do tópico [7.2. Evento](#page-43-0), serão listadas as funções comuns entre eles.

## **Detectar**

Dentro do menu Detectar existem as opções de Movimento, Perda de vídeo e Mascaramento.

#### Movimento

O menu Movimento será exibido conforme a imagem a seguir:

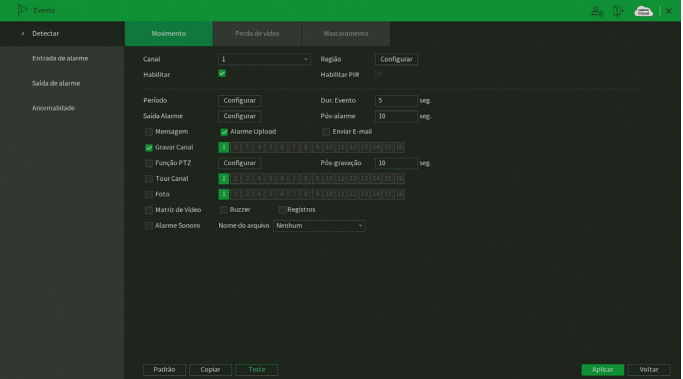

Menu Movimento

#### » **Funções específicas**

» **Região:** esta opção define quais áreas da imagem serão monitoradas para detecção de movimento. Para configurar esta opção, deve-se clicar no botão Configurar. Com isso, será exibida uma página para definir as áreas de detecção (4 áreas indicadas por cor), a sensibilidade de detecção e o limiar de detecção. A opção de sensibilidade regula o quanto a detecção é sensível a um movimento. Quanto maior a sensibilidade, menos movimento será necessário para ativar a detecção (varia de 0 a 100). O limiar dita a quantidade de movimento necessária para ativar o evento. Quando o movimento for significativo e ultrapassar esse limiar, o evento de detecção de movimento será ativado (varia de 0 a 100).

**Obs.:** para apresentar a tela de configurações da região, desloque o ponteiro do mouse para o centro superior da tela. A opção de configuração do Limiar está disponível apenas na interface local dos DVRs.

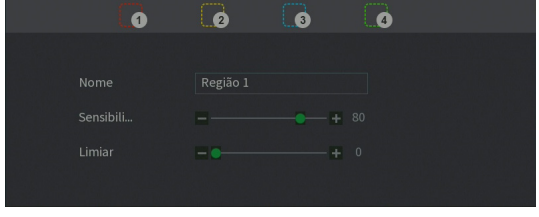

Configuração de região

## » **Habilitar PIR:** função para uso futuro.

**Obs.:** para as demais funcionalidades leia a seção [Funções comuns](#page-50-0) no final do tópico [7.2. Evento](#page-43-0).

Para as câmeras IP, a área de detecção e sensibilidade devem ser configuradas na câmera, visando possuir o protocolo Intelbras-1. Após realizar todas as configurações, clique no botão Aplicar para salvá-las. Para retornar ao menu anterior, clique no botão Voltar.

## Perda de vídeo

A perda de vídeo é utilizada para identificar quando o DVR não recebe mais sinal de vídeo de uma câmera analógica/ HDCVI/AHD/TVI. A perda de vídeo não funciona com câmeras IP. O menu de detecção de perda de vídeo será exibido conforme a imagem a seguir:

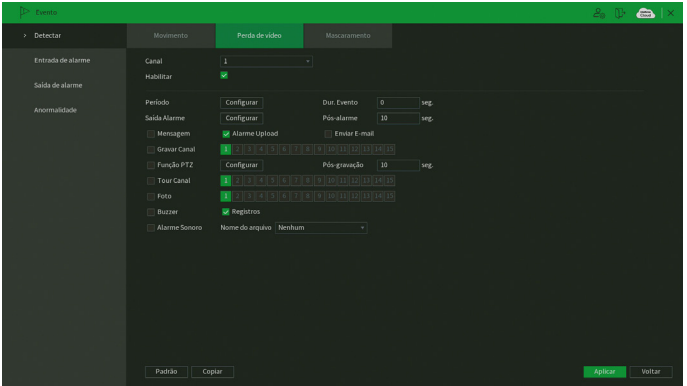

Menu Perda de vídeo

**Obs.:** para as demais funcionalidades leia a seção [Funções comuns](#page-50-0) no final do tópico [7.2. Evento](#page-43-0).

Após realizar todas as configurações, clique no botão Aplicar para salvá-las. Para retornar ao menu anterior, clique no botão Voltar.

## Mascaramento

Se a lente de uma das câmeras for mascarada, o sistema detectará e executará as ações descritas a seguir. Para a linha IP, a função Mascaramento só funciona através do protocolo Intelbras-1.

**Obs.:** ao mascarar uma câmera, caso o IR desta seja ativado rapidamente, alterando a imagem (esbranquiçando-a), o DVR não reconhecerá isso com um evento de mascaramento, não realizando qualquer operação.

O menu de detecção de mascaramento será exibido como a imagem a seguir:

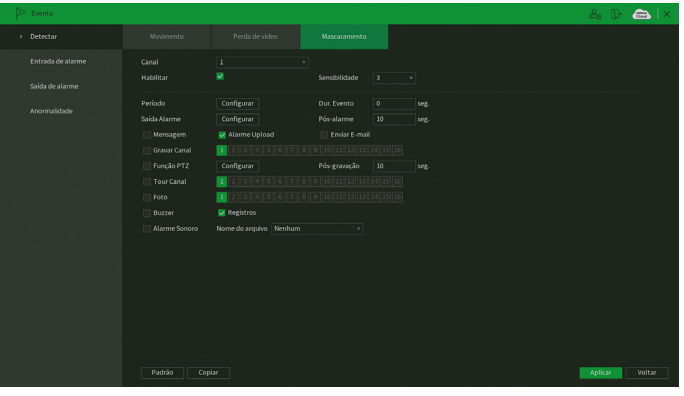

Menu Mascaramento

#### » **Funções específicas**

» **Sensibilidade:** ajusta a sensibilidade do mascaramento, quanto maior o valor maior será a sensibilidade. Varia de 1 (menor) a 6 (maior), sendo o padrão recomendado de 3.

**Obs.:** para as demais funcionalidades leia a seção [Funções comuns](#page-50-0) no final do tópico [7.2. Evento](#page-43-0).

Após realizar todas as configurações, clique no botão Aplicar para salvá-las. Para retornar ao menu anterior, clique no botão Voltar.

#### **Entrada de alarme**

Os DVRs da série 1100 não possuem entradas e saídas de alarme embutidas ao equipamento, porém são compatíveis com o acessório Multi-box, que é um módulo expansor de entradas e saídas de alarme para DVR. Os DVRs da série 1100 também possuem integração com alarmes provenientes de câmeras IP que trabalham no protocolo Intelbras-1.

#### Multi-box

O Multi-box é um acessório para DVRs. Ele é vendido separadamente. O aparelho tem a função de expandir o número de entradas e saídas de alarme. Os DVRs da série MHDX 1100 suportam até 4 Multi-box simultaneamente. Para mais informações sobre o Multi-box, consulte o manual dele no site Intelbras.

O menu Multi-box será exibido como a imagem a seguir:

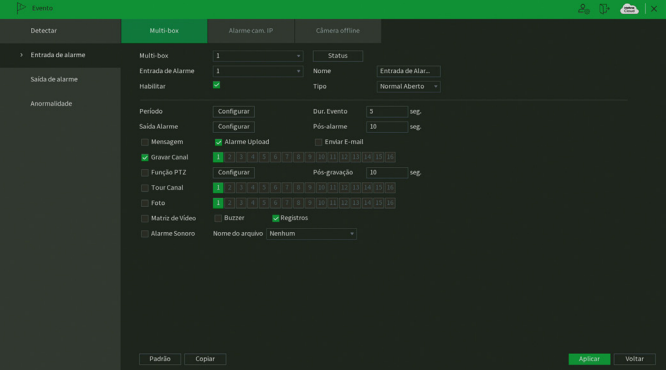

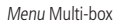

#### » **Funções específicas**

- » **Tipo:** seleciona qual o estado do alarme. Há duas opções, Alarme normalmente fechado e Alarme normalmente aberto.
- » **Nome:** nome que aparecerá no e-mail na ocorrência do evento.

**Obs.:** para as demais funcionalidades leia a seção [Funções comuns](#page-50-0) no final do tópico [7.2. Evento](#page-43-0).

Após realizar todas as configurações, clique no botão Aplicar para salvá-las. Para retornar ao menu anterior, clique no botão Voltar.

#### Alarme cam. IP

Quando o alarme da câmera IP for acionado, o sistema poderá alertá-lo sobre esse evento para que seja tomada alguma ação. A função de alarme cam. IP funciona apenas com câmeras IP que possuem sistema de alarme integrado e se comunicam com o DVR através do protocolo Intelbras-1.

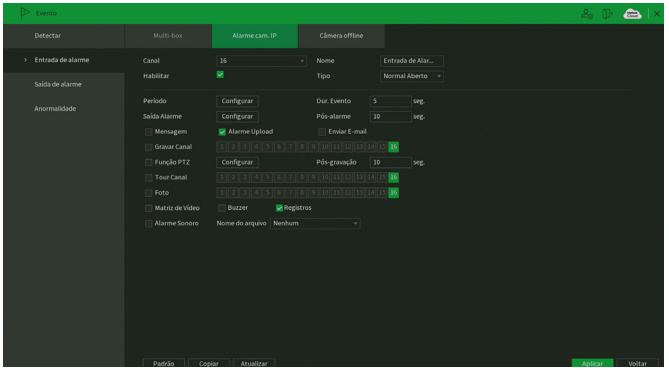

O menu de Alarme cam. IP será exibido como a imagem a seguir.

Menu Alarme cam. IP

#### » **Funções específicas**

- » **Tipo:** seleciona qual o estado do alarme. Há duas opções, alarme normalmente fechado e alarme normalmente aberto.
- » **Nome:** nome que aparecerá no e-mail na ocorrência do evento.

**Obs.:** para as demais funcionalidades leia a seção [Funções comuns](#page-50-0) no final do tópico [7.2. Evento](#page-43-0).

Após realizar todas as configurações, clique no botão Aplicar para salvá-las. Para retornar ao menu anterior, clique no botão Voltar.

## Câmera offline

No momento em que a câmera IP mudar seu estado de online para offline, indicando que essa foi desconectada, o sistema poderá alertá-lo sobre esse evento para que seja tomada alguma ação. A função de câmera offline é compatível apenas com câmeras IP. O menu de câmera offline será exibido como a imagem a seguir.

| $\triangleright$ Evento |                                                                                                    |                                                                                                    |                                                  |          |             |  | $2.04 \Leftrightarrow x \rightarrow 1 \times$ |        |
|-------------------------|----------------------------------------------------------------------------------------------------|----------------------------------------------------------------------------------------------------|--------------------------------------------------|----------|-------------|--|-----------------------------------------------|--------|
| Detectar                | Multi-box                                                                                                    | Alarme cam. IP                                                                                                    | Câmera offline                                   |          |             |  |                                               |        |
| > Entrada de alarme     | Canal<br>Habilitar                                                                                               | 16<br>$\overline{\phantom{a}}$<br>菌                                                                                                    |                                                  |          |             |  |                                               |        |
| Saída de alarme         |                                                                                                    |                                                                                                    |                                                  |          |             |  |                                               |        |
| Anormalidade            | Saída Alarme<br>Mensagem<br>Gravar Canal<br>Função PTZ<br>Tour Canal<br>Foto<br>Matriz de Vídeo<br>Alarme Sonoro | Configurar<br>Marme Upload<br>$1 \ 2 \ 3 \ 4 \ 5 \ 6 \ 7 \ 8 \ 9 \ 10 \ 11 \ 12 \ 13 \ 14 \ 15 \ 16$<br>Configurar<br>$1234567878910112213141516$<br>$12345$<br>Registros<br>Buzzer<br>Nome do arquivo Nenhum | Pós-alarme<br>Enviar E-mail<br>Pós-gravação<br>× | 10<br>10 | seg.<br>seg |  |                                               |        |
|                         | Padrão<br>Copiar                                                                                                 |                                                                                                    |                                                  |          |             |  | Aplicar                                       | Voltar |

Menu Câmera offline

**Obs.:** para as demais funcionalidades leia a seção [Funções comuns](#page-50-0) no final do tópico [7.2. Evento](#page-43-0).

Após realizar todas as configurações, clique no botão Aplicar para salvá-las. Para retornar ao menu anterior, clique no botão Voltar.

## <span id="page-47-0"></span>**Saída de alarme**

O menu Saída de alarme possui três submenus: Saída Alarme, Luz Branca e Sirene.

#### Saída Alarme

Este menu auxilia na configuração das saídas de alarme do Multi-box.

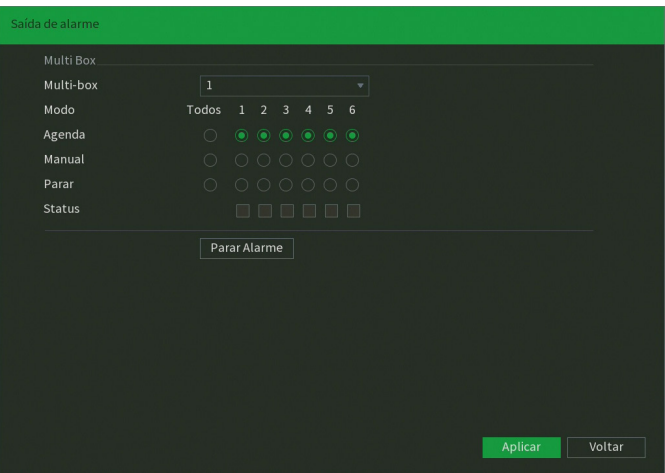

Menu Saída de alarme

- » **Agenda:** selecione este modo para as saídas de alarme do Multi-box funcionarem de acordo com o que for configurado no menu Agenda dele.
- » **Manual:** este modo mantém as saídas de alarme ativas permanentemente.
- » **Parar:** selecione este modo para desativar as saídas de alarme permanentemente.
- » **Status:** mostra quais saídas de alarme estão ativas.
- » **Parar alarme:** encerra qualquer saída de alarme ativa.

Após realizar todas as configurações, clique no botão Aplicar para salvá-las. Para retornar ao menu anterior, clique no botão Voltar.

#### Luz Branca

O menu Luz Branca serve para configurar esta função em câmeras HDCVI com PIR. Veja a interface no menu abaixo.

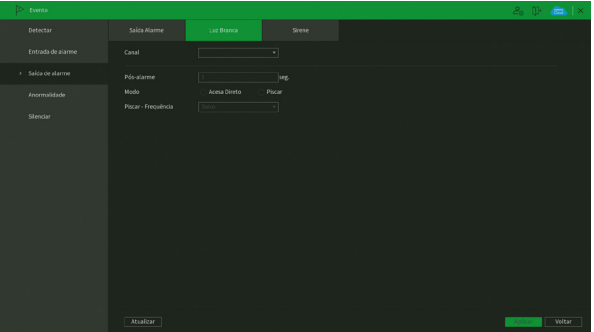

Menu Luz Branca

- » **Canal:** o DVR exibirá os canais que possuem câmeras HDCVI com a função PIR. Selecione o canal que deseja configurar.
- » **Pós-alarme:** escolha quanto tempo a Luz Branca funcionará após o acionamento.
- » **Modo:** existem as opções Acesa Direto e Piscar. A primeira opção mantém a Luz Branca acesa constantemente após o evento. A segunda opção fará a Luz Branca ficar piscando na frequência configurada abaixo.
- » **Piscar Frequência:** existem as opções Baixo, Médio e Alto.

Após realizar todas as configurações, clique no botão Aplicar para salvá-las. Para retornar ao menu anterior, clique no botão Voltar.

#### Sirene

O menu Sirene serve para configurar esta função em câmeras HDCVI com PIR. Veja a interface no menu abaixo.

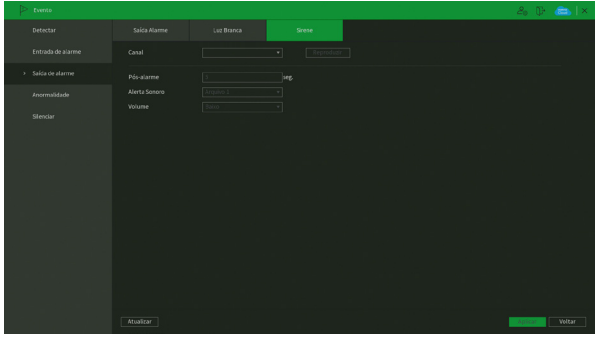

Menu Sirene

- » **Canal:** o DVR exibirá os canais que possuem câmeras HDCVI com a função PIR. Selecione o canal que deseja configurar.
- » **Reproduzir:** clique neste botão para reproduzir o áudio da sirene.
- » **Pós-alarme:** escolha quanto tempo a Sirene funcionará após o acionamento.
- » **Alerta Sonoro:** escolha qual o áudio que a sirene reproduzirá.
- » **Volume:** existem as opções Baixo, Médio e Alto.

Após realizar todas as configurações, clique no botão Aplicar para salvá-las. Para retornar ao menu anterior, clique no botão Voltar.

## **Anormalidade**

Dentro do menu Anormalidade existem as opções de HD, Rede, Usuário e Dispositivo.

HD

No menu HD, o usuário pode configurar anormalidades para os eventos Sem HD, Erro no HD e HD sem espaço. Quando uma destas funções estiver habilitada e ocorrer o evento, o DVR tomará a ação que foi configurada. A interface é mostrada na imagem:

| D Evento          |                                |                                            |                |                | $2.0$ $\bullet$ $\bullet$ $\times$ |
|-------------------|--------------------------------|--------------------------------------------|----------------|----------------|------------------------------------|
| Detectar          | HD                             | Rede                                       | <b>Usuário</b> |                |                                    |
| Entrada de alarme | Tipo de Evento                 | Sem HD                                     | ٠              |                |                                    |
| Saida de alarme   | Habilitar                      | 冒                                          |                |                |                                    |
| > Anormalidade    | Saida Alarme                   | Configurar                                 | Pós-alarme     | $10\,$<br>seg. |                                    |
|                   | Mensagem                       | alarme Upload                              | Enviar E-mail  |                |                                    |
|                   | <b>Buzzer</b><br>Alarme Sororo | <b>Registros</b><br>Nome do arquivo Nenhum | ٠              |                |                                    |
|                   |                                |                                            |                |                |                                    |
|                   |                                |                                            |                |                |                                    |
|                   |                                |                                            |                |                |                                    |
|                   |                                |                                            |                |                |                                    |
|                   |                                |                                            |                |                |                                    |
|                   |                                |                                            |                |                |                                    |
|                   |                                |                                            |                |                |                                    |
|                   |                                |                                            |                |                |                                    |
|                   |                                |                                            |                |                | Voltar<br>Aplicar                  |
|                   |                                |                                            |                |                |                                    |

Menu Anormalidade no HD

A opção HD sem espaço contém o campo Menor que, onde deve ser informado o percentual de espaço livre no HD com o qual se deseja gerar o evento de anormalidade.

**Obs.:** para as demais funcionalidades leia a seção [Funções comuns](#page-50-0) no final do tópico [7.2. Evento](#page-43-0).

Após realizar todas as configurações, clique no botão Aplicar para salvá-las. Para retornar ao menu anterior, clique no botão Voltar.

Rede

No menu Rede, o usuário pode configurar anormalidades para os eventos Rede ausente, Conflito de IP e Conflito de MAC. Quando uma destas funções estiver habilitada e ocorrer o evento, o DVR tomará a ação que foi configurada. A interface é mostrada na imagem:

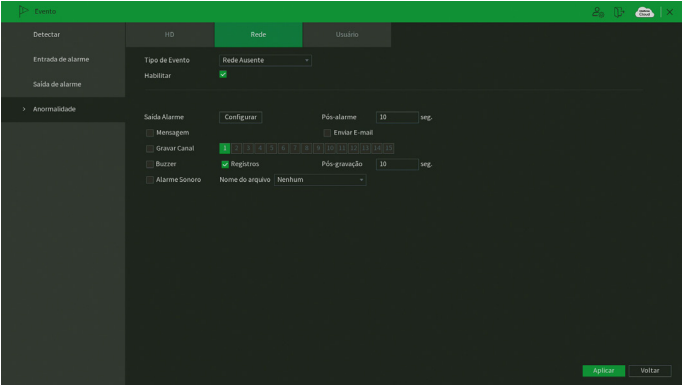

Menu Anormalidade na rede

**Obs.:** para as demais funcionalidades leia a seção [Funções comuns](#page-50-0) no final do tópico [7.2. Evento](#page-43-0).

Após realizar todas as configurações, clique no botão Aplicar para salvá-las. Para retornar ao menu anterior, clique no botão Voltar.

## Usuário

No menu Usuário, o usuário pode configurar a anormalidade para o evento Login ilegal. Quando esta função estiver habilitada e ocorrer o evento, o DVR tomará a ação que foi configurada. A interface é mostrada na imagem:

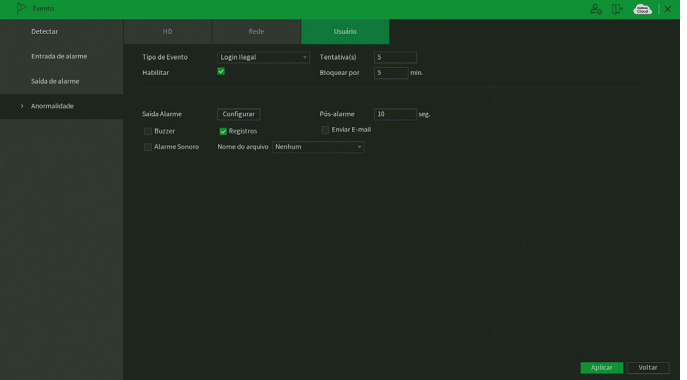

Menu Anormalidade no usuário

Note que é possível configurar o número de tentativas de login e a duração do bloqueio, conforme consta na imagem acima. O número de tentativas de login varia de 1 à 255, sendo o padrão de fábrica igual a 5. A duração de bloqueio varia de 1 à 60 minutos, sendo o padrão de fábrica igual a 5 minutos.

**Obs.:** para as demais funcionalidades leia a seção [Funções comuns](#page-50-0) no final do tópico [7.2. Evento](#page-43-0).

Após realizar todas as configurações, clique no botão Aplicar para salvá-las. Para retornar ao menu anterior, clique no botão Voltar.

## Dispositivo

No menu Dispositivo, o usuário pode configurar a anormalidade para o evento Exceção na Segurança de Rede. Quando esta função estiver habilitada e ocorrer o evento, o DVR tomará a ação que foi configurada. A interface é mostrada na imagem:

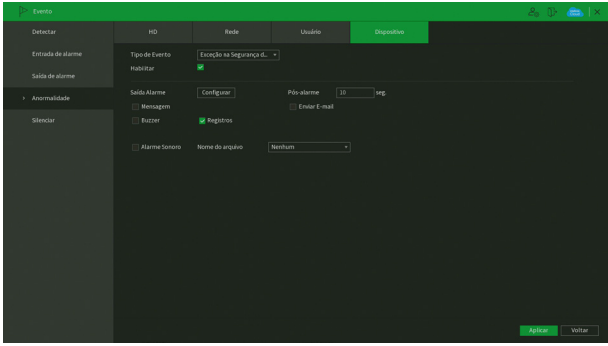

Menu Anormalidade de dispositivo

**Obs.:** para as demais funcionalidades leia a seção Funções comuns no final do tópico 7.2. Evento.

Após realizar todas as configurações, clique no botão Aplicar para salvá-las. Para retornar ao menu anterior, clique no botão Voltar.

# **Silenciar**

Neste menu é possível silenciar algumas funções do DVR. Ao habilitar a função Silenciar, todas as funções abaixo não poderão ser utilizadas por eventos do equipamento. Veja a interface na imagem abaixo.

| <b>D</b> Evento   |                                       |                        |         | $2_0$ (b) $\sin x$   x |
|-------------------|---------------------------------------|------------------------|---------|------------------------|
| Detectar          | Silendar                              | $\Box$                 |         |                        |
| Entrada de alarme | Selecione funções a serem silenciadas |                        |         |                        |
| Saída de alarme   |                                       | Todos                  |         |                        |
|                   |                                       | <b>E</b> Buzzer        |         |                        |
| Anormalidade      |                                       | Mensagem               |         |                        |
| > Slendar         |                                       | Saida Alarme           |         |                        |
|                   |                                       | <b>E</b> Enviar E-mail |         |                        |
|                   |                                       | Alarme Upload          |         |                        |
|                   |                                       |                        |         |                        |
|                   |                                       |                        |         |                        |
|                   |                                       |                        |         |                        |
|                   |                                       |                        |         |                        |
|                   |                                       |                        |         |                        |
|                   |                                       |                        |         |                        |
|                   |                                       |                        |         |                        |
|                   |                                       |                        |         |                        |
|                   |                                       |                        |         |                        |
|                   |                                       |                        |         |                        |
|                   |                                       |                        |         |                        |
|                   |                                       |                        | Aplican | Voltar                 |
|                   |                                       |                        |         |                        |

Menu Silenciar

Após realizar todas as configurações, clique no botão Aplicar para salvá-las. Para retornar ao menu anterior, clique no botão Voltar.

# <span id="page-50-0"></span>**Funções comuns**

- » **Canal/entrada de alarme:** selecione o canal no qual deseja implementar as ações na ocorrência do evento.
- » **Habilitar:** ativa o evento para o canal selecionado.
- » **Período:** é possível ajustar até 6 períodos 00:00 24:00 diferentes por canal para cada dia da semana. Clique no botão Configurar e o DVR mostrará a tela a seguir.

| Configurar       |                  |  |  |  |  |  |  |  |  |        |        |   |
|------------------|------------------|--|--|--|--|--|--|--|--|--------|--------|---|
| <b>6</b> Todos   |                  |  |  |  |  |  |  |  |  |        |        |   |
|                  | <b>合</b> Domingo |  |  |  |  |  |  |  |  |        |        | 烧 |
| <b>合</b> Segunda |                  |  |  |  |  |  |  |  |  |        |        | 淼 |
| <b>6</b> Terça   |                  |  |  |  |  |  |  |  |  |        |        | 烧 |
| <b>△ Quarta</b>  |                  |  |  |  |  |  |  |  |  |        |        | 淼 |
| <b>6</b> Quinta  |                  |  |  |  |  |  |  |  |  |        |        | 券 |
| <b>6</b> Sexta   |                  |  |  |  |  |  |  |  |  |        |        | 烧 |
| <b>合</b> Sábado  |                  |  |  |  |  |  |  |  |  |        |        | ₩ |
|                  |                  |  |  |  |  |  |  |  |  |        |        |   |
|                  |                  |  |  |  |  |  |  |  |  |        |        |   |
|                  |                  |  |  |  |  |  |  |  |  |        |        |   |
|                  |                  |  |  |  |  |  |  |  |  |        |        |   |
|                  |                  |  |  |  |  |  |  |  |  |        |        |   |
|                  | Padrão           |  |  |  |  |  |  |  |  | Salvar | Voltar |   |

Configuração de período

Clicando no botão  $\Box$  no canto direito é possível definir os períodos de forma mais precisa.

- » **Pós-alarme:** determine o tempo que o evento ficará habilitado após sua ocorrência. O valor pode variar entre 0 e 300 segundos, sendo o padrão 10 segundos.
- » **Duração do evento:** é a quantidade de tempo que o DVR precisa analisar um evento para considerar que ele está ocorrendo.
- » **Mensagem:** o sistema irá exibir uma mensagem na tela conectada à saída de vídeo do DVR para alertá-lo uma vez que o evento tenha ocorrido.
- » **Alarme upload:** habilite essa função para o envio dos eventos ao software de monitoramento inteligente, certifique-se de que o software esteja configurado para receber estes eventos.

**Obs.:** a opção de alarme upload depende do suporte do software para identificar os eventos.

- » **Enviar e-mail:** o sistema irá enviar um e-mail de alerta na ocorrência de eventos, com o destinatário e remetente previamente configurados na seção [E-mail](#page-61-0) deste manual.
- » **Gravar canal:** selecione os canais para ativar a função de gravação uma vez que o alarme dispare. Certifique-se de ajustar a configuração em Menu principal>Armazenamento>Agenda>Gravação.
- » **Registros:** registra a ocorrência do evento no log do sistema.
- » **Função PTZ:** clique no botão Configurar. A interface será exibida, conforme a figura a seguir, onde poderá ser configurado o acionamento de funções PTZ para um ou mais canais.

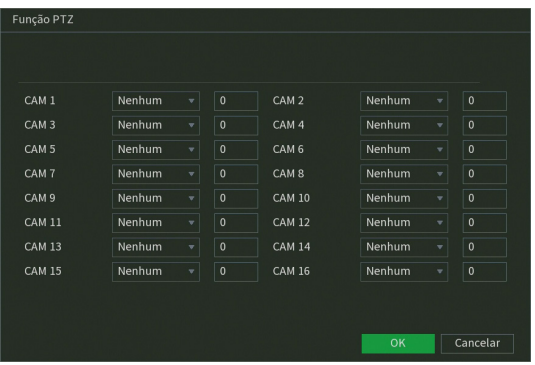

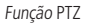

- » **Pós-gravação:** quando terminar o evento, o sistema continuará gravando as câmeras selecionadas durante um tempo especificado entre 10-300 segundos.
- » **Tour canal:** quando houver evento, o sistema iniciará um tour em tela cheia pelos canais selecionados. Quando não houver mais evento, o tour será encerrado, reiniciando sempre de onde foi finalizado o último tour. O tempo de visualização das câmeras, assim como o modo de visualização, pode ser configurado em Menu principal>Tela>Tour>Tela principal nas opções de Intervalo e Tour movimento.

» **Foto:** habilite a função e selecione os canais para ativar a função de captura de fotos. Todas as fotos serão armazenadas no HD do DVR e poderão ser baixadas através do menu Backup, desde que o DVR tenha sido configurado para isso em Armazenamento>Agenda>Foto. Também é possível realizar o envio das fotos por e-mail ou para um servidor FTP, ambos configurados previamente no menu Rede do DVR. Para configurar os parâmetros de qualidade da foto, acesse Menu Principal>Câmera>Encoder>Foto. São permitidas capturas de foto de, no máximo, 5 canais simultaneamente.

**Obs.:** a quantidade de fotos que podem ser armazenadas no HD é limitada, porém indeterminada. Depende da capacidade do HD, configurações das gravações em vídeo, configurações da qualidade de fotos, e quais são os arquivos mais antigos que serão sobrepostos a cada instante.

- » **Buzzer:** habilite este item para que na ocorrência de um evento, seja acionado o buzzer interno do DVR.
- » **Alarme sonoro:** habilite o toque de um arquivo de áudio selecionado em nome do arquivo. Funcionamento conforme as configurações em Menu principal>Sistema>Alerta sonoro.

## **7.3. Rede**

O ícone de Rede nos permite acesso às configurações de interface de rede do DVR. É possível configurar: Intelbras Cloud, TCP/IP, Portas, Wi-Fi, PPPoE, DDNS, FTP, E-mail, UPnP, SNMP, Multicast, 802.1x e Filtro IP.

#### <span id="page-52-0"></span>**Intelbras Cloud**

O menu Intelbras Cloud possui a seguinte interface:

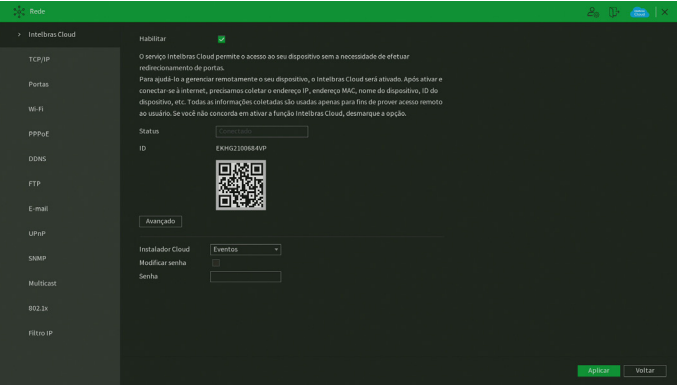

Menu Intelbras Cloud

#### **AVISO**

O serviço Intelbras Cloud permite o acesso ao seu dispositivo sem a necessidade de efetuar redirecionamento de portas. Para ajudá-lo a gerenciar remotamente o seu dispositivo, o Intelbras Cloud será ativado. Após ativar e conectar-se à internet, precisamos coletar o endereço IP, endereço MAC, nome do dispositivo, ID do dispositivo, etc. Todas as informações coletadas são usadas apenas para fins de prover acesso remoto ao usuário. Se você não concorda em ativar a função Intelbras Cloud, desmarque a opção.

» **Status:** este item exibe o status do serviço.

**Obs.:** a conexão com o serviço Intelbras Cloud, bem como a conexão entre o DVR e o aplicativo de acesso remoto, pode apresentar instabilidades devido à estrutura de rede da provedora de serviços de internet utilizar o método de NAT Simétrico, o qual impossibilita, na maioria dos casos, o estabelecimento da comunicação entre as partes interessadas. Em casos de dúvidas quanto ao tipo de NAT utilizado no seu acesso à internet, contate sua prestadora de serviço.

- » **ID:** este item exibe o número de série do dispositivo.
- » **QR code:** leia este código utilizando o aplicativo iSIC 6 ou iSIC Lite para acessar o seu dispositivo através do serviço Intelbras Cloud.
- » **Avançado:** permite a mudança da faixa de portas utilizadas pelo Intelbras Cloud. O menu avançado é apresentado pela figura a seguir.

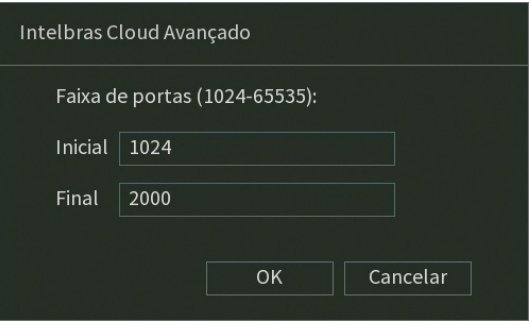

Intelbras Cloud Avançado

- » **Instalador Cloud:** opção para uso futuro.
- » **Modificar senha:** opção para uso futuro.
- » **Senha:** opção para uso futuro.

Após realizar todas as configurações, clique no botão Aplicar para salvá-las. Para retornar ao menu anterior, clique no botão Voltar.

#### **TCP/IP**

Para configurar a rede do DVR, acesse o submenu TCP/IP.

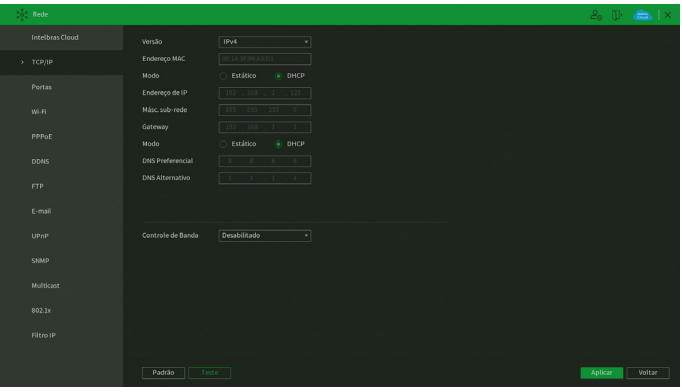

Menu TCP/IP

- » **Versão:** exibe a versão do protocolo IP do produto (IPv4 ou IPv6).
- » **MAC:** apresenta o endereço MAC do DVR.
- » **Modo:** existem os modos Estático e DHCP (os DVRs da série 1100 possuem DHCPv4 e DHCPv6). No modo Estático, o DVR mantém a configuração de rede que foi feita manualmente pelo usuário. No modo DHCP, o DVR requisita o IP automaticamente de um servidor DHCP conectado à rede.
- 1. Selecione o ícone à frente de DHCP na linha Modo para realizar a configuração automática do IP;
- 2. Clique em Aplicar.

#### **Obs.:** o DHCP vem ativado por padrão no dispositivo.

**Atenção:** para que o DVR possa obter um endereço de IP automaticamente, a rede local deve possuir um servidor DHCP ativo. Caso não possua um servidor DHCP ativo na rede, o DVR ficará configurado com o endereco IP padrão 192.168.1.108 e gateway 192.168.1.1.

- » **Endereço IP:** apresenta o endereço IP do DVR. Este campo somente será editável se o modo escolhido for o Estático.
- » **Másc. sub-rede:** exibe a máscara de sub-rede do DVR. Este campo somente será editável se o modo escolhido for o Estático.
- » **Gateway:** exibe o gateway de rede do DVR. Este campo somente será editável se o modo escolhido for o Estático.
- » **DNS preferencial e alternativo:** DNS ou Domain Name System consiste em um serviço onde são armazenadas ligações entre endereços IP e domínios. Quando se pede ao seu navegador, cliente de e-mail ou qualquer outro aplicativo para chamar um determinado domínio, automaticamente ele utiliza o servidor DNS configurado e encontra o respectivo endereço IP da máquina que fornece o serviço requisitado, possibilitando utilizar determinados serviços usando nomes em vez de endereço IP. Os padrões de fábrica são 8.8.8.8 e 8.8.4.4, respectivamente.
- » **Controle de banda:** através dessa opção é possível determinar um valor máximo de throughput abaixo das limitações do equipamento (para saber a limitação de throughput do DVR consulte o item [Portas](#page-54-0) deste manual). O valor definido nessa opção será balanceado entre as conexões simultâneas do equipamento. A banda selecionada não irá se dividir quando usado o Intelbras Cloud.

**Obs.:** a função Controle de banda opera apenas na interface cabeada do DVR. Ela não é compatível com a função Wi-Fi. Além disso, a função Controle de banda está disponível apenas nos modelos MHDX 1108 e MHDX 1116.

- » **Teste:** permite ao usuário verificar se o DVR está devidamente conectado na rede.
- » **Padrão:** retorna às configurações de fábrica no menu TCP/IP.

Após realizar todas as configurações, clique no botão Aplicar para salvá-las. Para retornar ao menu anterior, clique no botão Voltar.

#### <span id="page-54-0"></span>**Portas**

O menu Portas possui a seguinte interface:

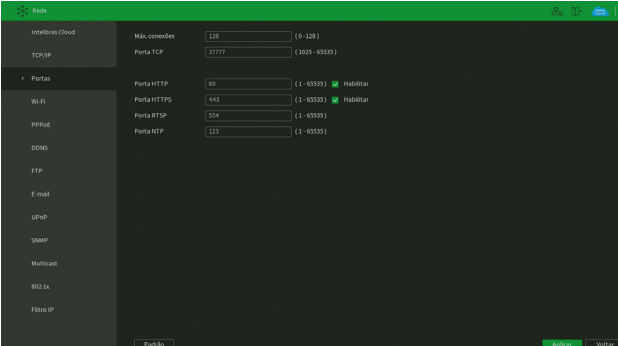

#### Menu Portas

» **Máx. conexões:** 128 conexões, esse número refere-se à quantidade de usuários que podem conectar-se simultaneamente no sistema. Quanto maior o número de câmeras visualizadas, simultaneamente, através de acesso remoto, maior a ocupação da rede, podendo gerar lentidão na visualização. É possível realizar as 128 conexões simultaneamente, porém, devido aos limites de banda, poderá não ser possível visualizar todos os canais permitidos.

**Obs.:** com o objetivo de melhorar a estabilidade da conexão, alguns meios de acesso remoto podem estabelecer mais de uma conexão simultânea ao conectarem-se ao DVR. Por exemplo, o acesso através da interface web realiza duas conexões ao DVR.

O sistema possui uma limitação de throughput, sendo assim o número de câmeras que podem ser visualizadas é definido por:

- » **MHDX 1104:** 20 Mbps.
- » **MHDX 1108:** 40 Mbps.
- » **MHDX 1116:** 72 Mbps.

Para evitar que o sistema seja sobrecarregado, recomendamos que não sejam ultrapassados os seguintes limites:

- » **MHDX 1104:** 10 câmeras.
- » **MHDX 1108:** 20 câmeras.
- » **MHDX 1116:** 40 câmeras.

**Obs.:** o sistema irá alertar sempre que tiver enviado uma quantidade maior que a máxima recomendada para usuários conectados remotamente, este aviso tem por objetivo garantir que o equipamento possua recursos para continuar gravando e monitorando corretamente.

- » **Porta TCP:** o padrão é 37777. Utilizada para o envio das imagens e autenticação de senha do DVR.
- » **Porta HTTP:** o padrão é 80. Utilizada para acesso via navegadores Internet Explorer® e Mozilla Firefox®.
- » **HTTPS:** o padrão é 443. Utilizada para acesso seguro via navegadores Internet Explorer® e Mozilla Firefox®.

**Obs.:** para utilizar o protocolo HTTPS, o plugin deve ter sido instalado anteriormente, utilizando o protocolo HTTP.

- » **Porta RTSP:** o padrão é 554. Essa porta é utilizada para integração com software de terceiros.
- » **Porta NTP:** o padrão é 123. Utilizada quando outro dispositivo tem o DVR como servidor NTP.
- » **Padrão:** retorna às configurações de fábrica no menu Portas.

**Obs.:** o DVR possui portas restritas, que não podem ser configuradas. Caso tente configurar uma delas, o DVR retornará um pop-up indicando que é impossível defini-las no sistema. Neste caso, escolha outro número de porta.

Após realizar todas as configurações, clique no botão Aplicar para salvá-las. Para retornar ao menu anterior, clique no botão Voltar.

#### **Wi-Fi**

Os DVRs MHDX 1108 e MHDX 1116 são compatíveis com adaptadores USB wireless (o modelo MHDX 1104 não é compatível). Sendo assim, podem conectar-se à rede sem a necessidade de um cabo de rede. Veja a tabela de adaptadores homologados:

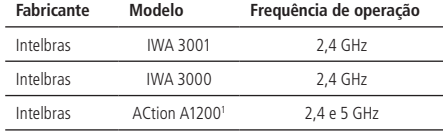

<sup>1</sup> Compatível somente com o DVR MHDX 1108.

Confira os manuais dos adaptadores USB wireless para mais informações referentes a eles.

**Obs.:** a Intelbras garante o funcionamento da função Wi-Fi apenas com adaptadores homologados. Não nos responsabilizamos por um eventual mau funcionamento com modelos diferentes dos que constam na tabela acima. A interface do menu Wi-Fi pode ser vista na imagem a seguir.

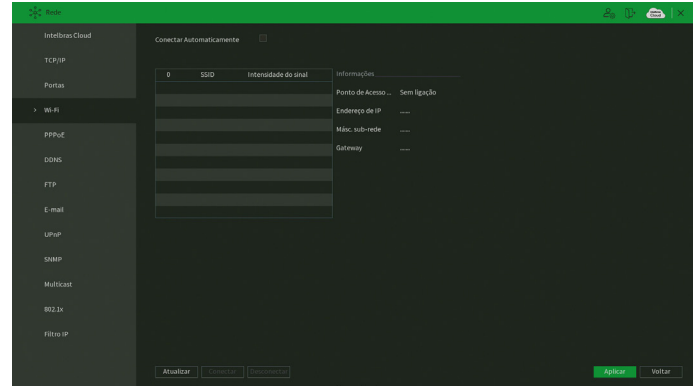

Menu Wi-Fi

Para configurar o acesso à rede Wi-Fi, siga o seguinte procedimento:

- 1. Conecte o adaptador USB wireless ao DVR. O DVR exibirá um pop-up com o menu da imagem acima;
- 2. O DVR mostrará as redes Wi-Fi que são possíveis de localizar automaticamente. Também é possível clicar sobre o botão Atualizar para refazer a busca. Caso o DVR não localize a sua rede Wi-Fi, teste novamente com DVR e adaptador mais próximos ao ponto de acesso Wi-Fi;

**Obs.:** não é possível conectar o DVR a uma rede Wi-Fi oculta.

- 3. Clique duas vezes com o botão esquerdo do mouse sobre o nome da rede Wi-Fi que deseja conectar-se;
- 4. Preencha os campos conforme as orientações a seguir.

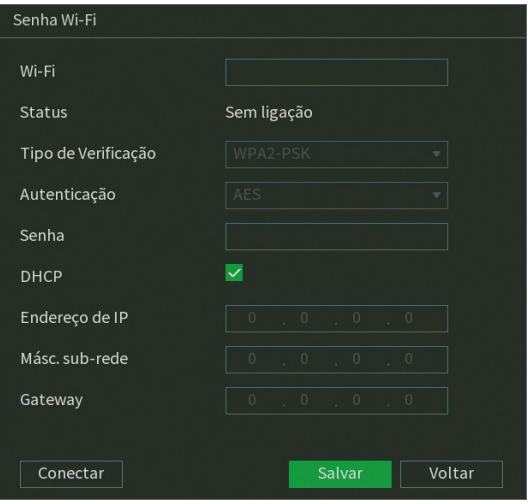

Configuração da rede Wi-Fi

- » **Wi-Fi:** exibe o nome da rede Wi-Fi.
- » **Status:** informa se o DVR está conectado a esta rede Wi-Fi.
- » **Tipo de verificação:** informa a verificação usada pelo ponto de acesso Wi-Fi.
- » **Autenticação:** informa a criptografia de autenticação usada pelo ponto de acesso Wi-Fi.
- » **Senha:** preencha a senha da rede Wi-Fi.
- » **DHCP:** mantenha habilitado se deseja que o DVR requisite o IP automaticamente de um servidor DHCP conectado à rede.

**Atenção:** para que o DVR possa obter um endereço de IP automaticamente, a rede local deve possuir um servidor DHCP ativo.

- » **Endereço de IP:** apresenta o endereço IP do DVR. Este campo somente será editável se o DHCP estiver desabilitado.
- » **Másc. sub-rede:** apresenta a máscara de sub-rede do DVR. Este campo somente será editável se o DHCP estiver desabilitado.
- » **Gateway:** apresenta o endereço IP do gateway do DVR. Este campo somente será editável se o DHCP estiver desabilitado.
- » **Conectar:** clique sobre este botão para conectar-se à rede Wi-Fi selecionada.
- » **Salvar:** clique sobre este botão para salvar as configurações.
- » **Voltar:** clique sobre este botão para voltar à tela anterior.

As interfaces de rede Wi-Fi e cabeada são independentes. Portanto, as informações de endereço IP, máscara de sub-rede e gateway que aparecem no menu Wi-Fi podem ser diferentes das informações que aparecem no menu TCP/IP. Para um melhor desempenho do equipamento, não recomendamos o uso das interfaces Wi-Fi e cabeada de maneira simultânea.

**Importante:** a boa qualidade da conexão Wi-Fi depende das adversidades do meio.

Após realizar todas as configurações, clique no botão Aplicar para salvá-las. Para retornar ao menu anterior, clique no botão Voltar.

## **PPPoE**

Utilize esta função caso seu acesso à internet necessite de autenticação via PPPoE. Nesse modo é necessário um usuário e senha (fornecido pela sua operadora ou provedor de internet) para se autenticar com a internet. O menu possui a seguinte interface:

| $2\frac{2}{3}$ Rede    |                                   | $2_0$ (Fig. ) $\times$ |
|------------------------|-----------------------------------|------------------------|
| <b>Intelbras Cloud</b> | $\qquad \qquad \Box$<br>Habilitar |                        |
| TCP/IP                 | Usuário                           |                        |
| Portas                 | Senha<br>Endereço de IP           |                        |
| $W-Fi$                 | 0 0 0 0 0                         |                        |
| $>$ PPPoE              |                                   |                        |
| <b>DDNS</b>            |                                   |                        |
| ${\sf FTP}$            |                                   |                        |
| E-mail                 |                                   |                        |
| UPnP                   |                                   |                        |
| SNMP                   |                                   |                        |
| Multicast              |                                   |                        |
| 802.1x                 |                                   |                        |
| Filtro IP              |                                   |                        |
|                        |                                   |                        |
|                        | Padrão                            | Aplicar<br>Voltar      |

Menu PPPoE

**Obs.:** caso seja configurada a função PPPoE, apenas o DVR terá comunicação com a internet na rede onde ele está conectado.

Após realizar todas as configurações, clique no botão Aplicar para salvá-las. Para retornar ao menu anterior, clique no botão Voltar.

#### **DDNS**

Clique em DDNS para acessar a interface de configuração deste nas configurações de rede. A interface do menu DDNS é exibida conforme a imagem a seguir:

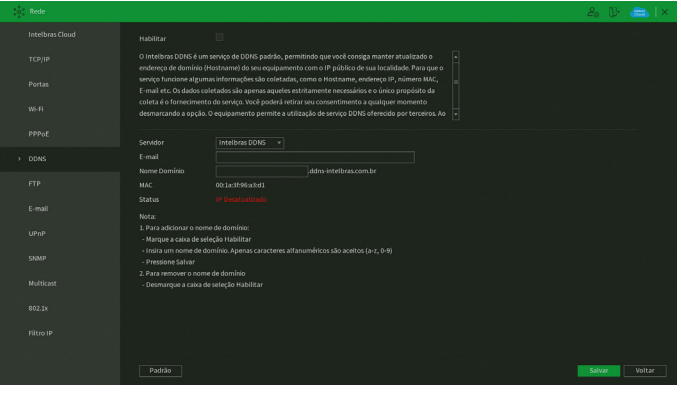

Menu DDNS

#### **Aviso**

O Intelbras DDNS é um serviço de DDNS padrão, permitindo que você consiga manter atualizado o endereço de domínio (Hostname) do seu equipamento com o IP público de sua localidade. Para que o serviço funcione algumas informações são coletadas, como o Hostname, endereço IP, número MAC, E-mail, etc. Os dados coletados são apenas aqueles estritamente necessários e o único propósito da coleta é o fornecimento de serviço. Você poderá retirar seu consentimento a qualquer momento desmarcando a opção. O equipamento permite a utilização de serviço DDNS oferecido por terceiros. Ao fazer isso é importante estar ciente de que seus dados podem estar sendo coletados.

Selecione o ícone à frente de Habilitar para ativar o servidor DDNS configurado, então preencha as informações solicitadas.

- » **Servidor:** há três opções de servidor: Intelbras DDNS, No-IP® e DynDNS®.
- » **End. servidor:** para No-IP® e DynDNS® mantenha o endereço-padrão.
- » **Nome domínio:** insira o nome de domínio criado junto ao provedor de serviço DDNS.
- » **Usuário:** insira o nome de usuário criado junto ao provedor de serviço DDNS.
- » **Senha:** insira a senha criada junto ao provedor de serviço DDNS. Não é possível inserir os seguintes caracteres especiais:  $"R"$  " $/"$  e ":"
- » **Atualizar período:** insira o período ao qual deseja atualizar o DVR com o servidor DDNS (o mínimo são 5 minutos). A cada 5 minutos o DVR irá atualizar o endereço IP da WAN correspondente à sua internet para o servidor de DDNS.
- » **Teste:** depois de configurado, clique neste botão para testar a conexão com o servidor.
- » **Padrão:** retorna às configurações de fábrica no menu DDNS.

Caso tenha configurado o Intelbras DDNS, é necessário clicar sobre o botão Salvar para conectar ao servidor. O DVR pode retornar as mensagens:

- » **"Parabéns! Nome de domínio criado com sucesso":** mensagem exibida quando o nome de domínio foi criado no servidor Intelbras DDNS.
- » **"Por favor, insira seu e-mail corretamente":** mensagem exibida quando o endereço de e-mail foi preenchido incorretamente.
- » **"Desconectado: falha de comunicação, por favor, tente novamente":** mensagem exibida quando o DVR não está conectado à internet ou o serviço de internet falhou no momento da comunicação.
- » **"Desconectado: este nome de domínio já está em uso, por favor, tente novamente!":** mensagem exibida quando o nome de domínio escolhido já está cadastrado no servidor Intelbras DDNS. Preencha o campo Nome de domínio com outro nome e clique em Salvar.

**Atenção:** sempre que o IP do DVR for alterado, o sistema deve ser reiniciado.

Caso o DNS não seja configurado corretamente, os serviços de e-mail, DDNS e NTP funcionarão apenas com o endereço IP dos seus respectivos servidores, não resolvendo os nomes dos mesmos. Para configurar o DNS, acesse o menu TCP/IP como apresentado anteriormente. Para verificar qual endereço de servidor DNS empregar, utilize um computador conectado à rede do DVR e siga o procedimento:

- 1. Clique em Iniciar>Executar, digite cmd e pressione a tecla Enter;
- 2. A tela de Prompt de comando será aberta. Digite *ipconfig /all* e copie o número IP do servidor DNS, conforme imagem a seguir:

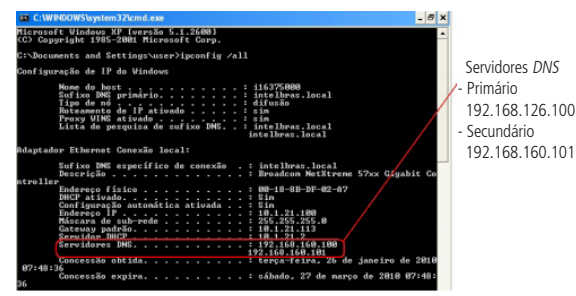

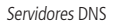

Ao criar o nome de domínio no Intelbras DDNS, o servidor enviará um e-mail para ativação por tempo indeterminado. É necessário acessar o link que consta nesse e-mail e cadastrar algumas informações:

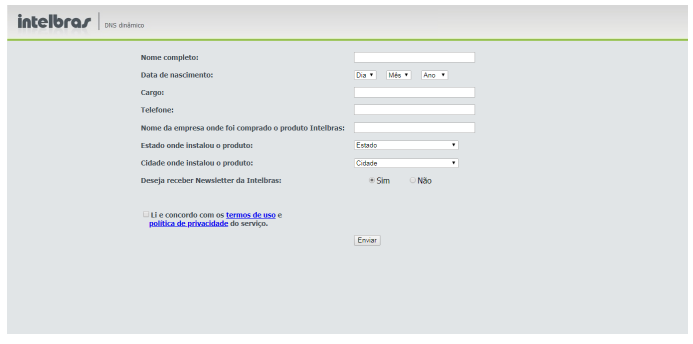

E-mail de confirmação do Intelbras DDNS

- » **Nome completo:** insira o seu nome completo.
- » **Data de nascimento:** insira sua data de nascimento.
- » **Cargo:** insira o seu cargo.
- » **Telefone:** insira o seu telefone de contato com código de área.
- » **Nome da empresa onde foi comprado o produto Intelbras:** insira o nome da revendedora autorizada Intelbras onde foi adquirido o seu produto.
- » **Estado onde instalou o produto:** insira o estado onde o produto foi instalado.
- » **Cidade onde instalou o produto:** insira a cidade onde o produto foi instalado.
- » **Deseja receber newsletter da Intelbras:** selecione Sim ou Não para receber e-mails com as novidades da Intelbras.
- » **Li e concordo com os termos de uso e política de privacidade do serviço:** leia os termos de uso e política de privacidade. Habilite a caixa de seleção.
- » **Enviar:** finaliza o cadastro e ativa seu nome de domínio por tempo indeterminado.

Após verificar que sua conexão com o servidor DDNS está funcionando corretamente, aumente o período de atualização para não sobrecarregar o servidor com requisições.

#### **FTP**

Esta é a interface de configuração do envio de fotos e/ou vídeos programados via FTP:

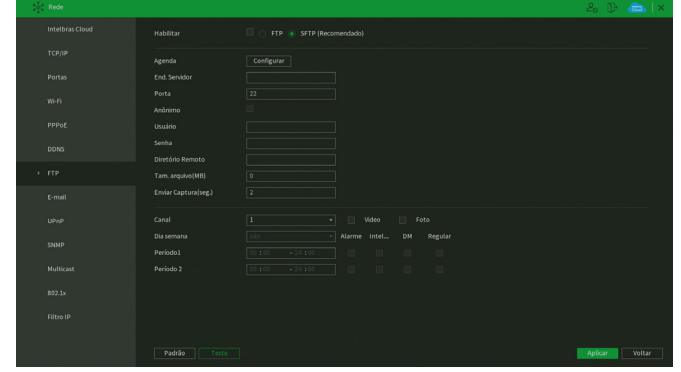

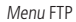

Através das descrições de cada campo a seguir, configure as informações do seu servidor FTP.

- » **Habilitar:** habilita a função FTP.
- » **FTP:** selecione esta opção para usar o protocolo FTP.
- » **SFTP:** selecione esta opção para usar o protocolo SFTP. **Obs.:** o protocolo SFTP está disponível apenas no MHDX 1104 a partir das atualizações de firmware de 2020.

» **Agenda:** determine o horário de funcionamento da função FTP em cada dia da semana através da interface exibida na imagem a seguir.

| Configurar       |  |  |  |  |  |        |                                                                                 |                |
|------------------|--|--|--|--|--|--------|---------------------------------------------------------------------------------|----------------|
| ← Todos          |  |  |  |  |  |        | $9 \t 2^2$ 4, $4 \t 6$ 8, $10$ , $12$ , $14$ , $16$ , $18$ , $20$ , $22$ , $24$ |                |
| <b>6</b> Domingo |  |  |  |  |  |        |                                                                                 | 券              |
| <b>合</b> Segunda |  |  |  |  |  |        |                                                                                 | 券              |
| <b>合</b> Terça   |  |  |  |  |  |        |                                                                                 | $\mathfrak{S}$ |
| ← Quarta         |  |  |  |  |  |        |                                                                                 | $\mathfrak{S}$ |
| ← Quinta         |  |  |  |  |  |        |                                                                                 | 娄              |
| ← Sexta          |  |  |  |  |  |        |                                                                                 | 券              |
| 合 Sábado         |  |  |  |  |  |        |                                                                                 | 娄              |
|                  |  |  |  |  |  |        |                                                                                 |                |
|                  |  |  |  |  |  |        |                                                                                 |                |
|                  |  |  |  |  |  |        |                                                                                 |                |
|                  |  |  |  |  |  |        |                                                                                 |                |
| Padrão           |  |  |  |  |  | Salvar | Voltar                                                                          |                |

Configuração de agenda do FTP

- » **End. servidor:** insira o endereço IP ou DDNS do servidor.
- » **Porta:** indique a porta do servidor FTP. A porta-padrão é 21.
- » **Anônimo:** marque este check-box caso queira acessar o servidor FTP em modo Anônimo.

**Obs.:** a conexão ao servidor FTP utilizando esta função só será possível se o servidor FTP utilizado permitir.

- » **Usuário:** insira o nome do usuário para acesso ao servidor FTP. Esse campo suporta até 31 caracteres.
- » **Senha:** insira a senha para acesso ao servidor FTP. Esse campo suporta até 31 caracteres.

**Obs.:** no campo Senha não é possível inserir os seguintes caracteres especiais: "&", "/" e ":".

- » **Diretório remoto:** insira o nome do diretório criado no servidor FTP.
- » **Tamanho arquivo:** insira o tamanho dos arquivos que deseja enviar para o servidor. Deixando a opção em 0, o DVR irá enviar arquivos de todos os tamanhos.

**Obs.:** caso o arquivo a ser enviado tenha um tamanho maior que o configurado, só será enviada a parte inicial do arquivo, sendo cortado o tamanho sobressalente.

- » **Enviar captura:** especifique a que intervalo serão enviadas as fotos capturadas. O valor mínimo é 1 segundo e o máximo são 600 segundos.
- » **Canal:** indique o canal que deseja gravar via FTP.
- » **Vídeo:** marque esta opção para enviar vídeo ao servidor FTP.
- » **Foto:** marque esta opção para enviar foto ao servidor FTP.
- » **Dia da semana:** indique o dia da semana das imagens que deseja enviar.
- » **Período 1 e 2:** indique o período e o tipo de gravação das imagens que deseja enviar: Alarme, DM (detecção de movimento), Regular.

**Obs.:** o DVR envia ao servidor FTP as imagens gravadas no HD, por exemplo: não é possível enviar imagens por DM se o DVR está gravando por Regular.

- » **Teste:** o DVR verifica se a conexão com o servidor FTP está OK.
- » **Padrão:** clique neste botão para retornar as configurações ao padrão de fábrica.

Após realizar todas as configurações, clique no botão Aplicar para salvá-las. Para retornar ao menu anterior, clique no botão Voltar.

# <span id="page-61-0"></span>**E-mail**

Clique no item E-mail para acessar a interface de configuração do envio de notificações via e-mail, nas configurações de rede. A interface E-mail é exibida, conforme a imagem a seguir:

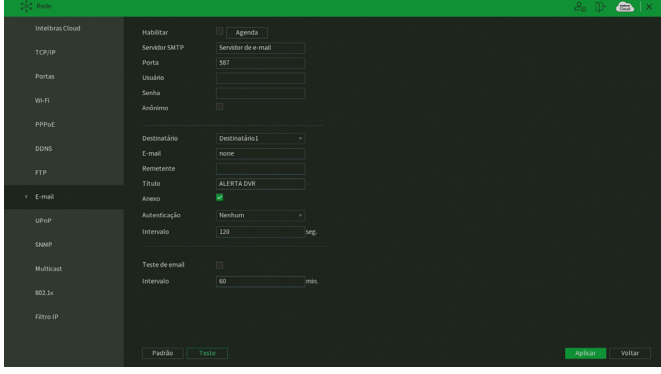

Menu E-mail

Através das descrições de cada campo a seguir, configure os parâmetros:

- » **Habilitar:** habilita o envio de e-mail.
- » **Agenda:** permite configurar o horário e os dias da semana para o envio de e-mails através da interface apresentada a seguir.

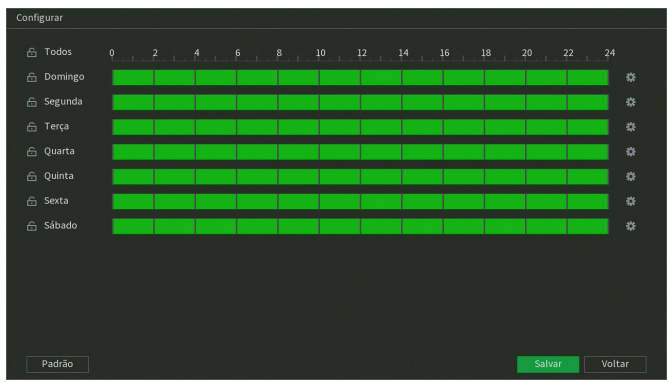

Configuração de agenda do e-mail

- » **Servidor SMTP:** insira o endereço do servidor SMTP.
- » **Porta:** insira a porta de comunicação com este servidor. Use o valor 465 para autenticação SSL e 587 para TLS.
- » **Usuário:** insira o nome de usuário criado junto ao provedor do serviço para acesso ao seu e-mail (máximo 31 caracteres).
- » **Senha:** insira a senha criada junto ao provedor de serviço (máximo 31 caracteres). **Obs.:** no campo Senha não é possível inserir os seguintes caracteres especiais: "&", "/" e ":".
- » **Anônimo:** selecione esta opção para efetuar envio de e-mails sem que seja necessário utilizar usuário, senha e remetente. **Obs.:** o envio de e-mails utilizando esta função só será possível se o servidor SMTP utilizado permitir.
- » **Destinatário:** o DVR permite o envio para até três e-mails distintos.
- » **E-mail:** insira o endereço de e-mail do destinatário que vai receber o e-mail de alerta.
- » **Remetente:** insira o e-mail de cadastro no servidor (máximo 63 caracteres).
- » **Título:** insira o título do e-mail.
- » **Anexo:** habilite esta função para enviar fotos em anexo ao e-mail de alarme. Para o correto funcionamento desta função, é necessário que as configurações de Foto estejam devidamente habilitadas, conforme mencionado anteriormente.
- » **Autenticação:** escolha o protocolo de autenticação, SSL ou TLS, de acordo com o servidor de e-mail utilizado. Caso seja selecionada a opção Nenhum, não será utilizado criptografia junto ao servidor escolhido.
- » **Intervalo:** define o intervalo de envio dos e-mails para o usuário. O valor pode variar de 0 à 3600 segundos, sendo o padrão de fábrica igual a 120 segundos.
- » **Teste de e-mail:** habilite esta função para que o sistema envie e-mails de teste.
- » **Intervalo:** define o intervalo de envio dos e-mails de teste. O valor pode variar de 30 à 1440 minutos, sendo o padrão de fábrica igual a 60 minutos.
- » **Teste:** utilize esta função para testar as configurações.
- » **Padrão:** clique neste botão para retornar as configurações ao padrão de fábrica.

Após realizar todas as configurações, clique no botão Aplicar para salvá-las. Para retornar ao menu anterior, clique no botão Voltar.

## **UPnP**

Clique no item UPnP para acessar a interface de configuração deste nas configurações de rede. A interface UPnP é exibida conforme a imagem a seguir:

| $2\sqrt{2}$ Rede |                         |                                  |                   |                            |                   |             |  |         | $2a \quad \mathbf{U} \quad \mathbf{G} \quad   \times$ |
|------------------|-------------------------|----------------------------------|-------------------|----------------------------|-------------------|-------------|--|---------|-------------------------------------------------------|
| Intelbras Cloud  | Modo                    | $\Box$                           |                   |                            |                   |             |  |         |                                                       |
| TCP/IP           | Status                  |                                  | Desconectado      |                            |                   |             |  |         |                                                       |
| Portas           | LANIP                   |                                  | 0, 0, 0, 0        |                            |                   |             |  |         |                                                       |
|                  | <b>WAN IP</b>           |                                  | $0 \t 0 \t 0$     |                            |                   |             |  |         |                                                       |
| W-Fi             | Regras                  |                                  |                   |                            |                   |             |  |         |                                                       |
| PPPOE            | A.                      | 7 Nome do Serviço<br><b>HTTP</b> | Protocolo<br>TCP  | Interna<br>80 <sub>o</sub> | Externa<br>$80 -$ | Editar<br>, |  |         |                                                       |
|                  | $\overline{2}$          | TCP                              | TCP               | 37777                      | 37777             | ,           |  |         |                                                       |
| <b>DDNS</b>      | $\overline{\mathbf{3}}$ | <b>UDP</b>                       | <b>UDP</b>        | 37778                      | 37778             | v           |  |         |                                                       |
|                  | A.                      | <b>RTSP</b>                      | <b>UDP</b>        | 554                        | 554               | ×           |  |         |                                                       |
| <b>FTP</b>       | $\sim$                  | RTSP                             | TCP               | 554                        | 554               | í           |  |         |                                                       |
| E-mail           | 6                       | SNMP<br>7 HTTPS                  | <b>UDP</b><br>TCP | 161<br>443                 | $161\,$<br>443    | í           |  |         |                                                       |
|                  |                         |                                  |                   |                            |                   |             |  |         |                                                       |
| $>$ UPnP         |                         |                                  |                   |                            |                   |             |  |         |                                                       |
| SNMP             |                         |                                  |                   |                            |                   |             |  |         |                                                       |
| Multicast        |                         |                                  |                   |                            |                   |             |  |         |                                                       |
|                  |                         |                                  |                   |                            |                   |             |  |         |                                                       |
| 802.1x           |                         |                                  |                   |                            |                   |             |  |         |                                                       |
| Filtro IP        |                         |                                  |                   |                            |                   |             |  |         |                                                       |
|                  |                         |                                  |                   |                            |                   |             |  |         |                                                       |
|                  |                         |                                  |                   |                            |                   |             |  |         |                                                       |
|                  | Padrão                  |                                  |                   |                            |                   |             |  | Aplicar | Voltar                                                |

Menu UPnP

Através das descrições de cada campo a seguir, configure os parâmetros:

- » **Modo:** marque esta opção para habilitar a função UPnP.
- » **Status:** exibe o status da conexão com o dispositivo UPnP.
- » **LAN IP:** exibe o IP do roteador na LAN.
- » **WAN IP:** exibe o IP de WAN que está conectado à internet.
- » **Nome do serviço:** lista de serviços que estão configurados para serem roteados junto ao DVR.
- » **Protocolo:** protocolo de rede que está sendo utilizado. Disponíveis TCP e UDP.
- » **Porta interna:** porta de conexão que será utilizada junto ao DVR.
- » **Porta externa:** porta de conexão externa, que será direcionada para o DVR.
- » **Padrão:** clique neste botão para retornar as configurações ao padrão de fábrica.

**Obs.:** essa função é válida somente para IPs estáticos. O modem/roteador utilizado deve possuir a função de UPnP.

Após realizar todas as configurações, clique no botão Aplicar para salvá-las. Para retornar ao menu anterior, clique no botão Voltar.

## **SNMP**

Clique no item SNMP para acessar a interface de configuração deste nas configurações de rede. Esta função está disponível apenas nos modelos MHDX 1108 e MHDX 1116. A interface SNMP é exibida conforme a imagem a seguir:

| $2\sqrt{2}$ Rede |                    |                                    | $2_0$ (Fig. $\blacksquare$ ) $\times$ |
|------------------|--------------------|------------------------------------|---------------------------------------|
| Intelbras Cloud  | Habilitar          | $\boxplus$                         |                                       |
| TCP/IP           | Versão             | $\equiv$ vi<br>$\Box$ V2 $\Box$ V3 |                                       |
|                  | Porta SNMP         | 161                                |                                       |
| Portas           | Comunidade Leitura | Publico                            |                                       |
| $W-Fi$           | Comunidade Escrita | Privado                            |                                       |
| PPPoE            | End. IP            |                                    |                                       |
|                  | Porta              | 162                                |                                       |
| <b>DDNS</b>      |                    |                                    |                                       |
| FTP              |                    |                                    |                                       |
| E-mail           |                    |                                    |                                       |
| UPnP             |                    |                                    |                                       |
| $>$ SNMP         |                    |                                    |                                       |
| Multicast        |                    |                                    |                                       |
| 802.1x           |                    |                                    |                                       |
| Filtro IP        |                    |                                    |                                       |
|                  | Padrão             |                                    | Aplican<br>Voltar                     |

Menu SNMP

Através das descrições de cada campo a seguir, configure os parâmetros:

- » **Habilitar:** selecione para habilitar o serviço.
- » **V1, V2 e V3:** marque a versão SNMP a ser utilizada.
- » **Porta SNMP:** insira a porta utilizada pelo seu servidor.
- » **Comunidade Leitura:** insira o nome da comunidade de leitura atribuída ao SNMP. Por padrão, este parâmetro é configurado como público.
- » **Comunidade Escrita:** insira o nome da comunidade de escrita atribuída ao SNMP. Por padrão, este parâmetro é configurado como privado.
- » **End. IP:** insira o endereço IP do servidor SNMP.
- » **Porta:** insira a porta para as mensagens dos dispositivos.
- » **Usuário-Leitura:** insira o nome de usuário de leitura atribuído ao SNMP V3. Por padrão, esse parâmetro é configurado como Public.
	- » **Tipo:** escolha entre MD5 e SHA.
	- » **Senha:** insira a senha do usuário de leitura.
	- » **Criptografia:** a opção disponível é CBC-DES.
	- » **Senha:** insira a chave de criptografia.
- » **Usuário Leitura/Escrita:** insira o nome de usuário de leitura/escrita atribuído ao SNMP V3. Por padrão, esse parâmetro é configurado como private.
	- » **Tipo:** escolha entre MD5 e SHA.
	- » **Senha:** insira a senha do usuário de leitura/escrita.
	- » **Criptografia:** a opção disponível é CBC-DES.
	- » **Senha:** insira a chave de criptografia.
	- » **Padrão:** clique neste botão para retornar as configurações ao padrão de fábrica.

Após realizar todas as configurações, clique no botão Aplicar para salvá-las. Para retornar ao menu anterior, clique no botão Voltar.

## **Multicast**

Clique no item Multicast para acessar a interface de configuração deste nas configurações de rede. A interface Multicast é exibida conforme a imagem a seguir:

| $\frac{1}{2}$ $\frac{1}{2}$ Rede<br>$\mathcal{E}_0$ (i) $\bigoplus$ $\mid$ $\times$ |                   |
|-------------------------------------------------------------------------------------|-------------------|
| Intelbras Cloud<br>$\Box$<br>Habilitar                                              |                   |
| Endereço de IP<br>239 . 255 . 42 . 42<br>TCP/IP                                     |                   |
| 36666<br><b>The Common</b><br>Porta<br>Portas                                       |                   |
| Wi-Fi                                                                               |                   |
| PPPoE                                                                               |                   |
| <b>DDNS</b>                                                                         |                   |
| FTP                                                                                 |                   |
| E-mail                                                                              |                   |
| UPnP                                                                                |                   |
| SNNP                                                                                |                   |
| > Multicast                                                                         |                   |
| 802.1x                                                                              |                   |
| Filtro IP                                                                           |                   |
|                                                                                     |                   |
| Padrão                                                                              | Voltar<br>Aplicar |

Menu Multicast

Através das descrições de cada campo a seguir, configure os parâmetros:

- » **Habilitar:** selecione para habilitar a função Multicast.
- » **Endereço de IP:** insira o endereço de IP do grupo Multicast.
- » **Porta:** insira a porta do grupo Multicast.
- » **Padrão:** clique neste botão para restaurar as configurações ao padrão de fábrica no menu Multicast.

**Obs.:** para utilizar a função Multicast é necessário que a rede onde o DVR está conectado, suporte a função. Além disso, para abrir o stream de vídeo do DVR através do protocolo Multicast, o software a ser utilizado também deve suportar a função.

Após realizar todas as configurações, clique no botão Aplicar para salvá-las. Para retornar ao menu anterior, clique no botão Voltar.

## **802.1x**

O protocolo 802.1x é o padrão de autenticação para o controle de acesso à rede, onde cada dispositivo da LAN somente irá utilizar a rede se estiver autenticado em um servidor de modo seguro. Ele provê a autenticação do DVR junto a um switch que tenha essa função. Esta função está disponível apenas nos modelos MHDX 1108 e MHDX 1116.

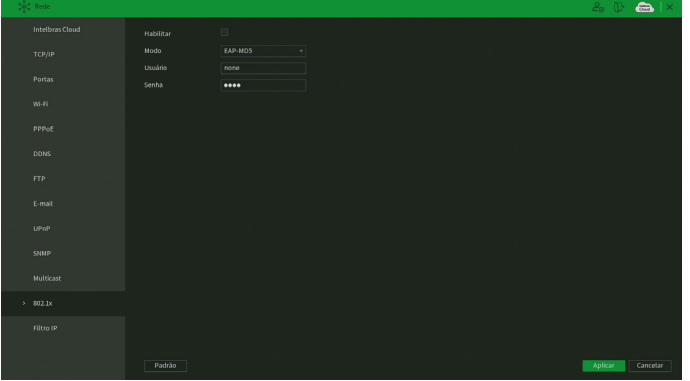

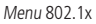

Através das descrições de cada campo a seguir, configure os parâmetros:

- » **Habilitar:** marque essa opção para ativar a função 802.1x.
- » **Modo:** EAP-MD5.
- » **Usuário:** preencha o usuário para efetuar a autenticação no switch.
- » **Senha:** preencha a senha para efetuar a autenticação no switch.
- » **Padrão:** clique neste botão para retornar as configurações ao padrão de fábrica.

Após realizar todas as configurações, clique no botão Aplicar para salvá-las. Para retornar ao menu anterior, clique no botão Cancelar.

## **Filtro IP**

Clique no item Filtro IP para acessar a interface de configuração dos IPs que terão acesso ao DVR. A interface Filtro IP é exibida, conforme a imagem a seguir.

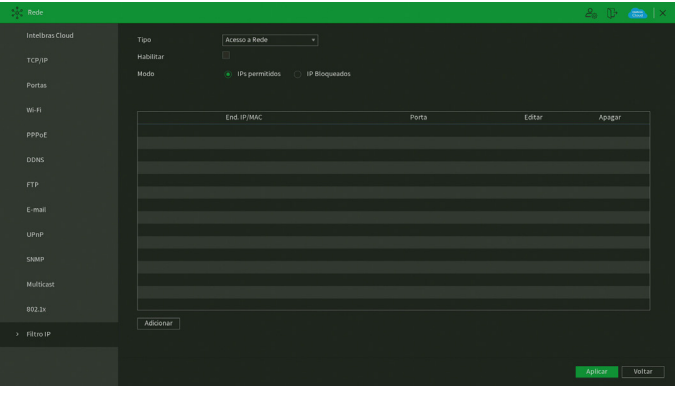

Menu Filto IP

Exemplo de uso da função Filtro IP: em uma empresa há várias câmeras instaladas nas dependências do prédio. Essas câmeras estão conectadas ao DVR e apenas o computador do chefe de segurança e o do presidente da empresa devem ter acesso ao DVR. Habilite a opção Filtro IP e inclua os IPs dos computadores do chefe de segurança e do presidente. Somente os dois terão acesso ao DVR.

Através das descrições de cada campo a seguir, configure os parâmetros:

- » **Tipo:**
	- » **Acesso a rede:**
		- » **Habilitar:** selecione esta opção para habilitar o filtro IP de acessos ao DVR.
		- » **Modo**: escolhe entre IPs permitidos (while list) ou IPs bloqueados (black list).
		- » **Adicionar:** clique neste botão para adicionar um endereço IP à lista de IPs.
		- » **Editar:** selecione o IP desejado na lista e clique neste botão para editar o endereço IP.
		- » **Apagar:** clique neste botão para apagar o(s) IP(s) da lista.

**Obs.:** quando essa função for habilitada, somente os IPs permitidos da lista poderão ser registrados no DVR.

- » **Sincronização de horário:**
	- » **Habilitar:** selecione esta opção para habilitar o filtro IP para quem pode sincronizar o horário com o DVR.
	- » **Adicionar:** clique neste botão para adicionar um endereço IP à lista de IPs bloqueados.
	- » **Editar:** selecione o IP desejado na lista e clique neste botão para editar o endereço IP.
	- » **Apagar:** clique neste botão para apagar o(s) IP(s) da lista.

**Obs.:** quando essa função for habilitada, somente os IPs permitidos da lista poderão ser registrados no DVR.

- » **Bloquear ping:**
	- » **Habilitar:** selecione esta opção para habilitar o bloqueio de ping.
- » **Semi Join:**
	- » **Habilitar:** selecione esta opção para habilitar o semi join.

**Atenção:** a função de filtro IP não bloqueia o acesso através do Intelbras Cloud. Para bloquear o acesso ao Intelbras Cloud é necessário desabilitá-lo. Para mais informações consulte o tópico [Intelbras Cloud](#page-52-0) deste manual.

Após realizar todas as configurações, clique no botão Aplicar para salvá-las. Para retornar ao menu anterior, clique no botão Voltar.

# **RTMP**

O protocolo RTMP permite realizar streaming/transmissão de vídeo e áudio ao vivo. Veja a interface deste menu na imagem abaixo. A função RTMP está disponível apenas para o modelo MHDX 1104.

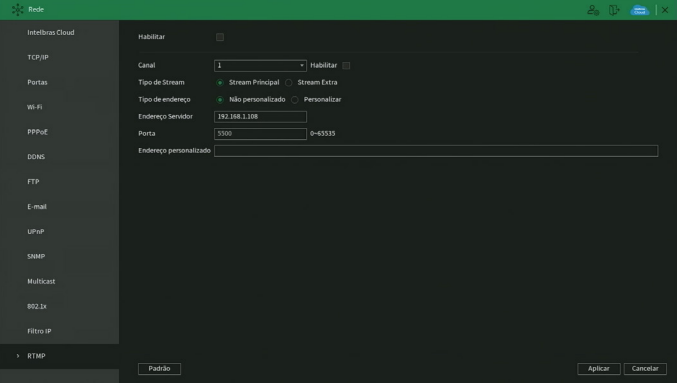

Menu RTMP

Através das descrições de cada campo a seguir, configure os parâmetros:

- » **Habilitar:** selecione esta opção para habilitar o protocolo RTMP.
- » **Canal:** escolha o canal a ter vídeo e áudio transmitidos.
- » **Habilitar:** selecione esta opção para habilitar as configurações do canal correspondente.
- » **Tipo de Stream:** selecione se será transmitido o Stream Principal ou o Stream Extra.
- » **Tipo de endereço:** selecione Não personalizado para habilitar os campos Endereço Servidor e Porta, ou selecione Personalizado para habilitar o campo Endereço personalizado.
- » **Endereço Servidor:** digite o endereço IP do servidor de transmissão.
- » **Porta:** digite a porta do servidor de transmissão.
- » **Endereço personalizado:** digite o endereço personalizado do servidor de transmissão. Por exemplo, no caso do YouTube, o endereço personalizado é URL de stream + Chave da transmissão.

#### **Atenção!**

- » Verifique as compressões de vídeo e áudio e a resolução de vídeo suportadas pelo servidor de transmissão. Configure o menu Encoder do DVR de maneira compatível com o servidor de transmissão para obter bons resultados.
- » A função RTMP, disponível no produto Intelbras permite a transmissão de vídeo e áudio para servidores de transmissão oferecidos por terceiros, mediante o prévio cadastro do usuário nestes serviços de transmissão. Ao ativar a função, o Usuário concorda automaticamente com os termos de serviço desses terceiros e está ciente de que seus dados podem ser coletados e/ou utilizados por estes provedores de serviço, que não possuem qualquer vínculo com os produtos e serviços oferecidos pela Intelbras. A disponibilidade do serviço RTMP está sujeita a interrupção sem prévio aviso por parte do fornecedor do serviço de transmissão. Por não ter o controle nem operar os dados captados pelo produto, a Intelbras não se responsabiliza pela geração, transmissão, armazenamento e gravação de vídeos, imagens, áudio, dados e quaisquer outras informações do usuário, e pode interromper, modificar ou descontinuar a função disponível no produto sem prévio aviso.

Após realizar todas as configurações, clique no botão Aplicar para salvá-las. Para retornar ao menu anterior, clique no botão Voltar."

# **7.4. Backup**

Neste menu é possível fazer backup das gravações do DVR. A imagem a seguir mostra a interface do menu Backup.

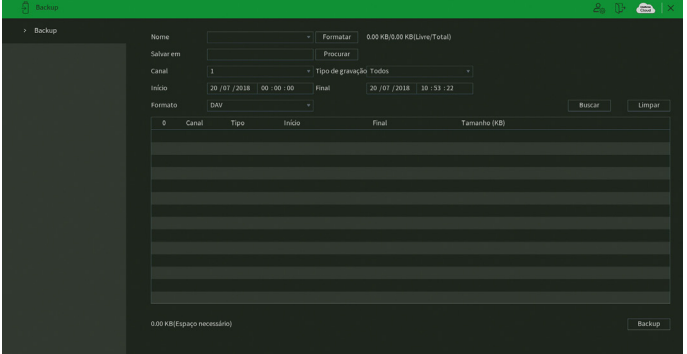

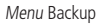

Para realizar o backup das gravações, siga o procedimento:

- 1. Conecte um dispositivo USB de backup ao DVR. Este dispositivo deve estar formatado no sistema de arquivos FAT32. Caso não esteja, conecte-o a um computador para realizar a formatação antes de seguir ao próximo passo;
- 2. Na opção Salvar em, clique sobre o botão Procurar e selecione a pasta onde serão salvas as gravações;
- 3. Na opção Canal, selecione o canal que deseja buscar por gravações;
- 4. Na opção Tipo de gravação, selecione o tipo de gravação que deseja buscar;
- 5. Determine data e hora inicial e final da busca por gravações no HD do DVR;
- 6. Escolha o formato do arquivo de vídeo após o backup. Existem as opções .dav, .mp4 e .avi. Caso selecione a opção .dav, será necessário usar o Intelbras Media Player para reproduzir os arquivos;

**Obs.:** a reprodução de arquivos de vídeo com compressão H.265 no formato de vídeo .avi depende da compatibilidade do reprodutor de mídia utilizado. Verifique a compatibilidade com o suporte do desenvolvedor do reprodutor de mídia.

7. Clique sobre o botão Buscar para buscar por gravações com as características definidas. O DVR listará os arquivos encontrados;

**Obs.:** o DVR listará até 1024 arquivos por vez. Caso o DVR tenha gravado mais de 1024 arquivos no intervalo de tempo determinado, serão listados os primeiros 1024 arquivos daquele intervalo.

8. Selecione os arquivos que deseja fazer backup e clique sobre o botão Backup. O DVR exibirá uma barra de progresso e informará o tempo restante até finalizar o procedimento. Ao finalizar, exibirá um pop-up informando o término do backup.

**Obs.:** após clicar no botão Backup, ele se tornará o botão Parar. Se desejar interromper o procedimento, clique sobre o botão Parar.

O formato do nome do arquivo após o backup é: número do canal - dia - mês - ano - hora - minuto - segundo para o início e fim do vídeo.

# **7.5. Tela**

O ícone de tela nos permite acesso às configurações das saídas de vídeo do DVR. É possível configurar: Tela, Mosaico, Tour, Multicanais e Ajuste de TV.

## **Tela**

A guia Tela será exibida conforme a imagem a seguir.

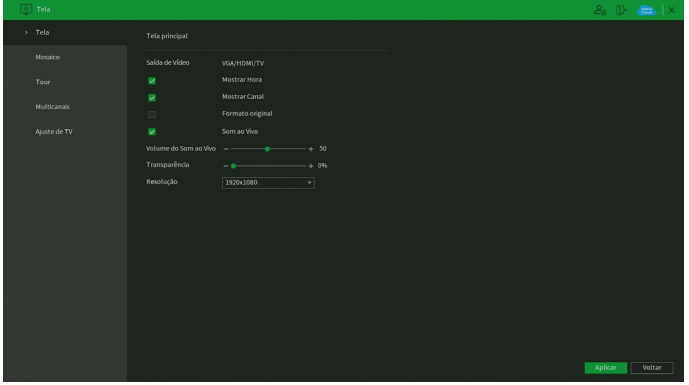

Menu Tela

Através das descrições de cada campo a seguir, configure os parâmetros das suas saídas de vídeo:

- » **Tela principal:**
	- » **Mostrar hora:** selecione o ícone correspondente para exibir a hora na visualização em tempo real do DVR. Para saber como retirar na gravação, veja o tópico [Personalizar](#page-75-0) deste manual.
	- » **Mostrar canal:** selecione o ícone correspondente para exibir o nome do canal na visualização em tempo real do DVR. Para saber como retirar na gravação, veja o tópico [Personalizar](#page-75-0) deste manual.
	- » **Formato original:** exibe o formato original das imagens na visualização em tempo real.
	- » **Som ao vivo:** desmarque esta opção para desabilitar o áudio das câmeras ao vivo.
	- » **Volume do som ao vivo:** arraste a barra para alterar o som das câmeras ao vivo.
	- » **Transparência:** utilize esta função para ajustar a transparência do menu em relação à tela de visualização. Este item varia de 0 a 100%.
	- » **Resolução:** há três opções: 1280 × 720, 1280 × 1024 e 1920 × 1080. Após selecionar a resolução desejada, clique no botão Aplicar. O equipamento não irá reiniciar, porém aparecerá uma mensagem na tela, solicitando a confirmação pelo usuário, a mensagem dura 15 segundos. Caso não seja confirmada, o DVR retornará com a resolução anterior a modificação. Estas resoluções são aplicáveis apenas às saídas HDMI e VGA. A resolução da saída de vídeo TV (saída de vídeo BNC) é 800 × 600 e não é ajustável.

## **Atenção!**

A resolução padrão das saídas de vídeo HDMI e VGA é 1280 × 1024. Caso o seu monitor não esteja exibindo imagens, verifique quais resoluções ele suporta.

Após realizar todas as configurações, clique no botão Aplicar para salvá-las. Para retornar ao menu anterior, clique no botão Voltar.

## **Mosaico**

No menu Mosaico é possível customizar o mosaico de cada quantidade de canais. Veja a interface na imagem abaixo.

| $\boxed{0}$ Tela |                                                      |                                                                  |                                  |                           |                                 | $2_0$ (i) $\mathbb{R}$   $\times$ |  |
|------------------|------------------------------------------------------|------------------------------------------------------------------|----------------------------------|---------------------------|---------------------------------|-----------------------------------|--|
| Tela             | Configuração do Mosaico                              |                                                                  |                                  |                           |                                 |                                   |  |
| > Mosaico        |                                                      | $2 - x$                                                          | $\boxed{3 \qquad \Rightarrow}$   | $\boxed{4 \qquad \times}$ |                                 | $\mathsf{G}$ . $\mathsf{v}$       |  |
| Tour             |                                                      |                                                                  |                                  |                           |                                 |                                   |  |
| Multicanais      | $\begin{bmatrix} 1 & \cdots & \bullet \end{bmatrix}$ | $\begin{array}{ c c }\hline \mathbf{R} & \mathbf{R} \end{array}$ | $\boxed{9 \qquad \  \  \, \ast}$ | $\boxed{10 \qquad \ast}$  | $11\,$ $\,$ $\,$ $\,$ $\,$ $\,$ | $12\,$ $\,$ $\,$ $\,$ $\,$ $\,$   |  |
| Ajuste de TV     |                                                      |                                                                  |                                  |                           |                                 |                                   |  |
|                  | $13 - 4$                                             | $\boxed{14 \qquad \ast}$                                         | $15 - 1$                         | $\boxed{16 \qquad \ast}$  | $\boxed{17 \qquad \ast}$        | $\boxed{18 \qquad \ast}$          |  |
|                  | $\boxed{19 \qquad \ast}$                             | $20 - 7$                                                         | $21 - r$                         | $22 - 1$                  | $23 - 7$                        | $24 - v$                          |  |
|                  | $25$ $\quad$                                         | $26 - v$                                                         | $\boxed{27 \quad \quad \ast}$    | $28 - 4$                  | $29$ $\longrightarrow$          | $30 - x$                          |  |
|                  | $31 \qquad \ast$                                     | $32 -$                                                           |                                  |                           |                                 |                                   |  |
|                  | <b>= = = = = × ×</b>                                 |                                                                  |                                  |                           |                                 |                                   |  |
|                  |                                                      |                                                                  |                                  |                           |                                 | Aplican<br>Voltar                 |  |

Menu Mosaico

Após realizar todas as configurações, clique no botão Aplicar para salvá-las. Para retornar ao menu anterior, clique no botão Voltar.

#### **Tour**

A guia Tour possui a guia Tela principal. Nela é possível configurar quais imagens serão exibidas nas saídas de vídeo e como serão exibidas.

## Tela principal

O menu Tela principal será exibido como na imagem a seguir.

| $\boxed{0}$ Tela |                                              |                              | $2_0$ (i) $\Box$   $\times$ |   |
|------------------|----------------------------------------------|------------------------------|-----------------------------|---|
| Tela             | Tela principal                               |                              |                             |   |
| $>$ Tour         | Habilitar                                    | o                            |                             |   |
| Multicanais      | Intervalo(seg.)                              | $\overline{\mathbf{s}}$      |                             |   |
|                  | Tour Movimento                               | Visualizar 1                 |                             |   |
| Ajuste de TV     | Tour Alarme                                  | Visualizar 1                 |                             |   |
|                  | Mosaico                                      | Visualizar 1<br>$\mathbf{v}$ |                             |   |
|                  |                                              |                              |                             |   |
|                  | $16\,$                                       | Grupos                       |                             | E |
|                  | $1 - 1$<br>$2 \t 2$                          |                              |                             |   |
|                  | $\overline{\phantom{a}}$ 3<br>3 <sup>1</sup> |                              |                             |   |
|                  | $4 - 4$                                      |                              |                             |   |
|                  | $\Box$ 5<br>5.                               |                              |                             |   |
|                  | $6 \t 6$                                     |                              |                             |   |
|                  | z<br>$7\phantom{.}$                          |                              |                             |   |
|                  | 8 8                                          |                              |                             |   |
|                  | $\overline{9}$<br>9                          |                              |                             |   |
|                  | 10<br>$10$                                   |                              |                             |   |
|                  | $11\,$<br>11                                 |                              |                             |   |
|                  | 12<br>$12$<br>$13\,$<br>13                   |                              |                             |   |
|                  |                                              |                              |                             | ◘ |
|                  |                                              |                              |                             |   |
|                  | Adicionar<br>Modificar                       | Ababo<br>Apagar<br>Acima     |                             |   |
|                  | Padrão                                       |                              | Aplicar<br>Voltar           |   |

Menu Tela principal

Através das descrições de cada campo a seguir, configure os parâmetros:

- » **Habilitar:** selecione o ícone correspondente para habilitar o tour, que consiste na visualização cíclica durante um intervalo programado entre as visualizações dos canais selecionados em modo Tela cheia e/ou Multiplexado.
- » **Intervalo:** utilize essa função para ajustar o intervalo entre as alterações do modo de visualização da função Tour. O intervalo varia de 5 a 120 segundos.
- » **Tour movimento:** apresenta o modo de visualização em que será visualizado o tour quando ocorrer um evento em uma das opções de Detectar (Movimento, Perda de vídeo e Mascaramento).
- » **Tour alarme:** apresenta o modo de visualização em que será visualizado o tour quando ocorrer um evento em uma das opções de Alarme (Multi-box, Alarme cam. IP e Câmera offline).
- » **Mosaico:** apresenta as configurações dos modos de visualização do Tour.
	- » **Adicionar:** adiciona um novo grupo de visualização dos canais no mosaico. Depende diretamente da opção selecionada no campo Mosaico. Caso tenha sido selecionada a opção Visualizar 8, deve-se configurar no máximo oito canais. A ordem de exibição será determinada conforme foram selecionados os canais.
- » **Modificar:** modifica a configuração do grupo de visualização dos canais selecionados.
- » **Apagar:** exclui a configuração do grupo de visualização dos canais selecionados.
- » **Acima/Abaixo:** altera a ordem em que os grupos serão apresentados.
- » **Padrão:** restaura as configurações do menu Tela principal ao padrão de fábrica.

Após realizar todas as configurações, clique no botão Aplicar para salvá-las. Para retornar ao menu anterior, clique no botão Voltar.

## **Multicanais**

A função Multicanais permite a visualização de um grupo de canais através de apenas um fluxo de vídeo. Ou seja, é possível visualizar todas as imagens do DVR através da estrutura (velocidade de internet) necessária para abrir apenas uma câmera. A interface da função Multicanais é exibida na imagem a seguir.

| $\boxed{0}$ Tela |                     |                  | $2_0$ (Fig. $\blacksquare$ ) x |
|------------------|---------------------|------------------|--------------------------------|
| Tela             | Habilitar           | $\Box$           |                                |
| Tour             | Compressão          | H.264H<br>٠      |                                |
| $>$ Multicanais  | Resolução           | 704x480(01)<br>٠ |                                |
|                  | Taxa de Frames(FPS) | 30<br>٠          |                                |
| Ajuste de TV     | Bit Rate (Kb/S)     | 1024<br>۰I       |                                |
|                  |                     |                  |                                |
|                  |                     |                  |                                |
|                  |                     |                  |                                |
|                  |                     |                  |                                |
|                  |                     |                  |                                |
|                  |                     |                  |                                |
|                  |                     |                  |                                |
|                  |                     |                  |                                |
|                  |                     |                  |                                |
|                  |                     |                  |                                |
|                  |                     |                  |                                |
|                  |                     |                  |                                |
|                  |                     |                  |                                |
|                  |                     |                  |                                |
|                  |                     |                  | Aplicar<br>Voltar              |

Menu Multicanais

Através das descrições de cada campo a seguir, configure os parâmetros de multicanais:

» **Habilitar:** marque esta opção para habilitar a função Multicanais.

**Obs.:** ao habilitar e executar a função, a saída de vídeo analógica deixará de exibir os menus do DVR. Ao habilita-la, o DVR exibe um pop-up com esta informação e solicita a confirmação do usuário.

- » **Compressão:** exibe a compressão de vídeo da imagem da função Multicanais. A opção disponível é H.264H.
- » **Resolução:** configure a resolução da imagem da função Multicanais. As resoluções disponíveis são D1 (704 × 480), HD1 (352  $\times$  480), BCIF (704  $\times$  240) e CIF (352  $\times$  240).

**Obs.:** no modelo MHDX 1104, a única resolução disponível é CIF (352 × 240).

- » **Taxa de frames (FPS):** configure a quantidade de quadros por segundo que irão compor a imagem da função Multicanais. O valor pode variar de 1 a 30 FPS.
- » **Bit rate (Kb/s):** configure a taxa de bit rate da imagem da função Multicanais. Esta taxa é responsável pela riqueza de detalhes na imagem e define diretamente, a velocidade de internet mínima necessária para abrir o fluxo de vídeo. O valor varia de 32 a 4096 Kbps em função da resolução e taxa de frames.

A seleção de quantas câmeras serão exibidas no mosaico da imagem do multicanais pode ser feita diretamente na interface Web, ou software que suporte a função. É possível selecionar desde um mosaico com 1 canal até um mosaico que apareça todos os canais do DVR. São características da função:

- 1. O mosaico da função Multicanais é uma réplica em tempo real do mosaico exibido nas telas principais do DVR. Ou seja, ao efetuar qualquer alteração de mosaico no multicanais ou na interface local do produto, as exibições alteram juntas;
- 2. Ao abrir o menu Reproduzir na interface local do produto, a imagem do multicanais passa a exibir as gravações que forem abertas pelo usuário.

Após realizar todas as configurações, clique no botão Aplicar para salvá-las. Para retornar ao menu anterior, clique no botão Voltar.

# **Ajuste de TV**

Este menu permite configurar alguns parâmetros da saída de vídeo TV (saída de vídeo BNC), conforme mostra a imagem a seguir.

| $\boxed{0}$ Tela |              |       |                       |  | $2.9$ $\bullet$ $\bullet$ $\bullet$ $\bullet$ $\bullet$ |
|------------------|--------------|-------|-----------------------|--|---------------------------------------------------------|
| Tela             | Adma         | $-$   | $- + 0$               |  |                                                         |
| Tour             | Abaixo       | $-$   | $+ 0$                 |  |                                                         |
| Multicanais      | Esquerda     | $-$   | $+ 0$                 |  |                                                         |
|                  | Direita      | $-$   | $+ 0$                 |  |                                                         |
| > Ajuste de TV   | <b>Bilbo</b> | $- -$ | $\longrightarrow$ 128 |  |                                                         |
|                  |              |       |                       |  |                                                         |
|                  |              |       |                       |  |                                                         |
|                  |              |       |                       |  |                                                         |
|                  |              |       |                       |  |                                                         |
|                  |              |       |                       |  |                                                         |
|                  |              |       |                       |  |                                                         |
|                  |              |       |                       |  |                                                         |
|                  |              |       |                       |  |                                                         |
|                  |              |       |                       |  |                                                         |
|                  |              |       |                       |  |                                                         |
|                  |              |       |                       |  |                                                         |
|                  |              |       |                       |  |                                                         |
|                  |              |       |                       |  |                                                         |
|                  | Padião       |       |                       |  | Aplicar<br>Voltar                                       |
|                  |              |       |                       |  |                                                         |

Menu Ajuste de TV

Para posicionar e ajustar a imagem da saída de vídeo TV (saída de vídeo BNC) arraste a barra deslizante para ajustar cada item.

Após realizar todas as configurações, clique no botão Aplicar para salvá-las. Para retornar ao menu anterior, clique no botão Voltar.

# **7.6. Câmera**

O ícone Câmera nos permite acesso às configurações de qualidade e resolução de imagens, além das demais configurações disponíveis de cada dispositivo remoto conectado ao DVR. Entre as configurações, temos: Parâmetros, Encoder, Sobrepor, Modo de operação, Disp. remoto, Atualizar câmera e Status dos canais.

## **Parâmetros**

Este menu permite ao usuário realizar configurações referentes à imagem dos canais. O menu é exibido na imagem a seguir.

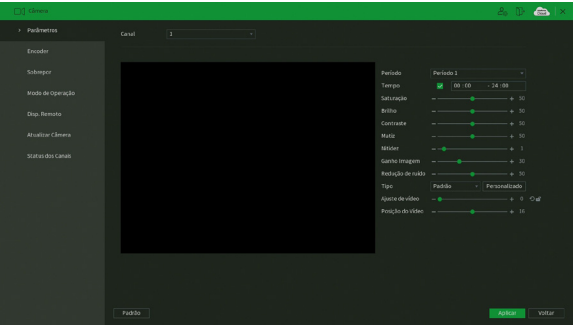

Menu Parâmetros

Através das descrições de cada campo a seguir, configure os parâmetros:

- » **Ganho de imagem:** permite aumentar a qualidade da imagem, porém, consequentemente pode aumentar o ruído também.
- » **Redução de ruído:** permite configurar o nível de processamento do ruído de cada canal. O valor pode variar de 0 a 100, sendo o padrão recomendado de 50.
- » **Padrão:** clique neste botão para retornar as configurações ao padrão de fábrica.

Para as demais funções acesse o item [Ajustar imagem](#page-37-0) do tópico [5.4. Menu auxiliar](#page-27-0) deste manual.

Após realizar todas as configurações, clique no botão Aplicar para salvá-las. Para retornar ao menu anterior, clique no botão Voltar.
# **Encoder**

O menu Encoder inclui as funções Encoder e Foto. A seguir explicaremos as duas.

Encoder

Os ajustes de Encoder incluem os itens que podem ser vistos na imagem a seguir.

| <b>Fift Climera</b> |                     |                 |                          |                 | $20 \times \sin x$ |  |
|---------------------|---------------------|-----------------|--------------------------|-----------------|--------------------|--|
| Parâmetros          | Encoder             | Foto:           |                          |                 |                    |  |
| > Encoder           | Canal               |                 |                          |                 |                    |  |
| Sobrepor            | Stream Principal    |                 | Stream Extra             |                 |                    |  |
|                     |                     |                 | Video                    | v               |                    |  |
| Modo de Operação    | Tipo de gravação    | Regular         | Tipo de gravação         | Stream Extra3   | ×                  |  |
| Disp. Remoto        | Compressão          | H.265           | Compretalo               | H.264H          |                    |  |
|                     | Resolução           | 960x3080(3000N) | Resolução<br>T04x480(D1) | ×               |                    |  |
| Atualizar Câmera    | Taxa de Frames(FPS) | 30 <sup>°</sup> | Taxa de Frames(FPS)      | $\overline{1}$  | ×                  |  |
| Status dos Canais   | Tipo                | Constante       | Tipo                     | Constante       |                    |  |
|                     | <b>District Co.</b> | x               | <b>Contract Contract</b> |                 |                    |  |
|                     | Bit Rate (Kb/S)     | 1024            | Bit Rate (Kb/S)          | 160             |                    |  |
|                     |                     | Mais definições |                          | Mais definições |                    |  |
|                     | Padrão<br>Copiar    |                 |                          |                 | Voltar<br>Aplicar  |  |

Menu Encoder

Através das descrições de cada campo a seguir, configure os parâmetros de Encoder:

- » **Canal:** selecione o canal desejado. Somente será possível verificar/alterar configurações dos dispositivos remotos se houver algum dispositivo conectado ao canal.
- » **Codec inteligente:** marque-a em conjunto com a compressão de vídeo H.265 para utilizar a compressão H.265+. O H.265+ é uma compressão de vídeo extremamente eficiente. Ele permite ao DVR ajustar a qualidade da imagem em função da necessidade. Por exemplo, em uma gravação regular, quando não houver movimento na imagem, o DVR diminuirá a qualidade da gravação para economizar HD e, quando houver movimento, o DVR aumentará a qualidade da gravação para ter a melhor imagem possível.
- » **Tipo de gravação:** selecione o tipo de gravação a ser configurado (Regular, DM ou Alarme). **Obs.:** ao configurar parâmetros de resolução e/ou taxa de frames diferentes para Tipos de gravação distintos (Regular, DM e Alarme) de um mesmo canal, o DVR pode piscar a imagem deste canal nas alterações de codificação destes Tipos.
- » **Compressão:** o sistema suporta os métodos de compressão H.265, H.264H, H.264 e H.264.B.
- » **Resolução e taxa de frames:** a capacidade de resolução e taxa de frames para cada tecnologia é apresentada na tabela a seguir:

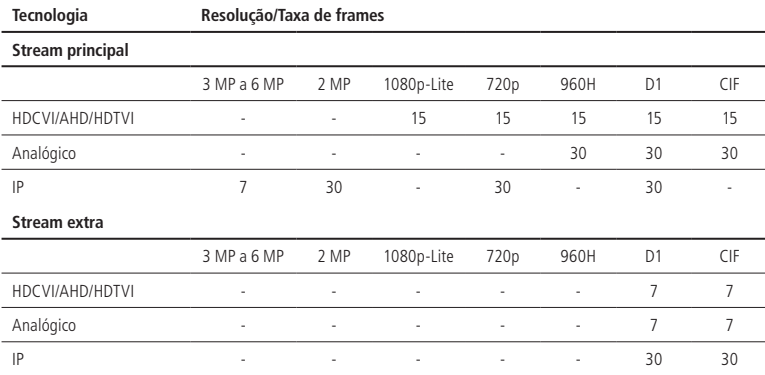

#### **Atenção!**

- » No modelo MHDX 1104 todos os canais suportam 1080p-Lite@30FPS e 720p@30FPS em stream principal nas tecnologias HDCVI, AHD e TVI. Nos modelos MHDX 1108 e MHDX 1116 apenas o primeiro canal possui essa capacidade;
- » O modelo MHDX 1104 suporta apenas resolução CIF@15FPS no stream extra. Para os modelos MHDX 1108 e MHDX 1116, consulte a tabela acima;
- » O modelo MHDX 1104 suporta câmeras IP de até 2MP, enquanto que os modelos MHDX 1108 e MHDX 1116 suportam câmeras IP de até 6MP.
- » **Tipo:** o sistema suporta dois tipos, Constante e Variável. No tipo Variável, o DVR gravará somente as alterações entre um quadro e outro.
- » **Qualidade:** ajusta a qualidade da imagem quando o tipo escolhido for Variável.
- » **Bit rate (kb/s):** defina o valor do bit rate que será utilizado naquele canal. Esta taxa é responsável pela riqueza de detalhes na imagem. Ela define diretamente a velocidade de internet mínima necessária para abrir o fluxo de vídeo no acesso remoto e o espaço ocupado no HD do DVR para armazenar a gravação.

**Importante:** respeite o limite da soma total de bit rate de todos os canais, conforme a tabela a seguir.

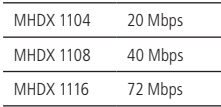

**Obs.:** configurar um bit rate superior pode interferir no correto funcionamento do equipamento.

A função Bit rate (kb/s) tem como objetivo limitar a sua transmissão. Caso possua internet com largura de banda limitada, poderá utilizar essa opção para ajustar a transmissão dos dados do seu DVR à sua largura de banda, minimizando assim problemas na visualização das imagens do seu DVR. Em redes com largura de banda muito limitada, é recomendada a redução da taxa de frames por canal e a utilização do tipo de bit rate Variável.

**Obs.:** a alteração do item Bit rate (kb/s) e da Taxa de frames no stream principal irá alterar também a qualidade das imagens gravadas. Para adequar a transmissão de dados à sua rede, sem perder qualidade nas gravações, utilize o stream extra quando for visualizar remotamente o seu DVR.

#### » **Mais definições:**

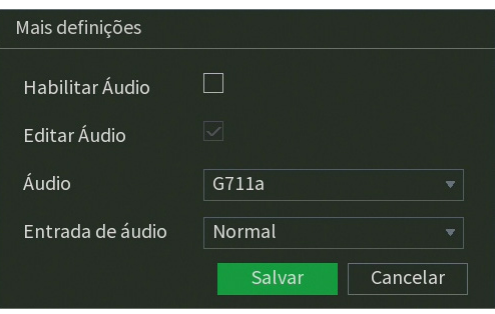

Mais definições

- » **Habilitar áudio:** marque esta opção para habilitar a gravação e transmissão remota do áudio.
- » **Editar áudio:** habilitar a adição de um bipe a cada 30 segundos de vídeo.
- » **Áudio:** selecione o codec de áudio. As opções disponíveis são G711a, G711u, PCM e AAC.
- » **Entrada de áudio:** escolha qual entrada de áudio será habilitada. As opções são Normal e HDCVI. A opção Normal diz respeito à entrada de áudio presente no painel posterior do DVR. A opção HDCVI diz respeito à entrada de áudio de câmeras com a tecnologia HDCVI.

Os DVRs MHDX 1104 e MHDX 1108 possuem um filtro de ruído no áudio através de software. Este filtro é habilitado de fábrica e é possível desabilitá-lo e configurá-lo através do menu [Filtro de áudio](#page-92-0). O objetivo deste filtro é amenizar possíveis ruídos no sinal de áudio recebido pelo equipamento.

- » **Stream extra:** stream secundário para transmissão via rede ou gravação remota. Ao selecionar este stream durante a visualização remota, a imagem transmitida respeitará a configuração do stream secundário. Utilize este item caso queira otimizar a transmissão sem sobrecarregar a sua rede.
- » **Padrão:** retorna as configurações do canal selecionado ao padrão de fábrica.
- » **Copiar:** copia as configurações do canal selecionado aos canais que o usuário selecionar.

Após realizar todas as configurações, clique no botão Aplicar para salvá-las. Para retornar ao menu anterior, clique no botão Voltar.

#### Foto

A linha de DVRs da Intelbras possui a opção Captura de fotos, permitindo que sejam capturadas fotos de acordo com um tipo de captura selecionado. Veja a interface deste menu na imagem a seguir.

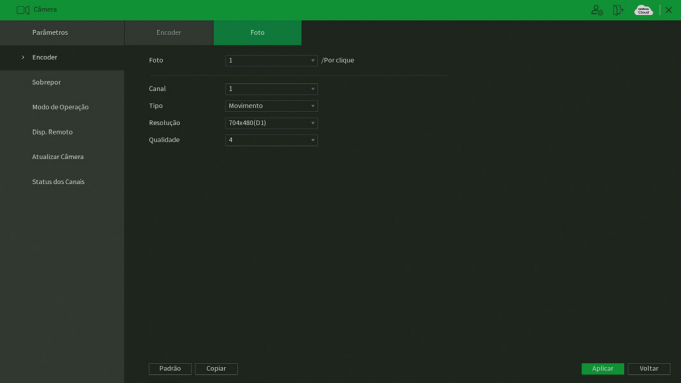

Menu Foto

Através das descrições de cada campo a seguir, configure os parâmetros de fotos:

- » **Foto:** indica a quantidade de fotos (1 a 5) por clique durante a captura de fotos.
- » **Canal:** indique o canal no qual serão efetuadas as configurações.
- » **Tipo:** a captura de imagem pode ter configurações distintas para Movimento ou Detecção de face. Nos MHDX 1100, a opção Detecção de face é para uso futuro. Esta série de produtos não possui a função de detecção de face.
- » **Resolução:** caso seja uma câmera IP, então a resolução será a mesma configurada no stream principal no menu Encoder. Caso seja uma câmera HDCVI, AHD, HDTVI ou analógica, então a resolução poderá ser de até 960H.
- » **Qualidade:** há 6 níveis disponíveis, sendo que o nível 6 é o de melhor qualidade.
- » **Padrão:** retorna as configurações do canal selecionado ao padrão de fábrica.
- » **Copiar:** copia as configurações do canal selecionado aos canais que o usuário selecionar.

**Obs.:** para a configuração de captura de fotos, é necessário habilitar o agendamento de foto de acordo com o tipo de evento em Menu principal>Armazenamento>Agenda>Foto. A foto capturada será enviada pela função E-mail, FTP ou armazenada em um dispositivo USB através do botão Foto da barra de ferramentas do canal.

Após realizar todas as configurações, clique no botão Aplicar para salvá-las. Para retornar ao menu anterior, clique no botão Voltar.

# **Sobrepor**

O menu Sobrepor é dividido em duas guias: Personalizar e Mascarar.

### Personalizar

No menu Personalizar é possível alterar o posicionamento ou retirar a data e a hora da gravação do canal selecionado. Além de também poder alterar o formato da data, nome do canal e desabilitar a exibição do logo da Intelbras nas gravações. Veja o menu na imagem a seguir.

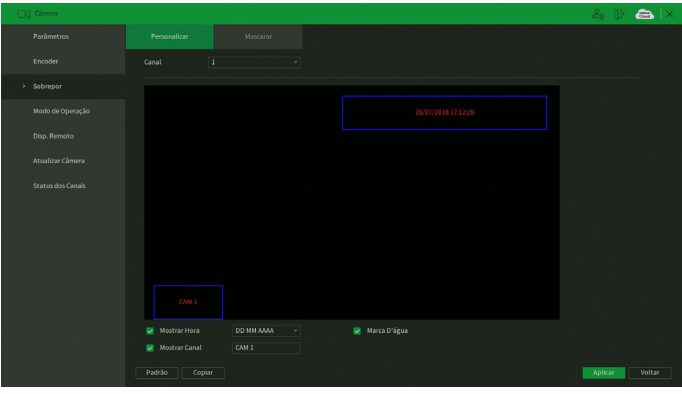

Menu Personalizar

Através das descrições de cada campo a seguir, configure as personalizações:

- » **Canal:** selecione o canal que deseja configurar.
- » **Mostrar hora:** desmarque esta opção caso queira remover a data e a hora das gravações do canal selecionado. A remoção será efetuada apenas nas gravações feitas após a configuração. Ao lado, é possível selecionar o formato da data que deseja.
- » **Mostrar canal:** desmarque esta opção caso queira remover o nome do canal das gravações do canal selecionado. A remoção será efetuada apenas nas gravações feitas após a configuração. Ao lado, é possível editar o nome do canal (recomendamos que o nome do canal tenha até 35 caracteres).
- » **Marca d'água:** desmarque esta opção caso queira remover o logo da Intelbras das gravações do canal selecionado. A remoção será efetuada apenas nas gravações feitas após a configuração.
- » **Padrão:** retorna as configurações do canal selecionado ao padrão de fábrica.
- » **Copiar:** copia as configurações do canal selecionado aos canais que o usuário selecionar.

Para alterar o posicionamento de data, hora e nome do canal na gravação, arraste o retângulo azul correspondente na imagem do canal selecionado.

Após realizar todas as configurações, clique no botão Aplicar para salvá-las. Para retornar ao menu anterior, clique no botão Voltar.

#### Mascarar

No menu Mascarar é possível realizar um mascaramento (incluir uma tarja preta) em uma certa região da imagem. Isto pode ser feito na visualização em tempo real e/ou na gravação. Veja o menu Mascarar na imagem a seguir.

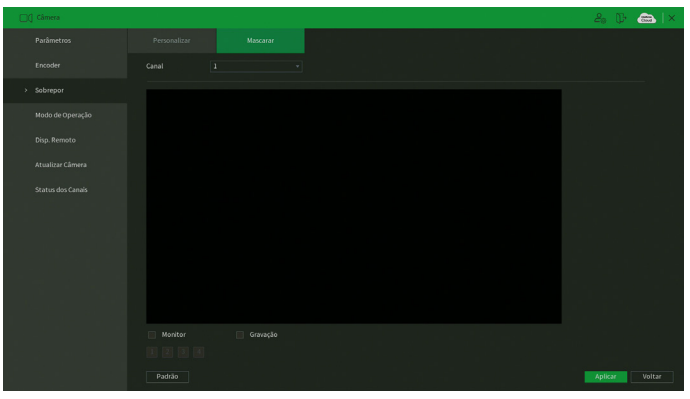

Menu Mascarar

Através das descrições de cada campo a seguir, configure os parâmetros do menu Mascarar:

- » **Canal:** selecione o canal que deseja configurar.
- » **Monitor:** marque esta opção para criar um mascaramento na visualização em tempo real das saídas de vídeo do DVR.
- » **Gravação:** marque esta opção para criar um mascaramento nas gravações do DVR e na visualização remota.
- » **1, 2, 3 e 4:** selecione a quantidade de retângulos de mascaramento que usará. Clique sobre a máscara e arraste-a na imagem do canal selecionado para posicioná-la onde desejar. Ajuste seu tamanho clicando sobre a borda e arrastando-a de acordo com a sua necessidade.
- » **Padrão:** retorna as configurações do canal selecionado ao padrão de fábrica.

Após realizar todas as configurações, clique no botão Aplicar para salvá-las. Para retornar ao menu anterior, clique no botão Voltar.

#### **Modo de operação**

Para melhor utilização dos recursos do DVR, o sistema possibilita configuração de forma flexível do modo de operação para cada canal. Veja o menu Modo de operação na imagem a seguir.

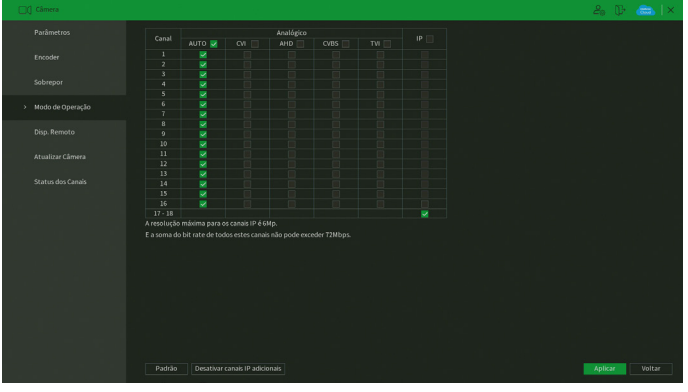

#### Menu Modo de operação

Verifique a seguir os modos de operação para cada canal.

» **Auto:** os canais selecionados permitem sinais de câmeras HDCVI, AHD, analógica ou HDTVI.

**Obs.:** o modo de detecção automático de câmeras é uma função auxiliar. Caso tenha conhecimento sobre a tecnologia utilizada pela câmera, deve-se selecionar a tecnologia correspondente junto ao menu.

**Atenção:** o tempo mínimo para o reconhecimento da tecnologia é de aproximadamente 10 segundos.

» **CVI:** os canais selecionados operam apenas com câmeras HDCVI.

- » **AHD:** os canais selecionados operam apenas com câmeras AHD.
- » **CVBS:** os canais selecionados operam apenas com câmeras analógicas.
- » **TVI:** os canais selecionados operam apenas com câmeras HDTVI.
- » **IP:** os canais selecionados operam apenas com câmeras IP.
- » **Ativar/desativar canais IP adicionais:** este botão habilita/desabilita o uso de canais IP adicionais, reiniciando o DVR. O número de câmeras IP adicionais varia de acordo com o modelo do DVR em questão. Veja a tabela:

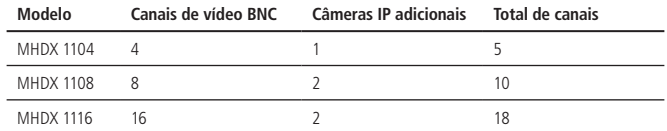

**Obs.:** garantimos o pleno funcionamento em câmeras IP que utilizam o protocolo Intelbras-1 para se comunicar com o DVR.

» **Padrão:** restaura as configurações do menu Modo de operação ao padrão de fábrica.

Seguem algumas observações:

- 1. Caso uma câmera seja conectada ao canal com uma tecnologia não correspondente, o canal respectivo não apresentará sinal de vídeo;
- 2. Caso a imagem da câmera no canal apresente-se no modo Preto e branco, é necessário que o usuário selecione manualmente a tecnologia correspondente à câmera no respectivo canal.

Após realizar todas as configurações, clique no botão Aplicar para salvá-las. Para retornar ao menu anterior, clique no botão Voltar.

### **Disp. remoto**

O menu Disp. remoto é dividido em três guias: Disp. remoto, Status e Firmware. Veja a descrição de cada uma delas a seguir.

Disp. remoto

O menu Disp. remoto possui a seguinte interface:

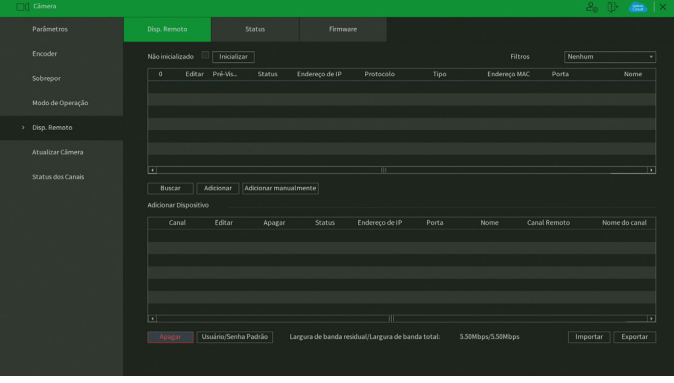

Menu Disp. remoto

Para saber como adicionar dispositivos remotos, veja o procedimento a seguir.

- 1. Clique no botão Buscar;
- 2. Nesta tela serão exibidos os dispositivos remotos que estão na mesma rede do DVR. Selecione o dispositivo que deseja adicionar selecionando-o na caixa de seleção;
- 3. Após selecionar o dispositivo, clique em Adicionar ou dê duplo clique sobre o dispositivo remoto;

**Obs.:** por padrão, o DVR tenta adicionar as câmeras utilizando usuário e senha admin. Caso a senha da sua câmera seja diferente, antes de adicioná-la, clique sobre o botão e e preencha o usuário e a senha da câmera. Esta função está disponível apenas para câmeras IP com protocolo de comunicação Intelbras-1.

4. Caso deseje configurar o dispositivo remoto manualmente, utilize o botão Adicionar manualmente. É possível digitar até 32 caracteres no campo End. IP;

5. Após adicionar a câmera ao DVR, ela deverá levar alguns segundos para estabilizar o funcionamento da detecção de movimento, quando atender aos pré-requisitos para tal função.

O menu Disp. remoto também possui as funções:

- » **Pré-visualizar:** clique sobre o ícone  $\circledcirc$  e pré-visualize a imagem da câmera IP. Caso usuário e senha não sejam admin/admin, edite estas configurações clicando sobre o botão e então clique para pré-visualizar. Esta função está disponível apenas para câmeras IP com protocolo de comunicação Intelbras-1.
- » **Não inicializado:** funciona como um filtro, marque esta opção para que sejam listados apenas dispositivos remotos não inicializados.
- » **Inicializar:** selecione um dispositivo remoto e clique sobre o botão Inicializar. Com esta função é possível realizar a inicialização remota de um outro DVR.
- » **Filtros:** selecione um filtro para filtrar as opções de dispositivos remotos listados pelo DVR.
- » **Usuário/senha padrão:** use para definir usuário e senha padrões para adicionar os dispositivos remotos. No padrão de fábrica, o usuário padrão é admin e a senha padrão também é admin. Esta função está disponível apenas nos modelos MHDX 1104 e MHDX 1108.
- » **Largura de banda residual/Largura de banda total:** esta função exibirá quanto de throughput está sendo consumido e quanto é o total disponível.
- » **Importar:** utilize essa função para importar uma lista de cadastros de câmeras de um dispositivo USB.

» **Exportar:** utilize essa função para exportar a lista de cadastros de câmeras para um dispositivo USB.

Verifique o item [14. Compatibilidade com protocolo Onvif](#page-115-0) deste manual para saber sobre a compatibilidade com protocolo Onvif.

**Obs.:** os DVRs da linha MHDX não são compatíveis com o NVD 3000 e o NVD 3000-P.

Status

O menu Status exibe o estado atual dos dispositivos remotos. Ele pode ser visto na imagem a seguir.

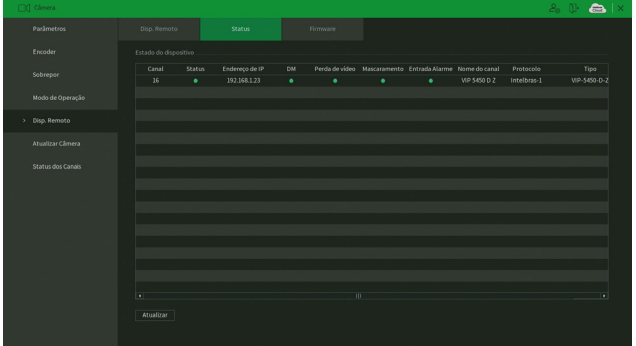

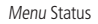

Ao clicar sobre o botão Atualizar, o DVR atualiza o estado dos dispositivos remotos. Veja o que significa cada coluna deste menu:

- » **Canal:** informa o número do canal associado ao dispositivo.
- » **Status:** informa se o dispositivo remoto está ativo (cor verde) ou inativo (cor vermelha).
- » **Endereço de IP:** informa o endereço IP de cada dispositivo remoto associado ao canal. **DM:** informa se existe alguma detecção de movimento no canal.
- » **Perda de vídeo:** informa se no momento está ocorrendo um evento de perda de vídeo.
- » **Mascaramento:** informa se no momento está ocorrendo mascaramento de câmera.
- » **Entrada alarme:** informa se no momento a entrada de alarme do dispositivo remoto está acionada.
- » **Nome do canal:** informa o nome do canal do dispositivo remoto.
- » **Protocolo:** informa que protocolo de comunicação está sendo utilizado pelo dispositivo remoto.
- » **Tipo:** informa que tipo de dispositivo remoto está conectado ao DVR.

**Obs.:** as funções Detecção de movimento e Alarme cam. IP só funcionam com câmeras que se comunicam com o DVR através do protocolo Intelbras-1.

### Firmware

O menu Firmware exibe informações dos dispositivos remotos conectados ao DVR. Este menu pode ser visto na imagem a seguir.

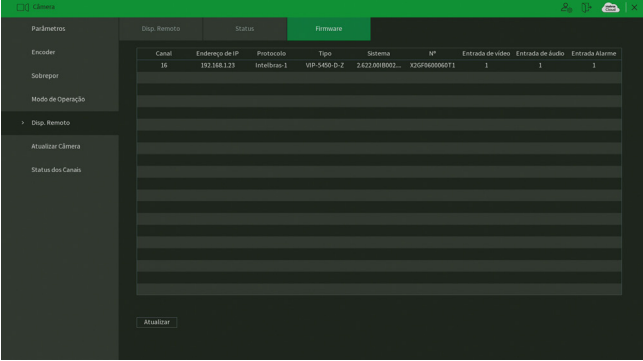

#### Menu Firmware

Ao clicar sobre o botão Atualizar, o DVR atualiza o estado dos dispositivos remotos. Veja o que significa cada coluna deste menu:

- » **Canal:** informa o número do canal associado ao dispositivo.
- » **Endereço de IP:** informa o endereço IP de cada dispositivo remoto associado ao canal.
- » **Protocolo:** informa o protocolo de comunicação entre o equipamento e o dispositivo remoto.
- » **Tipo:** informa o modelo do dispositivo remoto.
- » **Sistema:** apresenta a versão de software do dispositivo remoto.
- » **Nº:** informa o serial do dispositivo remoto.
- » **Entrada de vídeo:** informa quantas entradas de vídeo o dispositivo remoto possui.
- » **Entrada de áudio:** informa quantas entradas de áudio o dispositivo remoto possui.
- » **Entrada de alarme:** informa quantas entradas de alarme o dispositivo remoto possui.

**Obs.:** função compatível com câmeras que se comunicam com o DVR através do protocolo Intelbras-1.

#### **Atualizar câmera**

O menu Atualizar câmera é dividido em duas guias: Coaxial e IP. Veja a descrição de cada uma delas a seguir.

#### Coaxial

Permite a atualização do firmware das câmeras HDCVI através do DVR, quando a câmera HDCVI permitir esta função. É necessário apenas conectar um dispositivo USB contendo o arquivo de atualização. Veja o menu na imagem a seguir.

| <b>Eld</b> Gimera  |                    |               |         | $\sqrt{2}$<br>$20$ (F) |
|--------------------|--------------------|---------------|---------|------------------------|
| Parâmetros         | Coaxial            | $\mathsf{IP}$ |         |                        |
| Encoder            | Selecionar arquivo |               |         | <b>Buscar</b>          |
| Sobrepor           | Dispositivo(0/15)  |               |         |                        |
| Modo de Operação   | Canal              | Porcentagem   | Sistema | Protocolo              |
|                    |                    | $\sim$        | $\sim$  | Intelbras-1            |
| Disp. Remoto       | n.                 |               |         | Intelbras-1            |
|                    |                    | ÷.            | ×.      | Intelbras-1            |
| > Atualizar Câmera |                    |               |         | Intelbras-1            |
|                    |                    |               |         | Intelbras-1            |
| Status dos Canais  |                    |               |         | Intelbras-1            |
|                    |                    |               |         | Intelbras-1            |
|                    | ×                  | i.            |         | Intelbras-1            |
|                    | $\alpha$           |               |         | Intelbras-1            |
|                    | 10 <sub>1</sub>    | i.            |         | Intelbras-1            |
|                    | 11                 |               |         | Intelbras-1            |
|                    | 12<br>٠            |               |         | Intelbras-1            |
|                    | 13                 |               |         | Intelbras-1            |
|                    | 14                 |               |         | Intelbras-1            |
|                    | 15                 |               |         | Intelbras-1            |
|                    |                    |               |         | Atualizar sistema      |

Menu Coaxial

Para efetuar a atualização, siga o procedimento:

- 1. Conecte o dispositivo USB (formatado em FAT32) contendo o arquivo de atualização;
- 2. Clique sobre o botão Buscar e selecione o arquivo;
- 3. Selecione as câmeras;
- 4. Clique sobre o botão Atualizar sistema.

#### IP

Permite a atualização do firmware das câmeras IP através do DVR, quando a câmera IP permitir esta função. É necessário apenas conectar um dispositivo USB contendo o arquivo de atualização.

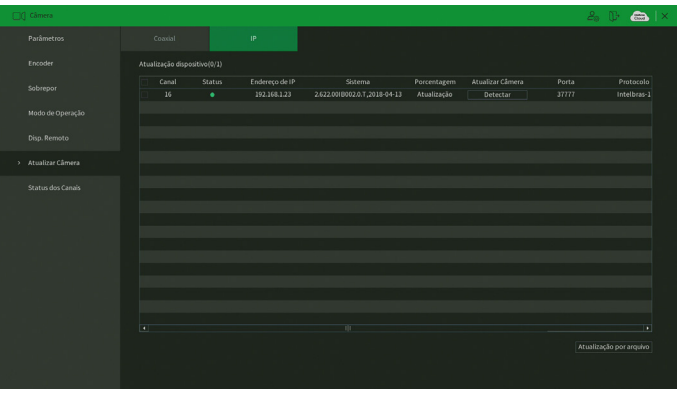

Menu IP

Para efetuar a atualização, siga o procedimento:

- 1. Conecte o dispositivo USB (formatado em FAT32) contendo o arquivo de atualização;
- 2. Selecione a câmera IP;
- 3. Clique sobre o botão Atualização por arquivo;
- 4. Selecione o arquivo e clique em OK.

**Obs.:** função compatível com câmeras que se comunicam com o DVR através do protocolo Intelbras-1.

### **Status dos canais**

Apresenta a resolução e a tecnologia de cada canal com a câmera correspondente. Esse menu mostra informações de canais cuja tecnologia seja HDCVI, AHD, HDTVI, analógica (CVBS) ou IP. Veja a interface do menu na imagem a seguir.

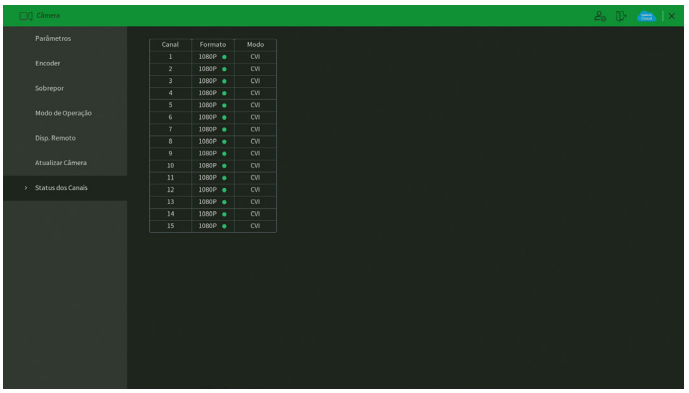

Menu Status dos canais

# **7.7. Armazenamento**

O ícone de armazenamento nos permite acesso às configurações de armazenamento do DVR. É possível configurar: Configuração básica, Agenda, Gerenciar HD, Verificação HD, Estimativa de gravação, Gravação.

### **Configuração básica**

O menu Configuração básica pode ser visto na imagem a seguir.

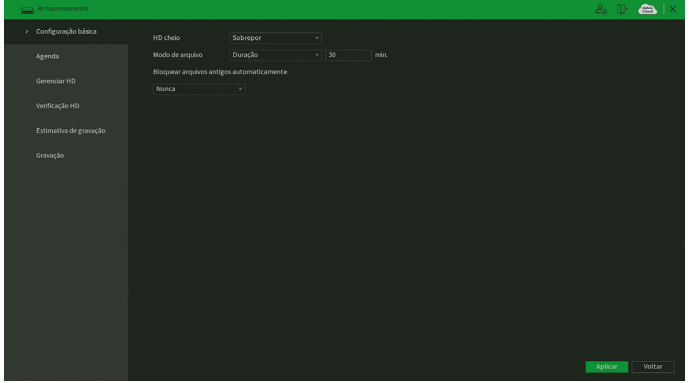

Menu Configuração básica

Através da descrição de cada item, configure:

» **HD cheio:** selecione o modo de operação quando o disco rígido estiver cheio. Há duas opções: Parar gravação e Sobrepor.

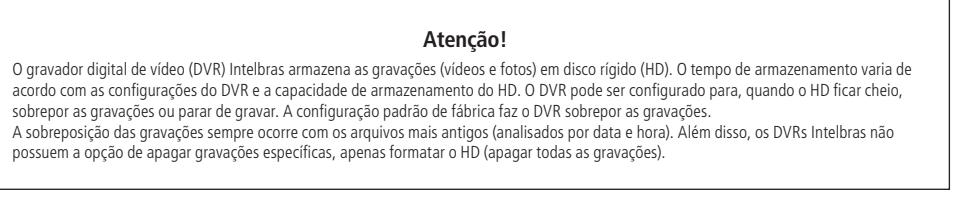

- » **Modo de arquivo:** possibilita gravar por tempo (Duração) ou tamanho de arquivo (Tam. arquivo). O tempo pode ser configurado de 1 a 60 minutos, enquanto o tamanho do arquivo pode ser configurado de 128 a 2.048 MB. Por padrão, o DVR separa os arquivos por tempo e cada um tem até 30 minutos de duração.
- » **Bloquear arquivos antigos automaticamente:** esta função gerencia o tempo que os arquivos permanecerão na lista de reprodução. Há duas opções: Nunca e Personalizado. Se Nunca estiver selecionado, os arquivos estarão disponíveis para reprodução. Para que os arquivos sejam removidos da lista de reprodução selecione a opção Personalizado e insira um valor de 1 a 255 para determinar em quantos dias após a gravação os arquivos serão removidos da lista.

**Obs.:** os arquivos não são apagados do HD, apenas retirados da lista de reprodução. Não é possível apagar um ou mais arquivos do HD, somente formatá-los conforme descrito no tópico [Gerenciar HD](#page-84-0) deste manual.

Após realizar todas as configurações, clique no botão Aplicar para salvá-las. Para retornar ao menu anterior, clique no botão Voltar.

### **Agenda**

O menu Agenda é dividido em duas guias: Gravação e Foto. Veja a descrição de cada uma delas a seguir.

### Gravação

Neste menu é possível configurar o período de funcionamento de cada tipo de gravação do DVR. Veja a imagem a seguir.

| Armazenamento          | $2_0$ (Fig. $\sim$                                                                                                |
|------------------------|----------------------------------------------------------------------------------------------------|
| Configuração básica    | Foto<br>Gravação                                                                                                  |
| > Agenda               | Pré-gravação 2 seg.<br>Canal<br>⊣<br>$\mathbf{I}$                                                                 |
| Gerenciar HD           | Alarme<br>G Todos<br>Regular<br>$\blacksquare$ DM                                                                 |
| Verificação MD         | $24\,$<br>$\theta$<br>$\bar{z}$<br>6<br>$10$<br>$12\,$<br>14<br>$16$<br>20<br>$22\,$<br>$\overline{4}$<br>8<br>18 |
| Estimativa de gravação | $\bullet$ 0<br><b>6</b> Domingo                                                                                   |
| Gravação               | $\bullet$ 0<br><b>△ Segunda</b>                                                                                   |
|                        | G Terça<br>$\bullet$ 0                                                                                            |
|                        | $\bullet$ 0<br>← Quarta                                                                                           |
|                        | $\bullet$ 0<br><b>△ Quinta</b>                                                                                    |
|                        | $\bullet$ 0<br><b>△ Sexta</b>                                                                                     |
|                        | $\rightarrow$ 0<br>G Sábado<br>۰.                                                                                 |
|                        |                                                                                                    |
|                        |                                                                                                    |
|                        | Padrão<br>Copiar<br>Aplicar<br>Voltar                                                                             |

Menu Agenda de gravação

Através da descrição de cada item, configure como será a gravação do seu DVR.

- » **Canal:** indica o canal que está sendo configurado. Se desejar ajustar todos os canais, selecione o item Todos.
- » **Pré-gravação:** o sistema suporta a função de pré-gravação anterior ao disparo da ocorrência de um evento. Utilizando a resolução-padrão será possível gravar de 0 a 4 segundos.
- » **Regular, DM, Alarme:** será possível selecionar um tipo de gravação por vez para configurar dessa forma. Quando selecionado, o usuário deverá clicar com o botão esquerdo do mouse, na coluna das horas, para atribuir o período que a gravação deverá estar ativa em cada dia da semana.
- » **Limpar:** zera as configurações do tipo de gravação (Regular, DM, Alarme) selecionado no dia da semana. Deverá selecionar um tipo de gravação e clicar no botão  $\blacktriangleright$  para apagar as configurações.
- » **Ajuste de período:** ao clicar no botão abrirá a tela de configuração do período de gravação, conforme imagem a seguir.

| Período                  |                         |                              |           |            |        |          |
|--------------------------|-------------------------|------------------------------|-----------|------------|--------|----------|
|                          | Dia da Semana: Domingo  |                              |           |            |        |          |
| Período1                 | 00 : 00<br>$-24:00$     | $\sqrt{\phantom{a}}$ Regular | $\Box$ DM | Alarme     |        |          |
| Período 2                | 00 : 00<br>$-24:00$     | $\Box$ Regular               | $\Box$ DM | Alarme     |        |          |
| Período 3                | 00 : 00<br>$-24:00$     | Regular                      | $\Box$ DM | Alarme     |        |          |
| Período 4                | 00 : 00<br>$-24:00$     | Regular                      | $\Box$ DM | Alarme     |        |          |
| Período 5                | 00 : 00<br>$-24:00$     | Regular                      | $\Box$ DM | Alarme     |        |          |
| Período 6                | 00 : 00<br>$-24:00$     | Regular                      | $\Box$ DM | Alarme     |        |          |
| Copiar                   |                         |                              |           |            |        |          |
| $\Box$ Todos             |                         |                              |           |            |        |          |
| $\boxed{\smile}$ Domingo | Segunda<br>$\Box$ Terça | Quarta<br>$\Box$             | Quinta    | Sexta<br>П | Sábado |          |
|                          |                         |                              |           |            |        |          |
|                          |                         |                              |           |            |        |          |
|                          |                         |                              |           |            |        |          |
|                          |                         |                              |           |            | OK     | Cancelar |

Ajuste de período

É possível definir precisamente qual o período para cada tipo de gravação e em cada dia da semana. É permitido definir até 6 períodos diferentes por dia.

- » **Padrão:** retorna as configurações do canal selecionado ao padrão de fábrica.
- » **Copiar:** esta função permite a cópia da configuração de um canal para outros. Por exemplo, após ajustar o canal 1, pode-se clicar em Copiar, selecionar os canais e clicar em OK. Assim todos os canais selecionados utilizarão a mesma configuração do canal copiado.

Após realizar todas as configurações, clique no botão Aplicar para salvá-las. Para retornar ao menu anterior, clique no botão Voltar.

#### Foto

Neste menu é possível configurar o período de funcionamento e os tipos de foto a serem capturadas pelo DVR. Veja a imagem a seguir.

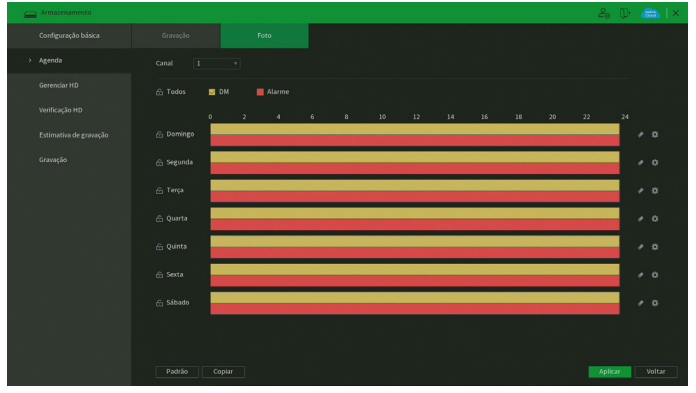

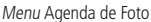

Através da descrição de cada item, configure como serão capturadas as fotos no seu DVR.

- » **Canal:** indica o canal que está sendo configurado. Se desejar ajustar todos os canais, selecione o item Todos.
- » **DM, Alarme:** será possível selecionar um tipo de captura de foto por vez para configurar dessa forma. Quando selecionado, o usuário deverá clicar com o botão esquerdo do mouse, na coluna das horas para atribuir o período que a captura de foto deverá estar ativa em cada dia da semana.
- » **Limpar:** zera as configurações do tipo de captura de foto (DM, Alarme) selecionado no dia da semana. Deverá selecionar um tipo de captura de foto e clicar no botão  $\Diamond$  para apagar as configurações.
- » Ajuste de período: ao clicar no botão **de** abrirá a tela de configuração do período de captura de foto, conforme imagem a seguir.

| Período   |                        |              |           |               |              |        |          |
|-----------|------------------------|--------------|-----------|---------------|--------------|--------|----------|
|           | Dia da Semana: Domingo |              |           |               |              |        |          |
|           |                        |              |           |               |              |        |          |
| Período1  | 00 : 00                | $-24:00$     | $\vee$ DM | $\vee$ Alarme |              |        |          |
| Período 2 | 00 : 00                | $-24:00$     | $\Box$ DM | Alarme        |              |        |          |
| Período 3 | 00 : 00                | $-24:00$     | $\Box$ DM | Alarme        |              |        |          |
| Período 4 | 00 : 00                | $-24:00$     | $\Box$ DM | Alarme        |              |        |          |
| Período 5 | 00 : 00                | $-24:00$     | $\Box$ DM | Alarme        |              |        |          |
| Período 6 | 00 : 00                | $-24:00$     | $\Box$ DM | Alarme        |              |        |          |
| Copiar    |                        |              |           |               |              |        |          |
| Todos     |                        |              |           |               |              |        |          |
| Domingo   | Segunda                | $\Box$ Terça | Quarta    | Quinta        | $\Box$ Sexta | Sábado |          |
|           |                        |              |           |               |              |        |          |
|           |                        |              |           |               |              |        |          |
|           |                        |              |           |               |              |        |          |
|           |                        |              |           |               |              | OK     | Cancelar |

Ajuste de período

É possível definir precisamente qual o período para cada tipo de captura de foto e em cada dia da semana. É permitido definir até 6 períodos diferentes por dia.

- » **Padrão:** retorna as configurações do canal selecionado ao padrão de fábrica.
- » **Copiar:** esta função permite a cópia da configuração de um canal para outros. Por exemplo, após ajustar o canal 1, pode-se clicar em Copiar, selecionar os canais e clicar em OK. Assim todos os canais selecionados utilizarão a mesma configuração do canal copiado.

Após realizar todas as configurações, clique no botão Aplicar para salvá-las. Para retornar ao menu anterior, clique no botão Voltar.

# <span id="page-84-0"></span>**Gerenciar HD**

Permite a visualização e a implementação do gerenciamento do HD. Veja a imagem a seguir.

| Armazenamento          |                     |          |                |                    |             | $2_0$ U $\bigoplus$   $\times$         |
|------------------------|---------------------|----------|----------------|--------------------|-------------|----------------------------------------|
| Configuração básica    | $\mathbf{r}$        | Nome     | Posição física | Tipo               | Status      | Espaço Livre/Espaço                    |
| Agenda                 | Todos<br>$1^*$<br>n | ٠<br>sda | $HD-1$         | Leitura/Gravação - | ×<br>Normal | 895.46 GB/2.72 TI<br>095.46 GB/2.72 TI |
| > Gerenciar HD         |                     |          |                |                    |             |                                        |
| Verificação MD         |                     |          |                |                    |             |                                        |
| Estimativa de gravação |                     |          |                |                    |             |                                        |
| Gravação               |                     |          |                |                    |             |                                        |
|                        |                     |          |                |                    |             |                                        |
|                        |                     |          |                |                    |             |                                        |
|                        |                     |          |                |                    |             |                                        |
|                        |                     |          |                |                    |             |                                        |
|                        |                     |          |                |                    |             |                                        |
|                        |                     |          |                |                    |             |                                        |
|                        | $\overline{ }$      |          |                | TIL.               |             | ×                                      |
|                        |                     |          |                |                    |             |                                        |
|                        |                     |          |                |                    |             |                                        |
|                        | Atualizar           | Formatar | Formatar Todos |                    |             | Aplicar<br>Voltar                      |

Menu Gerenciar HD

Ajuste o modo adequado para o HD. Há duas opções: Leitura/gravação e Somente leitura.

- » **Leitura/gravação:** utilizado para gravar e reproduzir as imagens no HD.
- » **Somente leitura:** utilizado somente para reproduzir os arquivos gravados no HD. Caso selecione essa opção e clique em Aplicar, o DVR deixa de gravar nesse HD.
- » **Formatar:** utilizado para formatar o HD. Recomendamos a formatação do HD após sua instalação junto ao DVR.
- **Atenção:** » Ao instalar um novo HD, este deverá ser formatado através do DVR antes de sua utilização. Para isso, selecione o HD e clique no botão Formatar.
	- » É necessário ajustar o HD como sendo de leitura e gravação. Caso contrário, o sistema não poderá gravar as imagens.

Após realizar todas as configurações, clique no botão Aplicar para salvá-las e reinicie o DVR para garantir que as alterações sejam salvas. Para retornar ao menu anterior, clique no botão Voltar.

### **Verificação HD**

O menu Verificação HD é dividido em duas guias: Verificação de HD e Relatório HD. Segue a descrição de cada guia a seguir.

### Verificação de HD

Verifica se o HD instalado no DVR possui algum erro. Veja o menu na imagem a seguir.

| 2.9 <sub>0</sub> |
|------------------|
|                  |
|                  |
|                  |
|                  |
|                  |
|                  |
|                  |
|                  |
|                  |
|                  |
|                  |
|                  |
|                  |
|                  |
|                  |
|                  |
|                  |

Menu Verificação de HD

Há dois tipos de verificação:

- » **Verificação rápida:** realiza a verificação com um nível baixo de detalhamento.
- » **Verificação global (lenta):** realiza a verificação com um nível alto de detalhamento.

Para realizar a verificação de HD, selecione o tipo de verificação, o HD e clique no botão Iniciar detecção. A verificação pode apresentar os seguintes resultados:

- » **OK:** não há nenhum erro no segmento do HD.
- » **Erro:** foi encontrado um erro no segmento do HD.
- » **Bloqueado:** acesso não permitido ao segmento do HD.
- » **0 MB:** segmento do HD vazio.

### Relatório HD

O menu Relatório HD exibe os relatórios das verificações realizadas no HD do DVR. Veja a interface do menu na imagem a seguir.

| $\sum$ Armazenamento   |                                |                  |            | $2_0$ ( $\Box$ $\times$ |          |
|------------------------|--------------------------------|------------------|------------|-------------------------|----------|
| Configuração básica    | Verificação de HD              | Relatório HD     |            |                         |          |
| Agenda                 | N.º de Porta HD<br>$\,$ 0 $\,$ | Tipo de detecção | Início     | Capacidade<br>Erro      |          |
| Gerenciar HD           |                                |                  |            |                         |          |
| > Verificação HD       |                                |                  |            |                         |          |
| Estimativa de gravação |                                |                  |            |                         |          |
| Gravação               |                                |                  |            |                         |          |
|                        |                                |                  |            |                         |          |
|                        |                                |                  |            |                         |          |
|                        |                                |                  |            |                         |          |
|                        |                                |                  |            |                         |          |
|                        |                                |                  |            |                         |          |
|                        | $\overline{a}$                 |                  | <b>TIE</b> |                         | <b>I</b> |

Menu Relatório HD

Clique duas vezes com o botão esquerdo do mouse sobre o relatório para visualizá-lo.

### **Estimativa de gravação**

Neste menu é possível realizar o cálculo referente ao espaço e tempo de gravação, conforme as configurações das câmeras. Veja o menu na imagem a seguir.

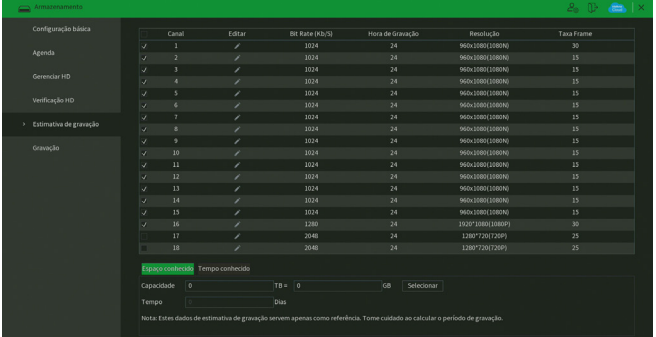

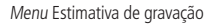

Ao abrir o menu, ele busca todas as configurações do menu Encoder para realizar as estimativas. Para simular as configurações das câmeras no menu Encoder clique no botão Editar  $\rightarrow$ . É possível realizar a estimativa de duas formas:

- » **Espaço conhecido:** informar a capacidade em TB/GB ou selecionar a capacidade do HD através do botão Selecionar e verificar a quantidade de dias para preencher essa capacidade.
- » **Tempo conhecido:** informar a quantidade de dias de gravação e verificar o espaço necessário.

**Obs.:** estes dados de estimativa de gravação servem apenas como referência. Tome cuidado ao calcular o período de gravação.

### **Gravação**

Para mais informações sobre o menu [Gravação](#page-39-0), consulte o item Gravação no tópico [5.4. Menu auxiliar](#page-27-0).

# **7.8. Sistema**

O ícone de sistema nos permite acesso aos menus: Geral, PTZ, Alerta sonoro, Automanutenção, Configuração Backup, Padrão, Atualização e Conta.

### **Geral**

O menu Geral é dividido em três guias: Geral, Data e hora e Feriado. Segue a descrição de cada guia a seguir.

### Geral

A guia Geral inclui os itens que aparecem na imagem a seguir:

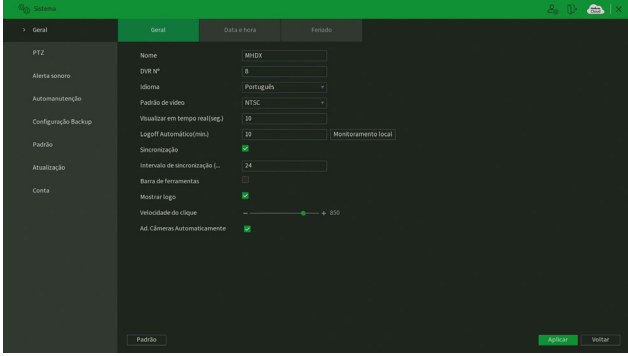

Menu Geral

Através da descrição de cada item, configure o DVR.

- » **Nome:** especifica o nome do equipamento. Este nome aparecerá, por exemplo, em notificações enviadas via e-mail ao usuário.
- » **Idioma:** o sistema suporta os idiomas português e inglês.
- » **Padrão de vídeo:** há dois formatos: NTSC e PAL.
- » **Visualizar em tempo real (seg.):** selecione quanto tempo (10 a 1200 segundos) será reproduzido ao utilizar a função Visualização em tempo real.

**Obs.:** consulte o item [5.2. Barra de ferramentas](#page-26-0) para ter mais informações.

» **Logoff automático (min.):** uma vez que o menu se encontra inativo durante um período de tempo especificado, este irá realizar logoff automaticamente. O valor varia de 0 a 60 minutos.

**Obs.:** deixando essa opção em 0 o DVR nunca irá realizar o logoff automaticamente.

- » **Monitoramento local:** configure quais canais continuam mostrando imagem após o usuário realizar logoff. No padrão de fábrica, todos os canais vêm habilitados.
- » **Sincronização:** habilita a sincronização do horário do DVR com os dispositivos remotos que utilizam protocolo de comunicação Intelbras-1.
- » **Intervalo de sincronização (hora):** configure de quantas em quantas horas o DVR realizará a sincronização do horário com os dispositivos remotos que utilizam protocolo de comunicação Intelbras-1. O valor varia de 1 a 168 horas.
- » **Barra de ferramentas:** habilita a barra de ferramentas na visualização em tempo real.
- » **Mostrar logo:** nos canais que estão sem nenhuma câmera configurada, será inserido o logo da Intelbras.
- » **Velocidade do clique:** configure a velocidade entre um clique e outro ao utilizar funções de duplo clique.
- » **Ad. câmeras automaticamente:** adiciona as câmeras IP Intelbras que estejam na mesma rede de dados (LAN) que o DVR. O correto funcionamento só ocorrerá se as câmeras IP Intelbras estiverem com o usuário e a senha no padrão de fábrica.
- » **Padrão:** restaura as configurações da guia Geral ao padrão de fábrica.

Após realizar todas as configurações, clique no botão Aplicar para salvá-las. Para retornar ao menu anterior, clique no botão Voltar.

### Data e hora

» A guia Data e hora inclui os itens que aparecem na imagem a seguir:

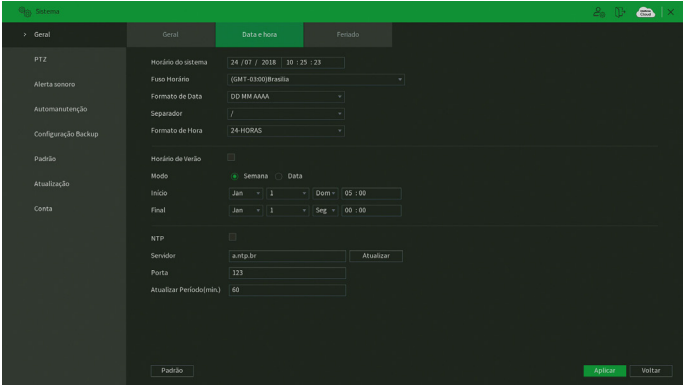

Menu Data e hora

Através da descrição de cada item, configure o DVR.

- » **Horário do sistema:** ajuste a data e a hora do sistema.
- » **Fuso horário:** selecione o fuso horário da região onde está instalado o DVR.
- » **Formato de data:** há três tipos, DD-MM-AAAA, MM-DD-AAAA ou AAAA-MM-DD (D=Dia, M=Mês, A=Ano).
- » **Separador:** há três caracteres para separar a data: ponto (.), hífen (-) e barra (/).
- » **Formato de hora:** modo 24 horas e modo 12 horas.
- » **Horário de verão:** marque a opção para habilitar a função de horário de verão.
	- » **Modo:** escolha o modo que preferir para definir início e fim do horário de verão.
	- » **Início:** defina o início do horário de verão.
	- » **Final:** defina o fim do horário de verão.
- » **NTP:** marque a opção para habilitar a função NTP. Esta função sincronizará o horário do DVR com o servidor NTP configurado a seguir.
	- » **Servidor:** insira o endereço do servidor NTP. No padrão de fábrica, os DVRs vêm com o endereço a.ntp.br preenchido.
	- » **Atualizar:** após configurar, clique em Atualizar para que o sistema atualize o horário.
	- » **Porta:** indique a porta de serviço (a porta 123 vem como padrão).
	- » **Atualizar período (min.):** insira o período ao qual deseja atualizar o DVR com o servidor NTP (0 a 65535 minutos). A cada tempo em minutos configurados, seu DVR irá atualizar o horário.

**Obs.:** o GMT configurado nesta seção também vale para o GMT do cabeçalho dos e-mails encaminhados pelo DVR.

» **Padrão:** restaura as configurações da guia Data e hora ao padrão de fábrica.

Considerando que o ajuste de horário no sistema é muito importante, não troque este ajuste casualmente, exceto se for absolutamente necessário. Após realizar todas as configurações, clique no botão Aplicar para salvá-las. Para retornar ao menu anterior, clique no botão Voltar.

### Feriado

A guia Feriado inclui os itens que aparecem na imagem a seguir:

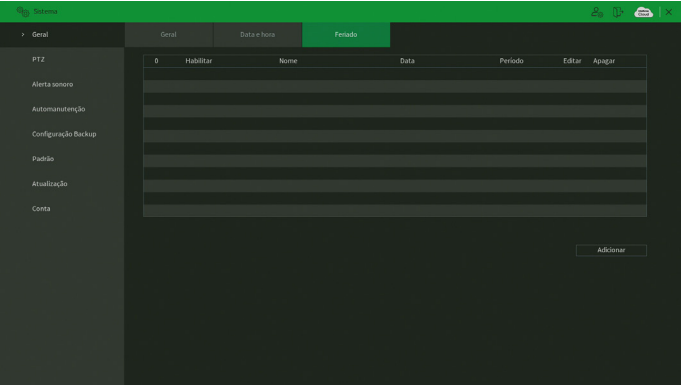

Menu Feriado

O procedimento a seguir descreve como adicionar um novo feriado. O feriado criado será associado às informações de agendamento de gravação nas configurações de Menu principal>Armazenamento>Agenda:

1. Pressione o botão Adicionar. Será exibida a seguinte tela:

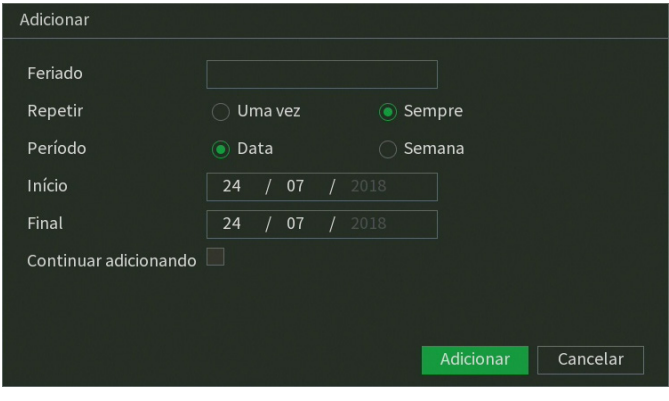

Adicionar feriado

- 2. Insira as informações do nome do feriado, modo de repetição (uma vez ou sempre) e o período de feriado;
- 3. Se deseja adicionar mais feriados, selecione a opção Continuar adicionando e clique em Adicionar. Senão, não selecione a opção Continuar adicionando e apenas clique em Adicionar;
- 4. Para validar os feriados criados é necessário marcar o check-box na coluna Habilitar.

# **Segurança**

O menu Segurança possui dois submenus: Serviços e Termo de Uso.

# Serviços

Neste menu é possível habilitar e desabilitar serviços do DVR. A interface do menu pode ser vista na imagem abaixo.

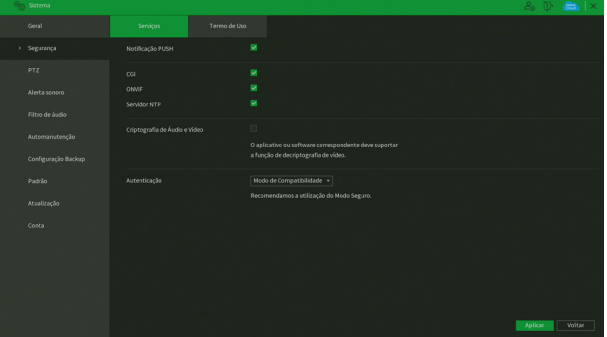

Menu Segurança e serviços

Veja o que significa cada opção:

- » **Notificação Push:** permite habilitar/desabilitar as notificações push do DVR. Se esta opção estiver desabilitada, então não será possível receber quaisquer tipos de notificações em softwares e aplicativos.
- » **CGI:** permite habilitar/desabilitar comandos CGI do DVR. Se esta opção estiver desabilitada, a integração do DVR com softwares e aplicativos pode ser prejudicada.
- » **Onvif:** permite habilitar/desabilitar o protocolo Onvif no DVR. Se esta opção estiver desabilitada, então não será possível estabelecer uma comunicação entre o DVR e produtos (câmeras IP, softwares, etc) de terceiros que utilizem este protocolo.
- » **Servidor NTP:** permite habilitar/desabilitar a possibilidade do DVR ser usado como servidor NTP.
- » **Criptografia de Áudio e Vídeo:** permite habilitar/desabilitar a criptografia na transmissão de áudio e vídeo do DVR. Ao habilitar esta função, aplicativos e softwares que acessarem o DVR devem possuir suporte a esta criptografia.
- » **Autenticação:** permite alterar a autenticação de acesso ao DVR. As opções são Modo Seguro e Modo de Compatibilidade. Caso o Modo Seguro seja selecionado, somente softwares e aplicativos compatíveis com a autenticação conseguirão conectar-se ao DVR.

Após realizar todas as configurações, clique no botão Aplicar para salvá-las. Para retornar ao menu anterior, clique no botão Voltar.

### Termo de Uso

Este menu exibe o termo de uso e a política de privacidade que o usuário leu e concordou ao inicializar o DVR. A interface é conforme a imagem abaixo.

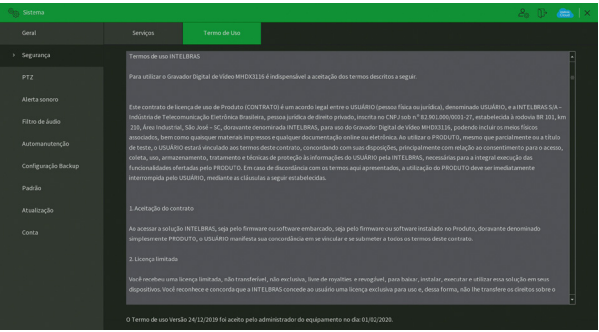

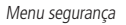

# **PTZ**

O menu PTZ inclui os itens exibidos na imagem a seguir:

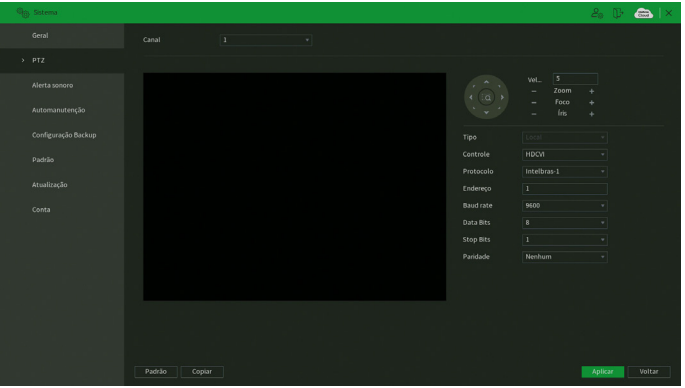

Menu PTZ

Através da descrição de cada item, configure os parâmetros PTZ.

- » **Canal:** selecione o canal a ser configurado.
- » **Tipo:** esta opção indica se o canal está conectado fisicamente ao DVR (Local câmeras HDCVI/AHD/TVI/analógicas) ou remotamente (Remoto – câmeras IP). Só aparecerá quando forem utilizadas câmeras IP junto ao produto.
- » **Controle:** defina o tipo de controle que será utilizado na comunicação. As opções são Serial ou HDCVI.

**Obs.:** para câmeras que utilizam as tecnologias AHD e HDTVI, deverá ser avaliado o protocolo serial que estas irão utilizar, já que, via controle HDCVI, somente as câmeras speed dome Intelbras funcionarão corretamente. Portanto, para utilizar as tecnologias AHD e HDTVI com câmeras do tipo speed dome, além da compatibilidade de protocolo, deverá ser conectada na porta RS485 do DVR.

- » **Protocolo:** selecione o protocolo PTZ correspondente. Por exemplo, Intelbras-1. **Obs.:** figue atento ao protocolo Pelco-P, pois ele utiliza o endereco N-1 configurado na câmera.
- » **Endereço:** insira o endereço PTZ correspondente.
- » **Baud rate (taxa de transmissão):** selecione a taxa de transmissão.
- » **Data bits (bit de dados):** selecione o bit de dados.
- » **Stop bits (bit de parada):** selecione os bits de parada.
- » **Paridade:** há cinco escolhas: Nenhum, Ímpar, Par, Marca e Espaço.
- » **Padrão:** restaura as configurações do canal selecionado ao padrão de fábrica.
- » **Copiar:** esta função permite a cópia da configuração de um canal para outros. Por exemplo, após ajustar o canal 1, pode-se clicar em Copiar, selecionar os canais e clicar em OK. Assim todos os canais selecionados utilizarão a mesma configuração do canal copiado.

**Obs.:** os DVRs da Intelbras suportam cerca de 50 protocolos diferentes para a comunicação com as câmeras. Os protocolos disponibilizados estão em conformidade com os seus desenvolvedores, sendo testados com as câmeras de seus respectivos fabricantes. Caso o protocolo da câmera esteja em desconformidade com os protocolos-padrão de mercado e suportados pelo DVR, esta não poderá ser controlada.

Após realizar todas as configurações, clique no botão Aplicar para salvá-las. Para retornar ao menu anterior, clique no botão Voltar.

# **Alerta sonoro**

O menu Alerta sonoro é dividido em duas guias: Arquivo e Agenda. Segue a descrição de cada uma delas.

### Arquivo

É neste menu que o usuário pode adicionar os arquivos de áudio que serão reproduzidos no alarme sonoro dos eventos. A interface do menu é exibida na imagem a seguir.

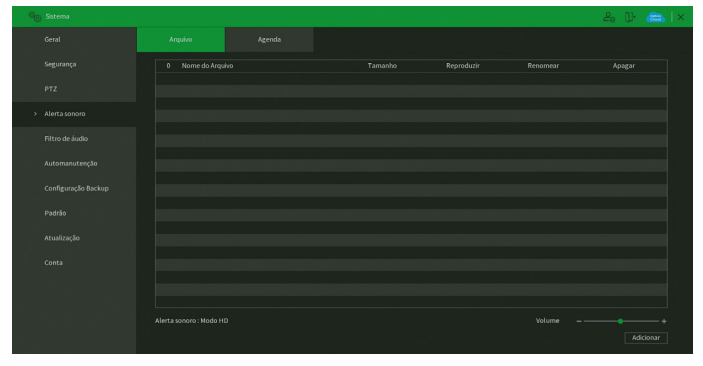

Menu Arquivo

Veja o passo a passo abaixo para saber como configurar os áudios do Alerta sonoro.

- 1. Conecte um dispositivo USB (formatado em FAT32) contendo o arquivo de áudio;
- 2. Clique sobre o botão Adicionar;
- 3. O sistema abrirá uma tela informando os arquivos que o dispositivo USB possui. Selecione o arquivo e clique sobre o botão Abrir.

O sistema irá adicioná-lo à lista de arquivos de áudio disponíveis para a função de Alerta sonoro.

**Obs.:** » O DVR suporta apenas arquivos de áudio no formato mp3:

» Para utilizar a função Alerta sonoro, obrigatoriamente, o DVR deve possuir um HD conectado a ele.

Para ajustar o volume do áudio reproduzido pelo Alerta sonoro, use a barra deslizante no canto inferior direito do menu.

### Agenda

É possível agendar o funcionamento diário da função Alerta sonoro independente de eventos que possam chamá-lo. Isso pode ser configurado na guia Agenda, conforme apresentado na imagem a seguir.

| <b>On</b> Sistema   |   |         |          |                 |             |      |            |                 |  |         | $2.0$ m $\approx$ $\times$ |
|---------------------|---|---------|----------|-----------------|-------------|------|------------|-----------------|--|---------|----------------------------|
| Geral               |   | Arquivo |          | Agenda          |             |      |            |                 |  |         |                            |
| Segurança           |   | Período |          | Nome do Arquivo | Intervalo   |      | Repetir    | Saída de áudio  |  |         |                            |
| PTZ.                |   | 00:00   | $-24:00$ | Nenhum          | $\sqrt{60}$ | min  | $\sqrt{2}$ | <b>Nic</b><br>▼ |  |         |                            |
|                     | г | 00:00   | $-24:00$ | Nenhum          | $\sqrt{60}$ | min  | $\sqrt{2}$ | Π<br>Nic        |  |         |                            |
| > Alerta sonoro     | m | 00:00   | $-24:00$ | Nenhum          | $\sqrt{60}$ | min  | $\sqrt{2}$ | d<br><b>Nic</b> |  |         |                            |
| Filtro de áudio     | m | 00:00   | $-24:00$ | Nenhum          | $\sqrt{60}$ | min. | $\sqrt{2}$ | Nic<br>۳        |  |         |                            |
|                     | m | 00:00   | $-24:00$ | Nenhum          | $\sqrt{60}$ | min  | lo         | Nic<br>٦        |  |         |                            |
| Automanutenção      | m | 00:00   | $-24:00$ | Nenhum          | $\sqrt{60}$ | min. | $\sqrt{2}$ | Nic<br>d        |  |         |                            |
| Configuração Backup |   |         |          |                 |             |      |            |                 |  |         |                            |
| Padrão              |   |         |          |                 |             |      |            |                 |  |         |                            |
|                     |   |         |          |                 |             |      |            |                 |  |         |                            |
| Atualização         |   |         |          |                 |             |      |            |                 |  |         |                            |
| Conta               |   |         |          |                 |             |      |            |                 |  |         |                            |
|                     |   |         |          |                 |             |      |            |                 |  |         |                            |
|                     |   |         |          |                 |             |      |            |                 |  |         |                            |
|                     |   |         |          |                 |             |      |            |                 |  |         |                            |
|                     |   |         |          |                 |             |      |            |                 |  |         |                            |
|                     |   |         |          |                 |             |      |            |                 |  |         |                            |
|                     |   |         |          |                 |             |      |            |                 |  |         |                            |
|                     |   |         |          |                 |             |      |            |                 |  | Aplicar | Voltar                     |

Menu Agenda

Através da descrição de cada item, configure o agendamento do Alerta sonoro.

- » **Período:** espaço reservado para definir o horário em que a função será executada.
- » **Nome do arquivo:** selecione o arquivo com o áudio a ser definido como alerta sonoro.
- » **Intervalo:** defina o intervalo de tempo (em minutos) em que a função Alerta sonoro operará. O valor varia de 1 a 1440 minutos.
- » **Repetir:** defina a quantidade de vezes que o arquivo de áudio será reproduzido repetidamente. O valor varia de 0 a 3600 vezes
- » **Saída de áudio:** a opção disponível é Mic. O som do alerta sonoro sairá na caixa de som conectada à saída de áudio.

Após realizar todas as configurações, clique no botão Aplicar para salvá-las. Para retornar ao menu anterior, clique no botão Voltar.

### <span id="page-92-0"></span>**Filtro de áudio**

O menu Filtro de áudio está disponível apenas nos modelos MHDX 1104 e MHDX 1108. Nele é possível habilitar/ desabilitar o filtro de ruído no áudio e configurá-lo. O filtro aplica-se à entrada de áudio Audio In do DVR. A interface do menu é exibida na imagem a seguir.

| On Sistema          |                       |                                  |  | $2_0$ (b) $65$   x |          |
|---------------------|-----------------------|----------------------------------|--|--------------------|----------|
| Geral               | Habilitar             | $\mathbf{z}$                     |  |                    |          |
| Segurança           | Intensidade<br>Limiar | $+5$<br>$\overline{\phantom{a}}$ |  |                    |          |
| PTZ                 |                       | $+5$<br>н.<br>-                  |  |                    |          |
| Alerta sonoro       |                       |                                  |  |                    |          |
| > Filtro de áudio   |                       |                                  |  |                    |          |
| Automanutenção      |                       |                                  |  |                    |          |
| Configuração Backup |                       |                                  |  |                    |          |
| Padrão              |                       |                                  |  |                    |          |
| Atualização         |                       |                                  |  |                    |          |
| Conta               |                       |                                  |  |                    |          |
|                     |                       |                                  |  |                    |          |
|                     |                       |                                  |  |                    |          |
|                     |                       |                                  |  |                    |          |
|                     | Padrão                |                                  |  | Aplicar            | Cancelar |
|                     |                       |                                  |  |                    |          |

Filtro de áudio

Através da descrição de cada item abaixo, configure o filtro de áudio.

- » **Habilitar:** habilita a função filtro de áudio.
- » **Intensidade:** configure a intensidade do filtro de áudio. Quanto maior o valor, menor será o ruído presente no áudio. O volume do áudio pode ser reduzido neste processo.
- » **Limiar:** configure a sensibilidade para captação de áudio. Quanto maior o valor, mais intenso terá que ser o som para que seja captado pelo microfone.
- » **Padrão:** restaura as configurações do menu Filtro de áudio ao padrão de fábrica.

### **Atenção!**

A boa qualidade do som depende das características do microfone. É importante atentar-se às indicações de boas práticas de instalação recomendadas pelo fabricante do microfone.

Após realizar todas as configurações, clique no botão Aplicar para salvá-las. Para retornar ao menu anterior, clique no botão Voltar.

### **Automanutenção**

Neste menu é possível definir um dia da semana e o horário para o DVR ser reiniciado pelo próprio sistema. Também é possível definir o modo do cooler do equipamento. Veja a interface do menu na imagem a seguir.

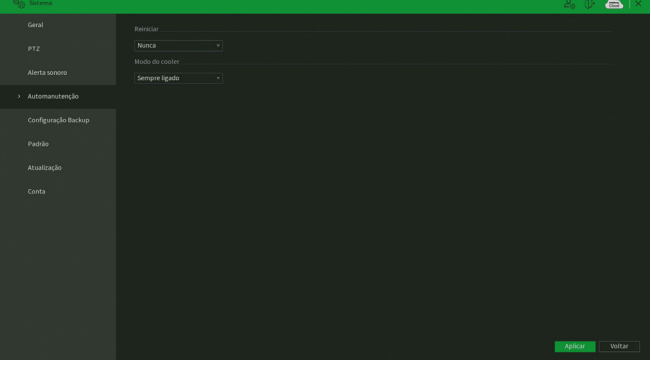

Menu Automanutenção

Através da descrição de cada item, configure:

- » **Reiniciar:** selecione o dia da semana e a hora em que deseja que o DVR reinicie automaticamente.
- » **Modo do cooler:** selecione o modo do cooler. Existem as opções:
	- » **Sempre ligado:** enquanto o DVR estiver ligado, o cooler permanecerá ligado.
	- » **Modo Inteligente:** o cooler será ligado sempre que o DVR identificar que seja necessário intensificar a troca de calor entre as partes interna e externa.

**Obs.:** a função Modo do cooler está disponível apenas no modelo MHDX 1116. Os modelos MHDX 1104 e MHDX 1108 não possuem cooler.

Após realizar todas as configurações, clique no botão Aplicar para salvá-las. Para retornar ao menu anterior, clique no botão Voltar.

### **Configuração backup**

Clique no menu Configuração backup para exibir a tela conforme a imagem a seguir:

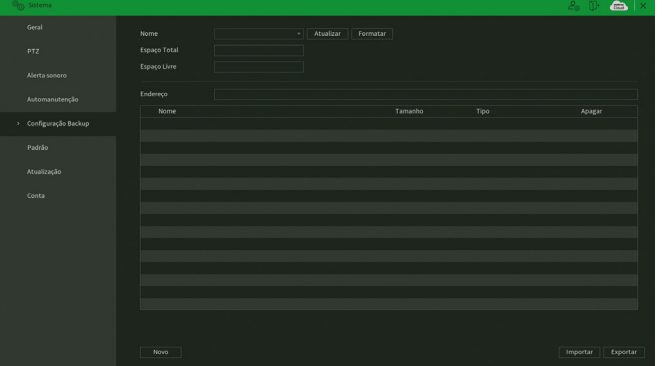

Menu Configuração backup

Utilize esta função para criar um backup das configurações do dispositivo. O dispositivo não realiza backup das configurações realizadas nos menus TCP/IP e Conta. Veja a descrição de cada item a seguir.

- » **Nome:** selecione o dispositivo USB conectado para salvar as configurações do DVR.
- » **Atualizar:** atualiza as informações do dispositivo USB conectado.
- » **Formatar:** apaga todos os arquivos do dispositivo USB conectado.
- » **Espaço total:** exibe o espaço total disponível no dispositivo USB conectado.
- » **Espaço livre:** exibe o espaço livre disponível no dispositivo USB conectado.
- » **Endereço:** indica a pasta atual exibida.
- » **Novo:** cria uma nova pasta.
- » **Importar:** carrega todas as configurações contidas no dispositivo USB conectado. Primeiramente selecione a pasta com os arquivos de configurações e em seguida, clique em Abrir.

**Obs.:** é possível importar um backup de configuração de outro DVR apenas se ambos forem do mesmo modelo e tiverem a mesma versão de firmware.

» **Exportar:** salva todas as configurações do DVR em um dispositivo USB conectado.

#### <span id="page-94-0"></span>**Padrão**

No menu Padrão é possível restaurar as configurações ao padrão de fábrica. Veja a interface do menu na imagem a seguir.

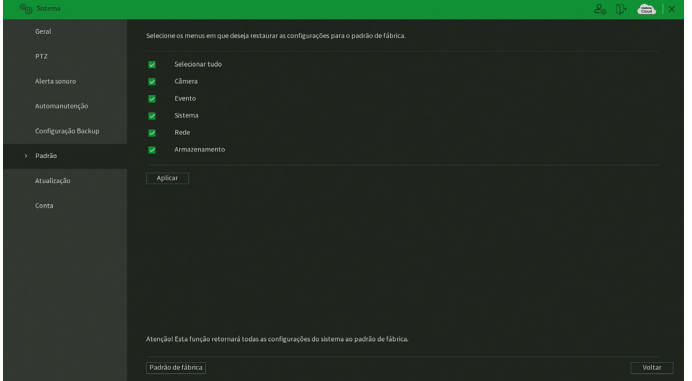

Menu Padrão

Selecione os menus em que deseja restaurar as configurações ao padrão de fábrica e clique sobre o botão Aplicar. Não é possível restaurar as configurações do menu Conta desta forma.

Note que no canto inferior da tela existe um botão chamado Padrão de fábrica. Ao clicar neste botão, todas as configurações (inclusive do menu Conta) serão restauradas ao padrão de fábrica, independente das opções selecionadas acima. Recomendamos usar esta opção para restaurar as configurações sempre que atualizar o firmware do DVR.

Para retornar ao menu anterior, clique no botão Voltar.

#### **Atualização**

Este menu tem a finalidade de iniciar a atualização do sistema, conforme a imagem a seguir:

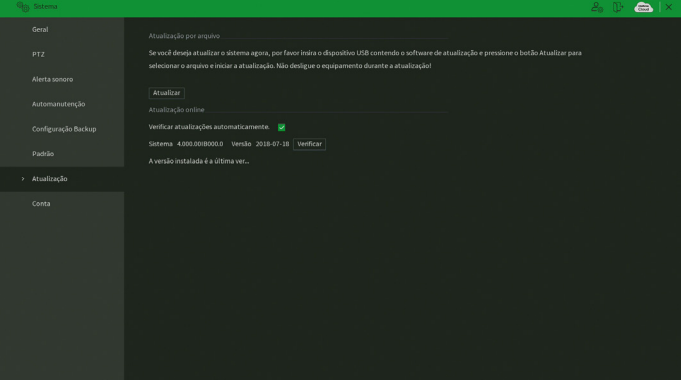

Menu Atualização

Existem duas formas para atualizar o sistema: através de um dispositivo USB e através da rede. Veja como proceder de cada forma a seguir.

Para atualizar o sistema via dispositivo USB:

- 1. Conecte um dispositivo USB (formatado em FAT32) no DVR com a versão para atualização desejada;
- 2. Acesse o menu Atualização;
- 3. Pressione o botão Atualizar;
- 4. Selecione o arquivo que contém a atualização (update.bin);
- 5. O DVR apresentará uma barra de progresso indicando atualização do sistema;
- 6. Para visualizar a versão do sistema acesse o menu Versão.

Para atualizar o sistema via rede na interface local:

- 1. Certifique-se de que o DVR está operando na rede;
- 2. Clique sobre o botão Verificar. O DVR consultará o servidor em busca de uma atualização do sistema;
- 3. Caso tenha atualização disponível, então aparecerá um pop-up na tela para confirmação do procedimento. Clique em OK para confirmar.

É possível que o DVR verifique atualizações automaticamente uma vez a cada semana e todas as vezes em que reiniciar.

Clique no botão  $\checkmark$  para ativar a função. Quando o DVR localizar uma atualização de sistema aparecerá um pop-up solicitando a aprovação do usuário para que o procedimento prossiga.

# **Atenção!**

Ao realizar o procedimento de atualização de firmware, seja via dispositivo USB ou via rede na interface local, recomendamos que restaure as configurações do DVR ao padrão de fábrica. Para isso, clique sobre o botão [Padrão](#page-94-0) de fábrica no menu Padrão do DVR.

# **Conta**

O menu Conta é dividido em três guias: Usuário, Grupo e Usuário Onvif. Veja a descrição de cada uma delas a seguir.

# Usuário

Este menu exibe os usuários cadastrados no DVR. No padrão de fábrica, o único usuário do sistema é o admin e não é possível exclui-lo. Veja a imagem a seguir.

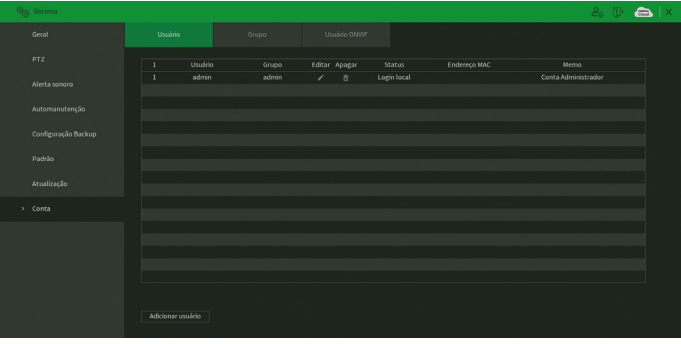

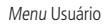

Para adicionar um novo usuário ao sistema, siga o procedimento:

1. Clique sobre o botão Adicionar usuário. O DVR exibirá uma tela conforme a imagem:

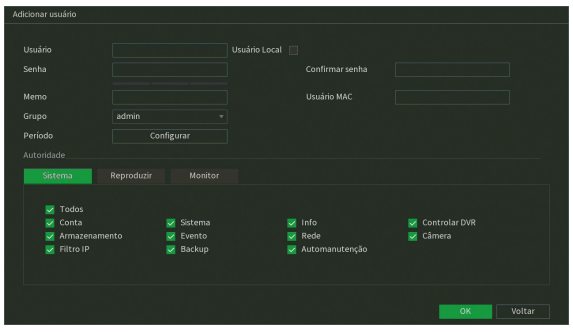

Adicionar usuário

- 2. Defina o nome do usuário, podendo ter, no máximo, 31 caracteres;
- 3. Marque a opção Usuário local, caso queira que o usuário acesse somente na interface local do DVR. Se esta opção for marcada, não é possível usar este usuário para realizar acessos remotos;
- 4. Informe a senha e a confirmação da senha contendo máximo de 31 caracteres nos campos Senha e Confirmar senha;
- Obs.: no campo Senha não é possível inserir os seguintes caracteres especiais: "&", "/" e ":".
	- 5. No campo Memo preencha uma descrição do usuário;
	- 6. Associe o usuário criado a um grupo já cadastrado;
	- 7. No campo Período, clique sobre o botão Configurar para definir quando este usuário poderá logar no sistema;
	- 8. No campo Usuário MAC preencha um endereço MAC que deseja associar a este usuário. Deixe este campo em branco para não vincular nenhum endereço MAC a este usuário. O MAC não deve ser digitado com traço (-) ou dois pontos (:). Ele deve ser digitado como, por exemplo: AABBCCDDEEFF;

**Obs:** a função de Usuário MAC não bloqueia o acesso através do Intelbras Cloud, do Intelbras DDNS e do IP externo. Para bloquear o acesso através do Intelbras Cloud e/ou do Intelbras DDNS é necessário desabilitá-los. Para mais informações consulte o tópico [Intelbras](#page-52-0) Cloud e [DDNS](#page-57-0) deste manual.

- 9. Nas guias Sistema, Reproduzir e Monitor, defina e selecione quais as permissões que o usuário terá;
- 10. Clique sobre o botão OK para finalizar o cadastro.

#### **Atenção!**

Por característica do sistema, é permitida a criação de até 62 usuários (incluindo o usuário admin) e 19 grupos de usuários (incluindo os grupos admin e user).

Para modificar as configurações do usuário basta selecionar o ícone . A imagem a seguir diz respeito à edição do usuário admin.

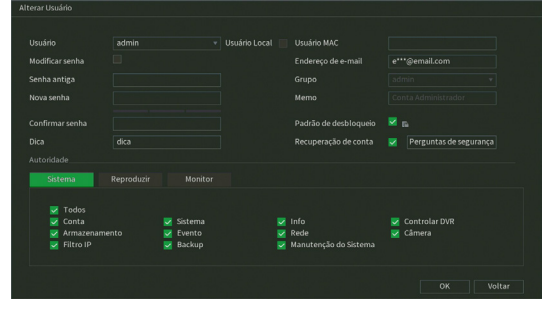

Alterar usuário

Neste campo é possível que o usuário modifique todas as informações presentes na conta.

» **Modificar senha:** clique no botão **por a liberar os campos para a criação de uma nova senha.** 

**Obs.:** ao editar a senha do usuário admin, o DVR exibirá um pop-up perguntando se o usuário deseja atualizar a senha dos cadastros de dispositivos. Caso clique em OK, todos os cadastros de dispositivo passarão a ter uma senha igual a do usuário admin do DVR. Caso clique em Cancelar, os cadastros não são alterados.

- » **Dica:** trata-se de uma ajuda para lembrar algum detalhe da senha definida.
- » **Usuário MAC:** é possível adicionar um usuário com determinado MAC definido, o uso dessa conta apenas será possível através do aparelho com o MAC em questão.
- » **Endereço de e-mail:** possibilidade de mudar o e-mail definido no primeiro login para a recuperação de senha via e-mail.
- » **Padrão de desbloqueio:** clique no botão **para liberar o uso do padrão de desbloqueio e clique em <b>Fa** para alterar o padrão já definido no primeiro login.
- » **Recuperação de conta:** marque para habilitar/desabilitar o botão de reset da senha do usuário admin. É necessário concordar com o termo de responsabilidade que aparecerá na tela para habilitar a função. Confira no item [Botão de reset](#page-20-0) [de senha](#page-20-0) deste manual como funciona o procedimento de recuperação de senha através do botão de reset.
- » **Perguntas de segurança:** clique no botão Perguntas de segurança para alterar as perguntas já definidas. Para efetuar tal alteração o usuário deve primeiro entrar com as respostas atuais e clicar no botão Reconfigurar para deletá-las. Logo após será pedido para que o usuário defina as novas perguntas e as novas respostas, clique em Configurar para salvar.
- » **Autoridade:** neste campo o usuário pode definir a autoridade que ele terá sobre o sistema do DVR.

**Obs.:** endereço de e-mail e perguntas de segurança para recuperação de senha e padrão de desbloqueio são funções apenas do usuário admin.

Para excluir algum usuário basta clicar no ícone na coluna Apagar.

#### Grupo

Neste menu serão listados os grupos de usuários cadastrados no DVR. Veja o menu na imagem a seguir.

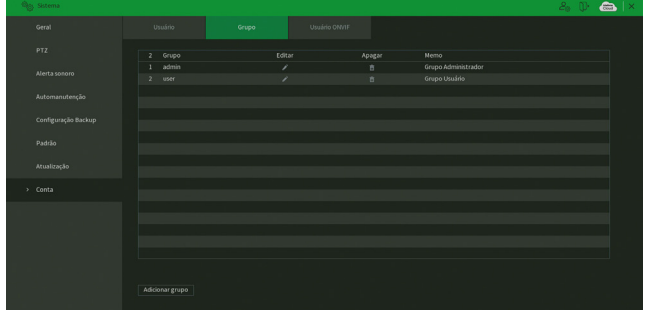

Menu Grupo

Para adicionar um novo grupo ao sistema, siga o procedimento:

1. Clique sobre o botão Adicionar grupo. O DVR exibirá uma tela conforme a imagem:

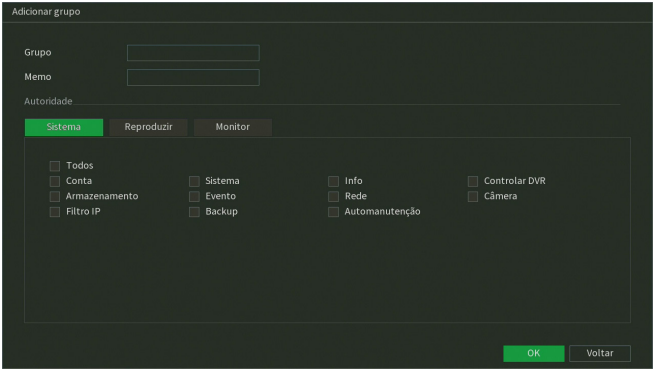

Adicionar grupo

- 2. Defina o nome do grupo, podendo ter no máximo 6 caracteres;
- 3. No campo Memo preencha com uma descrição do grupo;
- 4. Nas guias Sistema, Reproduzir e Monitor, defina e selecione quais as permissões que o grupo terá;
- 5. Clique sobre o botão OK para finalizar o cadastro.

Para editar um grupo, clique sobre o botão na coluna Editar. Para excluir um grupo, clique sobre o botão na na coluna Apagar.

### Usuário Onvif

Este menu exibe os usuários Onvif cadastrados no DVR. Estes usuários podem ser usados para acessar o DVR através do protocolo Onvif. Por exemplo, em softwares de monitoramento de terceiros. Veja o menu na imagem a seguir.

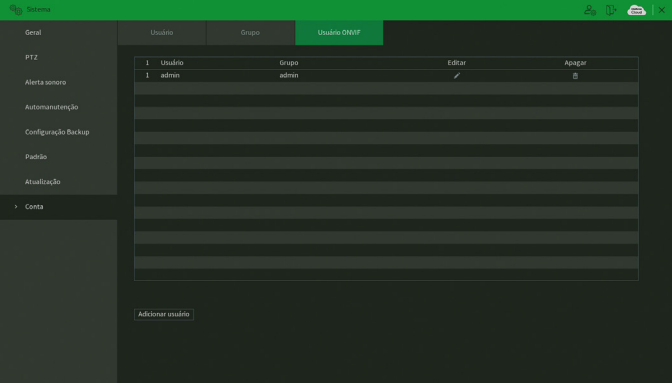

Menu Usuário Onvif

Para adicionar um novo usuário Onvif ao sistema, siga o procedimento:

1. Clique sobre o botão Adicionar usuário. O DVR exibirá a tela:

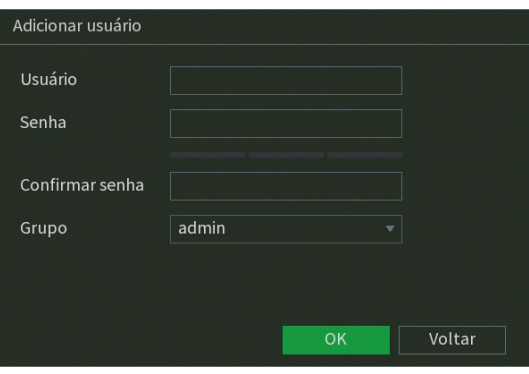

Adicionar usuário Onvif

- 2. Preencha o nome do usuário, podendo ter no máximo 31 caracteres;
- 3. Preencha a senha e a confirmação da senha do usuário, podendo ter no máximo 32 caracteres;
- 4. Defina o grupo do usuário;
- 5. Clique em OK para finalizar o procedimento.

Para editar um usuário Onvif, clique sobre o botão  $\rightarrow$  na coluna Editar. Para excluir um usuário Onvif, clique sobre o botão ■ na coluna Apagar.

### **7.9. Info**

O ícone de info nos permite acesso aos menus: Versão, Registros, Registros de eventos, Eventos, Rede, Info HD e BPS.

### **Versão**

No menu Versão são exibidas informações sobre o sistema do DVR. Veja o menu na imagem a seguir.

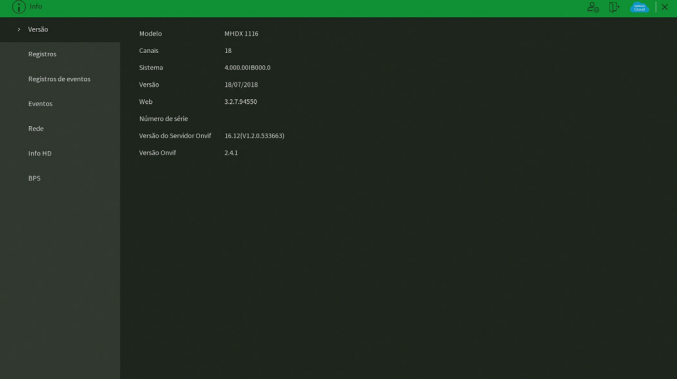

Menu Versão

# **Registros**

O menu Registros tem a finalidade de exibir todos os registros de operações e configurações realizadas no equipamento, conforme a imagem a seguir.

| $\bigcap$ info       |                                                                                | $2a$ $B2$<br>$\bullet$<br>Тx |
|----------------------|--------------------------------------------------------------------------------|------------------------------|
| Versão               | Todos<br>Tipo<br>٠                                                             |                              |
| > Registros          | 24 / 07 / 2018 00:00:00<br>Início                                              |                              |
|                      | 25 / 07 / 2018 00:00:00<br>Final                                               | Buscar                       |
| Registros de eventos | Data/Hora<br>Evento<br>30                                                      |                              |
| Eventos              | 24-07-2018 22:24:55 Info SMART<br>$\mathbf{1}$                                 |                              |
|                      | 24-07-2018 22:24:55 Info SMART<br>$\overline{2}$                               |                              |
| Rede                 | 24-07-2018 13:42:31 Configuração alterada:IPv6<br>3                            |                              |
|                      | 24-07-2018 13:41:17 Alerta sonoro[24/07/2018 13:41:17]<br>$\ddot{\phantom{a}}$ |                              |
| Info HD              | 24-07-2018 13:40:01 Alerta sonoro[24/07/2018 13:40:01]<br>5                    |                              |
|                      | 24-07-2018 13:39:02 Assistente de Backup [24/07/2018 13:39:02]<br>6            |                              |
| <b>BPS</b>           | 24-07-2018 10:4459 Configuração alterada:Tela<br>7                             |                              |
|                      | 24-07-2018 10:44:54 Usuario conectado <admin><br/>8</admin>                    |                              |
|                      | 24-07-2018 10:44:51 Usuário desconectado <admin><br/>9</admin>                 |                              |
|                      | 24-07-2018 10:24:55 Info SMART<br>$10-10$                                      |                              |
|                      | 24-07-2018 10:24:55 Info SMART<br>$13 -$                                       |                              |
|                      | 24-07-2018 10:24:53 Usuário conectado admin><br>12 <sup>°</sup>                |                              |
|                      | 24-07-2018 10:24:35 Configuração alterada:Registro<br>13                       |                              |
|                      | 24-07-2018 10:24:05 Total de HD<1>, HD em operação<br>14                       |                              |
|                      | 24-07-2018 10:24:05 Configuração alterada:Rede<br>$15-15$                      |                              |
|                      | 16 24-07-2018 10:24:04 Configuração alterada:Rede                              | ٠                            |
|                      |                                                                                |                              |
|                      | $1/1$ > $\sqrt{$ Tripara $\sqrt{1}$<br>$\langle \cdot \rangle$                 | Backup<br><b>Detalhes</b>    |
|                      |                                                                                | Limpar                       |
|                      |                                                                                |                              |
|                      |                                                                                |                              |
|                      |                                                                                |                              |
|                      |                                                                                |                              |

Menu Registros

Siga o procedimento para buscar pelos registros que deseja:

- 1. No campo Tipo, escolha o tipo de registro que deseja buscar. Há nove opções: Todos, Sistema, Configuração, Armazenamento, Gravação, Conta, Limpar, Reprodução e Dispositivo remoto;
- 2. No campo Início, defina data e hora inicial da busca;
- 3. No campo Final, defina data e hora final da busca;
- 4. Clique sobre o botão Buscar.

Para exibir detalhes de cada registro, clique duas vezes com o botão esquerdo do mouse sobre o registro, ou selecione o registro e clique sobre o botão Detalhes.

É possível fazer um backup de todos os registros listados na busca. Para isso, conecte um dispositivo USB (formatado em FAT32) ao DVR e clique sobre o botão Backup. Será exportado um arquivo .txt com os registros.

Se deseja apagar todos os registros do DVR (independente da busca realizada pelo usuário), clique sobre o botão Limpar. Não é possível apagar registros escolhidos pelo usuário, todos serão apagados.

#### **Atenção**

Ao clicar sobre o botão Limpar para apagar os registros do menu Registros, todos os registros do menu Registros de eventos também serão apagados.

**Obs.:** caso o DVR esteja sem HD instalado, a quantidade total de registros mais registros de eventos será de 1024 logs. Com HD, os logs são armazenados neste, permitindo uma quantidade maior de armazenamento. Este espaço não compromete ao espaço destinado às gravações.

### **Registros de eventos**

O menu Registros de eventos tem a finalidade de exibir todos os registros de eventos identificados pelo equipamento, conforme a imagem a seguir.

|    | $\bigcap$ Info       |                 |                                                                  |                                      | $2a$ $\mathbb{D}$<br>. I x<br>a. |
|----|----------------------|-----------------|------------------------------------------------------------------|--------------------------------------|----------------------------------|
|    | Versão               | Tipo            | Todos                                                            |                                      |                                  |
|    | Registros            | Início          | 24 / 07 / 2018  00:00:00                                         |                                      |                                  |
|    |                      | Final           | 25 / 07 / 2018  00:00:00                                         |                                      | Buscar                           |
| ъ. | Registros de eventos | 76<br>Data/Hora | Evento                                                           | Reprod.                              |                                  |
|    | Eventos              | 61              | 24-07-2018 10:25:53 <perda 3="" :="" de="" vídeo=""></perda>     | $\odot$                              |                                  |
|    |                      | 62              | 24-07-2018 10:25:53 <perda 2="" :="" de="" vídeo=""></perda>     | $\odot$                              |                                  |
|    | Rede                 | 63              | 24-07-2018 10:25:53 <perda 1="" :="" de="" vídeo=""></perda>     | $\circ$                              |                                  |
|    |                      | 64              | 24-07-2018 10:25:53 <mascaramento:9></mascaramento:9>            | $\circ$                              |                                  |
|    | Info HD              | 65              | 24-07-2018 10:25:53 <perda 11="" :="" de="" vídeo=""></perda>    | $\odot$                              |                                  |
|    |                      | 66              | 24-07-2018 10:25:53 <perda 10="" :="" de="" vídeo=""></perda>    | $\left( i\right)$                    |                                  |
|    | <b>BPS</b>           | 67              | 24-07-2018 10:25:53 <perda 9="" :="" de="" vídeo=""></perda>     | 0                                    |                                  |
|    |                      | 68              | 24-07-2018 10:25:52 <mascaramento: 15=""></mascaramento:>        | $\circ$                              |                                  |
|    |                      | 69              | 24-07-2018 10:25:52 <mascaramento:9></mascaramento:9>            | $\odot$                              |                                  |
|    |                      | 70              | 24-07-2018 10:25:52 <mascaramento: 5=""></mascaramento:>         | $\left( i\right)$                    |                                  |
|    |                      | 71              | 24-07-2018 10:25:05 <perda 15="" :="" de="" vídeo=""></perda>    | $\odot$                              |                                  |
|    |                      | T2              | 24-07-2018 10:25:04 <perda 12="" :="" de="" vídeo=""></perda>    | $\circ$                              |                                  |
|    |                      | 73              | 24-07-2018 10:25:03 <perda 4="" :="" de="" vídeo=""></perda>     | $\left( i\right)$                    |                                  |
|    |                      | 74              | 24-07-2018 10:24:03 <perda 15="" :="" de="" vídeo=""></perda>    | $\left( \widehat{\mathbf{x}}\right)$ |                                  |
|    |                      |                 | 75 24-07-2018 10:24:03 <perda 12="" :="" de="" vídeo=""></perda> | $\circ$                              |                                  |
|    |                      | 76              | 24-07-2018 10:24:03 <perda 4="" :="" de="" vídeo=""></perda>     | $\sqrt{2}$                           | F                                |
|    |                      |                 | $\prec$                                                          | $\rightarrow$ Trpara $1$<br>1/1      | Backup<br><b>Detailes</b>        |

Menu Registro de eventos

Siga o procedimento para buscar pelos registros de eventos que deseja:

- 1. No campo Tipo, escolha o tipo de registro que deseja buscar. Há oito opções: Todos, Movimento, Perda de vídeo, Mascaramento, Anormalidade, Alarme local, Multi-box e Alarme disp. remoto;
- 2. No campo *Início*, defina data e hora inicial da busca:
- 3. No campo Final, defina data e hora final da busca;
- 4. Clique sobre o botão Buscar.

Para exibir detalhes de cada registro, clique duas vezes com o botão esquerdo do mouse sobre o registro, ou selecione o registro e clique sobre o botão Detalhes.

Se dentre as configurações de ações do evento listado estiver a opção de gravar canal, será possível clicar sobre o botão na coluna Reprodução e reproduzir a gravação do evento correspondente.

É possível fazer um backup de todos os registros listados na busca. Para isso, conecte um dispositivo USB (formatado em FAT32) ao DVR e clique sobre o botão Backup. Será exportado um arquivo .txt com os registros.

**Obs.:** caso o DVR esteja sem HD instalado, a quantidade total de registros mais registros de eventos será de 1024 logs. Com HD, os logs são armazenados neste, permitindo uma quantidade maior de armazenamento. Este espaço não compromete o espaço destinado às gravações.

#### **Eventos**

O acesso ao menu de eventos nos permite a visualização dos status dos alarmes. Os alarmes estão relacionados e separados pelo tipo de evento e canal(is) que ocasionou(aram) o(s) disparo(s). Veja o menu na imagem a seguir.

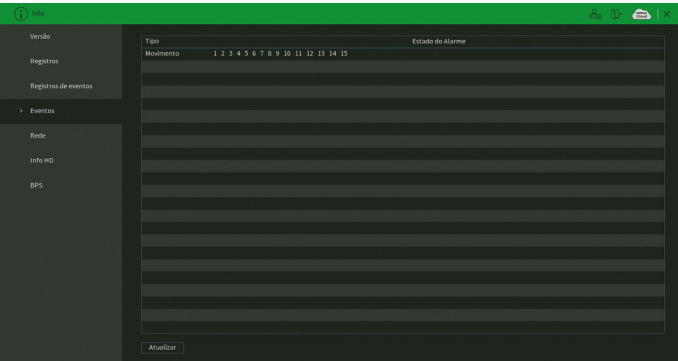

Menu Eventos

# **Rede**

O menu Rede é dividido em três guias: Usuários online, Status e Teste de rede. Veja a descrição de cada uma delas a seguir.

### Usuários online

Esta guia tem a finalidade de informar quais usuários estão conectados via web no presente momento. Através dela também podemos bloquear o usuário logado via web.

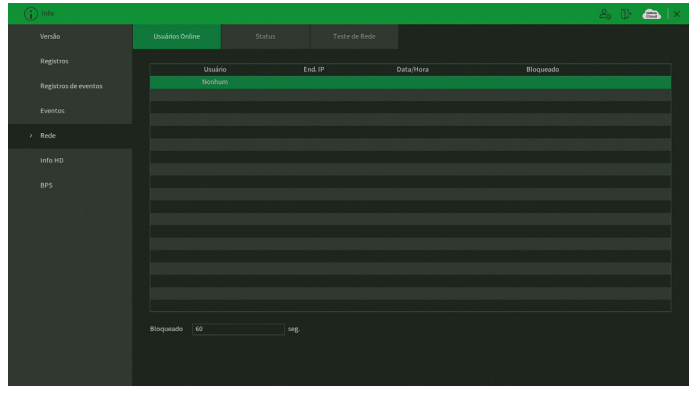

Menu Usuários online

Para bloquear um usuário, siga o procedimento:

- 1. Selecione o usuário;
- 2. Configure o tempo de bloqueio (valor de 60 a 65535 segundos);
- 3. Clique sobre o botão **de na coluna Bloqueado.**

**Obs.:** usuários conectados através do Intelbras Cloud não aparecerão na lista de usuários online.

Status

Nesta guia serão exibidas as taxas de download (recebido) e upload (enviado) do DVR em tempo real.

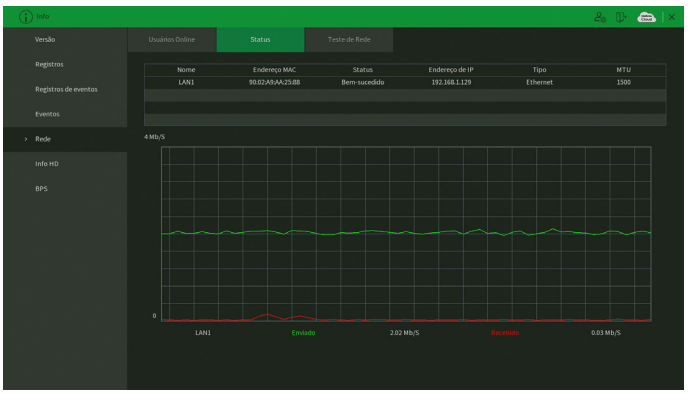

Menu Status

### Teste de rede

Nesta guia podem ser realizados testes a fim de auxiliar o usuário a resolver os problemas relacionados à rede TCP/IP em que o equipamento está inserido. Veja o menu na imagem a seguir.

| $\binom{1}{1}$ info  |                           |        |               |         |         | $P_0 \cup \blacksquare$ $ \times$ |
|----------------------|---------------------------|--------|---------------|---------|---------|-----------------------------------|
| Versão               | Usuários Online           | Status | Teste de Rede |         |         |                                   |
| Registros            | Teste de Rede             |        |               |         |         |                                   |
| Registros de eventos | Destino                   |        |               |         |         | Teste                             |
| Eventos              | Resultados                |        |               |         |         |                                   |
|                      | Backup de análise de rede |        |               |         |         |                                   |
| > Rede               | Nome                      |        |               |         | ٠       | Atualizar                         |
| Info HD              | Endereço                  |        |               |         |         | Buscar                            |
| <b>BPS</b>           | Nome                      |        | IP.           | Tamanho | Backup  |                                   |
|                      | LAN1                      |        | 192.168.1.129 | OKB     | $\odot$ |                                   |
|                      |                           |        |               |         |         |                                   |
|                      |                           |        |               |         |         |                                   |
|                      |                           |        |               |         |         |                                   |
|                      |                           |        |               |         |         |                                   |
|                      |                           |        |               |         |         |                                   |
|                      |                           |        |               |         |         |                                   |
|                      |                           |        |               |         |         |                                   |
|                      |                           |        |               |         |         |                                   |
|                      |                           |        |               |         |         |                                   |
|                      |                           |        |               |         |         |                                   |

Menu Teste de rede

É possível realizar dois testes:

- » **Teste de rede:** para uma análise ICMP ou Ping, de modo a avaliar o tempo médio de envio e perda de pacotes, basta informar um IP no campo Destino e pressionar o botão Teste. O campo Resultados deve exibir as informações da análise.
- » **Backup de análise de rede:** para realizar uma análise completa dos dados e pacotes que são trocados entre o equipamento e os demais dispositivos de rede, será necessário estar com um dispositivo USB (formatado em FAT32) conectado ao DVR e seguir o procedimento:
	- 1. Selecione o dispositivo USB e o local onde serão salvas as análises de rede;
	- 2. Na coluna Backup, pressione o botão  $\Omega$  na configuração de LAN em que se deseja realizar a análise;
	- 3. Após pressionado, o equipamento iniciará a captura de pacote;
	- 4. Para parar, basta pressionar o botão  $\left( 0\right)$ .

A análise será armazenada no dispositivo USB com formato .pcap. Realize a análise dos pacotes através de um software analisador de rede, exemplo: WireShark®.

#### **Info HD**

Este menu contém informações referentes ao HD instalado no equipamento. Entre as informações relacionadas aos HDs, podemos referenciar: o modelo (duplo clique no(s) HD(s) instalado(s)), a posição física, o tipo (Leitura/Gravação e Somente leitura), o espaço total e o espaço livre, o status e os atributos do HD. Veja o menu na imagem a seguir.

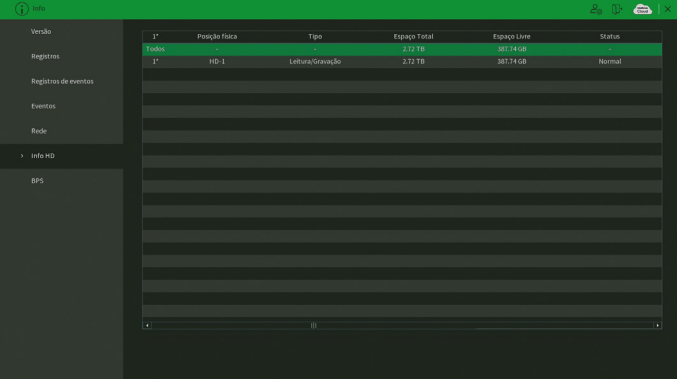

### **BPS**

Conforme denominação da sigla BPS (bits por segundo), será informada a taxa de transferência de bits das câmeras associadas a cada canal. Além da taxa, serão apresentadas também as informações de resolução de cada canal, sendo que serão listados apenas os canais atribuídos com câmeras.

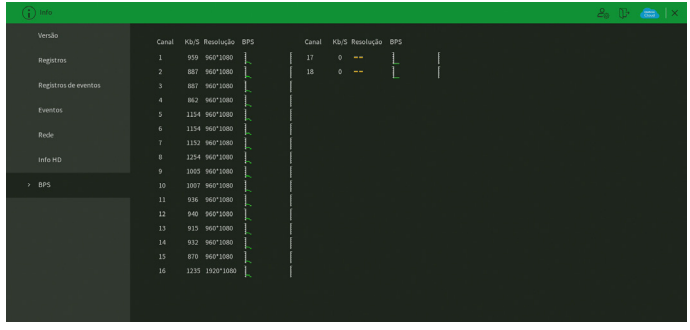

Menu BPS

**Obs.:** as informações referentes ao kb/s devem estar de acordo com as configurações de bit rate do ajuste de encoder dos dispositivos remotos (Menu principal>Câmera>Encoder).

# 8. Sistema inteligente de monitoramento web

# **8.1. Conexão da rede**

Antes da operação via web, verifique os itens a seguir:

- » Se o cabo de rede está conectado ao DVR e ao computador.
- » Configurações de rede no DVR e no computador. Para o DVR, acesse Menu principal>Rede>TCP/IP.
- » Utilize no prompt do Windows® o comando ping xxx.xxx.xxx.xxx (onde x é o endereço IP do DVR).

# **8.2. Login e logout**

- 1. Abra o navegador de internet e insira o endereço do DVR na barra de endereços. Por exemplo, se o IP do seu DVR for 192.168.1.108 e a porta HTTP for 80, digite http://192.168.1.108:80 na barra de inserção de endereço do navegador;
- 2. A interface será exibida conforme a imagem a seguir;

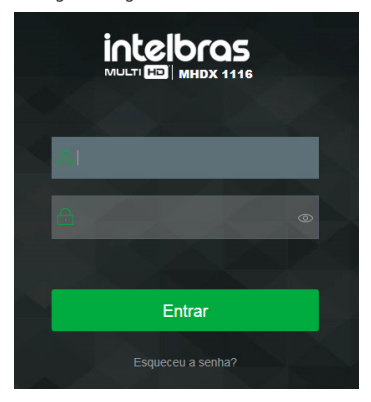

Interface web de login

3. Insira seu nome de usuário e senha;

**Obs.:** no campo Senha não é possível inserir os seguintes caracteres especiais: "&", "/" e ":".

4. Clique em Entrar e a interface será exibida, conforme a imagem Tela principal;

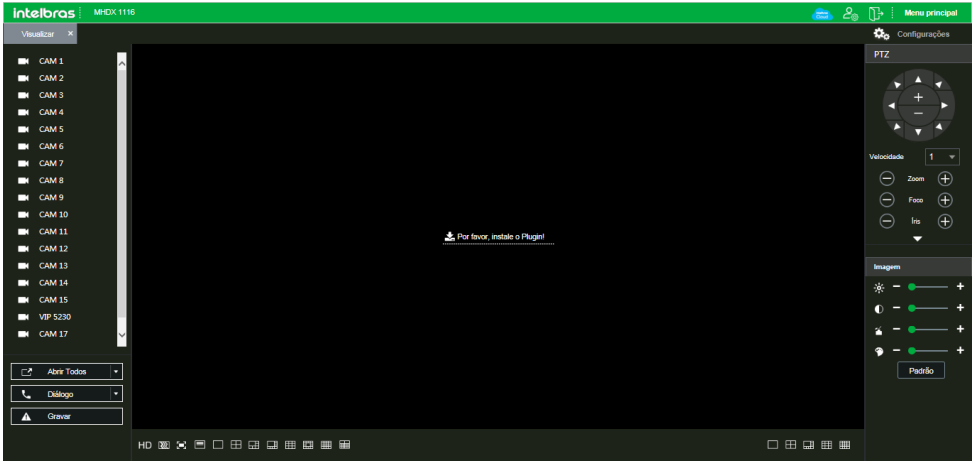

#### Tela principal

5. A partir das atualizações de firmware de 2020, caso não esteja utilizando o Internet Explorer, será possível visualizar até quatro canais sem realizar a instalação de plug-ins. Para visualizar mais canais, realizar backup ou ao utilizar o navegador Internet Explorer, clique sobre o botão Por favor, instale o Plugin!, então faça o download do plug-in, instale-o e permita que seja executado. Ao final, será necessário efetuar o login novamente na interface web e aparecerá a tela a seguir.

**Obs.:** a função de acesso web sem plug-in está disponível apenas no MHDX 1104 a partir das atualizações de firmware de 2020.

| intelbras                                                                                                    | MHDX 1116 |                                      |           | $\mathcal{E}_0$<br>$\epsilon$ | - 69<br>Menu principal                                                                                                    |  |
|----------------------------------------------------------------------------------------------------|-----------|--------------------------------------|-----------|-------------------------------|----------------------------------------------------------------------------------------------------|--|
| Visualizar<br>$\mathbf{x}$                                                                                                    |           |                                      |           |                               | <b>Do</b> Configurações                                                                                                    |  |
|                                                                                                    |           | $@$ <b>G-404</b> $\times$<br>@@@@@@X |           |                               |                                                                                                    |  |
| CAM 1<br>п<br>CAM2<br>□<br>CAM 3<br>CAM <sub>4</sub><br><b>CAMS</b><br>−<br><b>CAM 6</b><br>CAM7<br>┍<br><b>CAM B</b><br>冖<br>CAMS<br>冖<br>CAM 10<br>−<br>CAM 11<br>冖 |           | intelbras<br>00404x                  | intelbras | $@6.4000 \times$              | c<br>г<br>п<br>и<br>$\mathcal{A}$<br>Veteridade<br>$\ominus$<br>$\left( \widehat{+}\right)$<br>Zoom<br>$\ominus$<br>$\left( \widehat{+}\right)$<br>Foco.<br>$\ominus$<br>$\left( \widehat{+}\right)$<br>ь<br>- |  |
| CAM 12<br>−                                                                                                    |           |                                      |           |                               |                                                                                                    |  |
| CAM 13<br>−<br>CAM 14<br>┍<br>CAM 15<br>−<br><b>WP5250</b><br>−<br>CAM 17<br>ш<br>啓<br><b>Abrit Todos</b><br>п.<br>Diffoot                                            |           | intelbras                            | intelbras |                               | Insper<br>Padrão                                                                                                    |  |
| $\blacktriangle$<br>Graver                                                                                                    |           |                                      |           |                               |                                                                                                    |  |
|                                                                                                    |           | <b>HO 图 2: 图 口 田 团 团 团 图 图 图</b>     |           | 口田田田田                         |                                                                                                    |  |

Tela de visualização web

### **8.3. Configuração para o Windows® 7**

Para configurar o navegador para acesso via web no sistema operacional Windows® 7, é necessário estar logado como administrador. Acesse Painel de controle>Contas de usuário e clique em Alterar configurações de controle de conta de usuário, conforme a imagem a seguir:

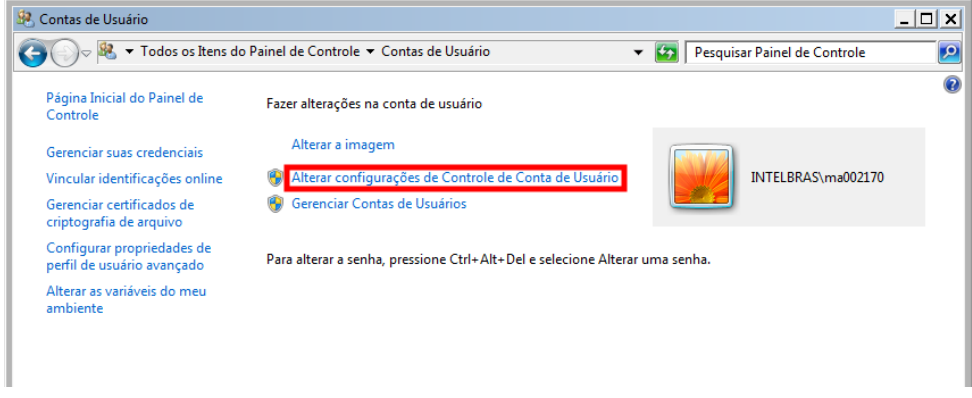

Conta usuário

Desloque a barra de rolagem à direita para a posição Nunca notificar, conforme a imagem a seguir. O sistema será reiniciado para que as configurações tenham efeito. Em seguida, inicie o sistema através do navegador web.

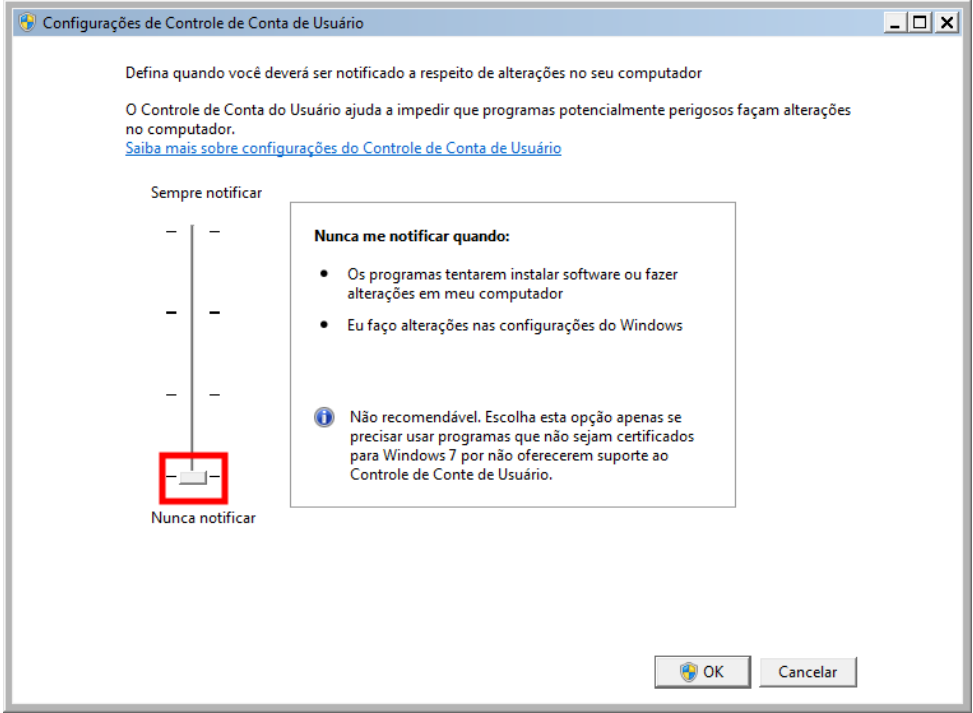

Ativar ou desativar o controle de contas de usuário

A seguir, será exibida a tela do DVR no Internet Explorer® 11 quando ocorrer um problema de visualização de software. Siga o procedimento:

1. Selecione Ferramentas>Configurações do modo de exibição de compatibilidade;

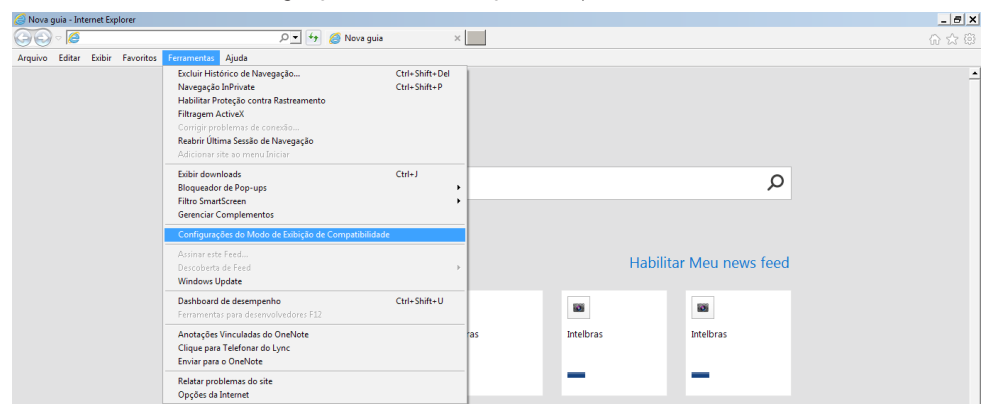

2. Digite o endereço IP do seu DVR no campo Adicionar este site e clique sobre o botão Adicionar, conforme imagem a seguir;

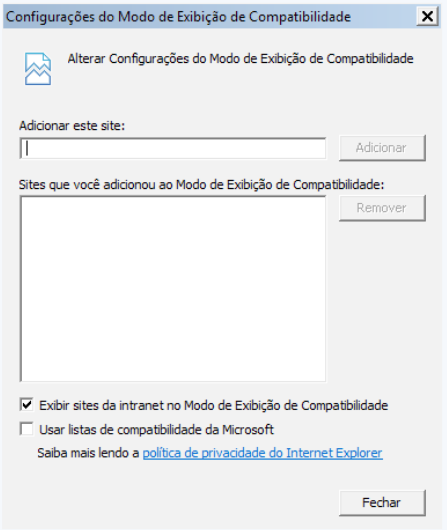

3. Clique em Fechar e aperte o F5 no seu teclado para atualizar a página.

**Obs.:** importante executar o navegador como administrador para evitar divergências na exibição das telas.
## **9.1. Sistema inteligente de monitoramento web**

Ao visualizar as imagens, no canto inferior esquerdo da tela de vídeo, será exibido o nome da câmera, e no canto superior direito, as funções, conforme a imagem a seguir:

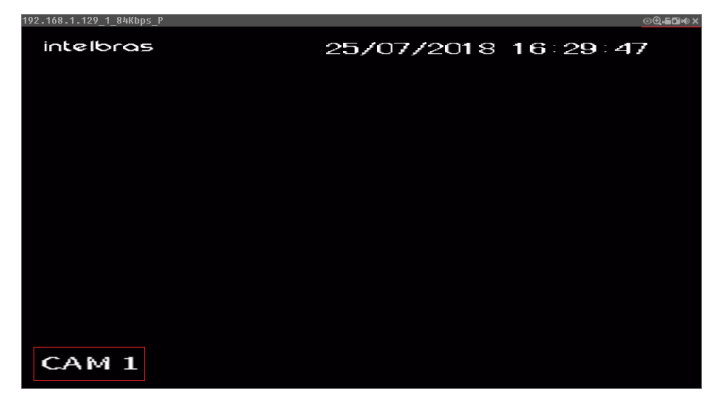

Sistema de monitoramento

Na imagem anterior, são apresentadas as seis teclas de funções:

- 1. **Fisheye:** com esta função é possível fazer o dewarping de câmeras fisheye.
- 2. **Zoom digital:** ativar função Zoom digital.
- 3. **Gravação local:** ao clicar nesse botão, o sistema iniciará a gravação do vídeo em seu computador. Para finalizar, clique no mesmo botão. É possível alterar o diretório de destino dos vídeos, no caminho Menu principal>Câmera>Encoder>Local.
- 4. **Foto:** é possível tirar uma foto instantânea de um vídeo. Todas as imagens serão salvas de acordo com a configuração do diretório de imagem, conforme o caminho Menu principal>Câmera>Encoder>Local.
- 5. **Áudio:** habilita/desabilita o áudio do canal. Essa opção é exibida apenas em canais com a função Áudio habilitada.
- 6. **Fechar:** finaliza a reprodução do vídeo.

#### **Menu**

Há cinco teclas de menu: Intelbras Cloud, Conta, Desligar o DVR, Menu principal e Configurações, conforme a imagem a seguir:

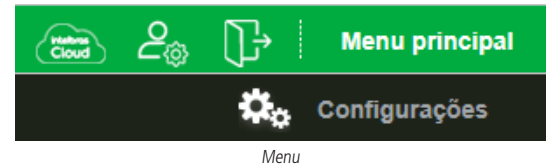

- » **Intelbras Cloud:** clique sobre este botão para abrir o menu Intelbras Cloud. Veja o item [Intelbras Cloud](#page-52-0) deste manual para mais informações.
- » **Conta:** clique sobre este botão para abrir o menu Conta. Veja o item [Conta](#page-95-0) deste manual para mais informações.
- » **Desligar o DVR:** clique sobre este botão para abrir as opções de desligar o DVR, reiniciar o DVR e sair da interface Web.
- » **Menu principal:** clique sobre esta opção para abrir o menu Principal do DVR. O menu é semelhante ao da interface local do DVR, conforme imagem a seguir.

| <b>intelbras</b><br><b>MHDX 1116</b>                       |                       |                                                                                                    | డి<br>Π÷<br>$\overline{a}$<br><b>Menu principal</b>                                                      |
|------------------------------------------------------------|-----------------------|----------------------------------------------------------------------------------------------------|----------------------------------------------------------------------------------------------------|
|                                                            |                       |                                                                                                    | $\mathbf{Q}_\alpha$<br>Configurações                                                                     |
|                                                            |                       |                                                                                                    |                                                                                                    |
| <b>Visualizar</b><br>Ver video em tempo real.              |                       | Reproduzir<br>Pesquise e reproduza arquivos de vídeo por<br>data e hora, detecção de movimento e alarmes. | <b>Eventos</b><br>Configure eventos de detecção de vídeo, status<br>de alarme e eventos de anormalidade. |
|                                                            |                       |                                                                                                    |                                                                                                    |
|                                                            |                       |                                                                                                    |                                                                                                    |
| 囸<br>Backup                                                |                       |                                                                                                    |                                                                                                    |
| Pesquise e faça backup de arquivos em<br>dispositivos USB. |                       | Tela<br>Configure as definições da tela.                                                                  |                                                                                                    |
|                                                            |                       |                                                                                                    |                                                                                                    |
| <b>CONFIGURAÇÕES</b>                                       |                       |                                                                                                    |                                                                                                    |
|                                                            |                       |                                                                                                    |                                                                                                    |
| $\Box$<br>Cámera                                           | $\frac{1}{2}$<br>Rede | ▷<br>▭<br>Armazenamento                                                                                   | $\mathbb{Q}_{\widehat{\mathbb{Q}}}$<br>Eventos<br><b>Sistema</b>                                         |

Interface web - Menu principal

Veja o item [7. Menu Principal](#page-42-0) deste manual para mais informações.

» **Configurações:** clique sobre esta opção para abrir atalhos dos menus de configurações do DVR.

### **Configuração da tela principal**

As configurações da tela principal podem ser realizadas conforme a imagem e a descrição a seguir:

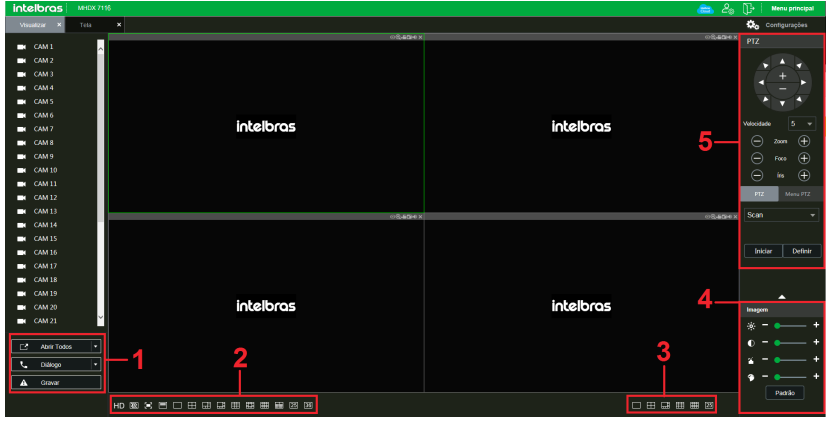

Interface web

Seção 1

- » **Abrir todos:** abre o stream de vídeo de todos os canais. O usuário pode escolher o tipo de stream a ser mostrado.
- » **Diálogo:** permite abrir o canal de áudio bidirecional. O canal de áudio bidirecional funcionará em conjunto com a entrada de áudio do computador e a saída de áudio do DVR, assim como a entrada de áudio do canal 1 será utilizada para o áudio bidirecional, sendo que a sua saída será na caixa de som do computador.

**Obs.:** enquanto o áudio bidirecional estiver habilitado, o DVR não gravará o áudio da entrada Áudio in.

» **Gravar:** ativa a gravação manual de todos os canais. Ao desmarcar, todos os canais estarão gravando no modo Agenda.

Seção 2

» **Janela de visualização:** neste item é possível denominar quantas janelas serão exibidas na tela, a qualidade de imagem e a fluência da rede. Veja a imagem a seguir:

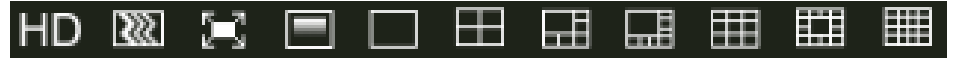

Janelas de visualização

» **Fluência:** altera o fluxo de transmissão de vídeo, aumentando e diminuindo o atraso e consequentemente, aumentando e diminuindo o processamento de vídeo. Para mínimo atraso selecionar Nível alto de fluência e para máximo atraso selecionar Nível alto RT.

#### Seção 3

Nesta seção é possível visualizar um grupo de canais através de apenas um fluxo de vídeo. Ou seja, é possível visualizar todas as imagens do DVR através da estrutura (velocidade de internet) necessária para abrir apenas uma câmera.

A seleção de quantas câmeras serão exibidas no mosaico da imagem do Multicanais pode ser feita diretamente na interface web, ou software que suporta a função. É possível selecionar desde um mosaico com 1 canal até um mosaico que apareça todos os canais do DVR.

São características da função:

- 1. O mosaico da função Multicanais é uma réplica em tempo real do mosaico exibido nas telas principais do DVR. Ou seja, ao efetuar qualquer alteração de mosaico no Multicanais ou na interface local do produto, as exibições alteram juntas;
- 2. Ao abrir o menu Reproduzir na interface local do produto, a imagem do Multicanais passa a exibir as gravações que forem abertas pelo usuário.

Seção 4

Nesta seção é possível configurar as funções da imagem.

#### » **Imagem**

Neste menu é possível modificar a opção de configuração de imagem.

Selecione o canal desejado e ajuste o brilho, o contraste, a saturação e a matiz, ou clique em Padrão para retornar à configuração original de fábrica. O canal selecionado será apresentado na tela com borda verde, conforme a imagem a seguir:

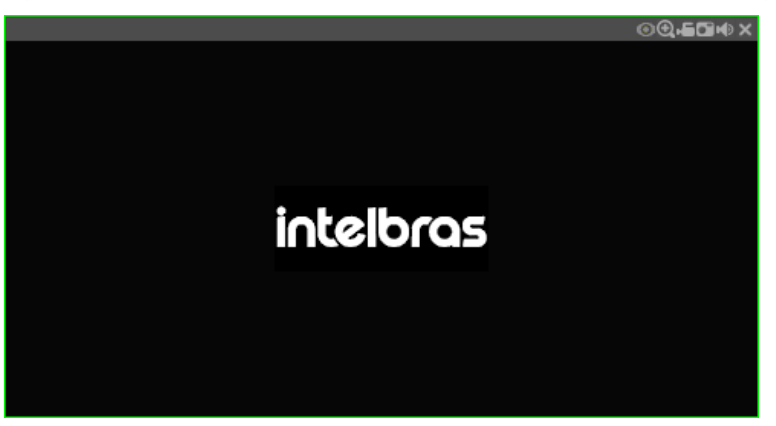

Canal selecionado

Seção 5

Nesta seção são exibidas as teclas de controle e configuração de PTZ.

Antes da operação do dispositivo PTZ, configure suas propriedades e protocolo. Para mais informações, consulte o item [PTZ](#page-90-0) deste manual.

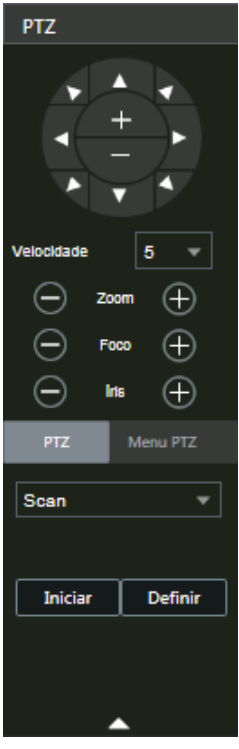

Controle PTZ

#### » **PTZ**

Na imagem acima há oito teclas de direção. No centro das teclas de direção estão os botões de atalho para controle do zoom.

#### » **Velocidade**

O sistema suporta oito níveis de velocidade. A velocidade 8 é a maior.

#### » **Zoom/Foco/Íris**

Utilize a tabela a seguir para referência.

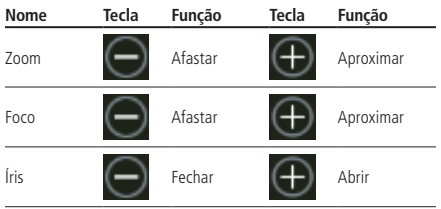

Clique na tecla PTZ para realizar as configurações de Preset, Pan, Scan, Tour, Patrulha, Aux., Luz/Limpador, Girar e Resetar. A tela será exibida conforme a imagem a seguir:

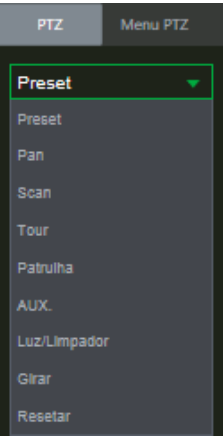

Ajuste PTZ

#### » **Preset**

- 1. Posicione a câmera no local desejado;
- 2. Insira o valor do preset e clique em Adic. para adicionar o preset ao sistema;
- 3. Caso deseje configurar mais presets, repita o procedimento;
- 4. Para iniciar essa função, insira o valor do preset que deseja no campo de digitação e clique em Ir. Nesse momento, a câmera se posicionará no local indicado.

#### » **Pan**

- 1. Clique sobre o botão Iniciar;
- 2. A câmera começará uma varredura horizontal sem parar;
- 3. O botão Iniciar virará um botão Parar, pressione-o caso queira interromper o Pan.

#### » **Scan**

- 1. Clique no botão Definir:
- 2. Defina o limite esquerdo posicionando a câmera no local desejado;
- 3. Clique em Limite esq.;
- 4. Defina o limite direito posicionando a câmera no local desejado;
- 5. Clique em Limite dir.;

6. Para executar a função, clique em Iniciar (veja a imagem a seguir). Haverá uma varredura entre os limites inseridos.

Ao ser pressionado, o botão *Iniciar* automaticamente se alternará para o botão Parar. Pressione-o para interromper a varredura.

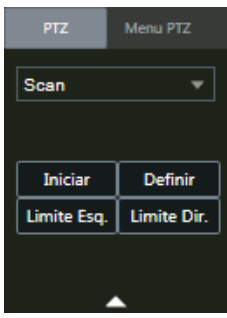

#### » **Tour**

Função de agrupamento de presets. Ao configurar um tour, a câmera speed dome realizará os presets na ordem em que forem inseridos.

#### **» Para configurar, siga o procedimento**

- 1. Insira um valor para o tour e clique em Adicionar;
- 2. Na seção Preset, insira o valor do preset que deseja adicionar ao tour e clique em Adicionar preset.

Caso deseje configurar mais presets, repita o procedimento.

É possível cadastrar até 7 tours. Para cada tour é possível adicionar até 80 presets.

#### **» Para excluir um preset do tour**

- 1. Na seção Preset, selecione o preset que deseja excluir e clique em Del preset;
- 2. Caso deseje apagar o tour, clique em Apagar no campo Tour.

#### **» Para ativar a função**

Insira o valor do tour desejado no campo de digitação e clique em Iniciar (veja a imagem a seguir). Automaticamente esse botão se alternará para Parar, pressione-o caso queira interromper o tour.

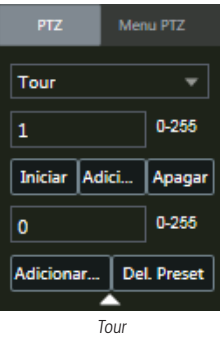

#### » **Patrulha**

Esta função memoriza as operações da speed dome, por exemplo, Pan, Tilt e Zoom. As funções de foco e íris serão ajustadas para o modo Automático durante a execução da rotina automática. Para cada rotina, o tempo deverá ser inferior a 60 segundos. Podem ser ajustados até 5 trajetos de rotinas. Para configurá-los, siga o procedimento:

- 1. Insira um valor de rotina e clique em Adicionar;
- 2. Clique em Iniciar. Essa opção memoriza o ponto de início da rotina;
- 3. O ícone será exibido na tela. Volte para a tela PTZ e movimente a speed dome conforme a rotina desejada;
- 4. Para ajustar o ponto de parada, clique em Parar. O ícone irá desaparecer:
- 5. Insira o valor da patrulha e clique em Iniciar para ativar a função. O ícone será exibido na tela. Automaticamente este botão se alternará para Parar, pressione-o caso queira interromper a patrulha.

#### » **Aux.**

Implementação para uso futuro.

#### » **Luz/limpador**

Liga/desliga luz e limpador da câmera. Consulte no manual da sua câmera se ela é compatível com esta função.

#### » **Girar**

Clique em Girar e a câmera girará 180º na horizontal.

## » **Resetar**

Clique em Resetar e a câmera retornará ao ponto inicial com coordenadas X=Y=0.

# 10.Visualização das imagens via celular

As imagens das câmeras podem ser visualizadas através de seu celular utilizando o Intelbras iSIC 6 ou iSIC Lite. Esses aplicativos podem ser baixados nas lojas de aplicativos do smartphone. Para a linha IP, os aplicativos são compatíveis somente com câmeras que se comunicam através do protocolo Intelbras-1.

A seguir veja os sistemas operacionais que são compatíveis com o Intelbras iSIC 6:

### **AndroidTM**

O Intelbras iSIC 6 para Android™ é obtido através da Android™ Play Store. Acesse a Android™ Play Store com seu celular e busque por iSIC 6 ou Intelbras e efetue o download do aplicativo. O manual do usuário pode ser baixado no site www.intelbras. com.br. Os passos para realizar a instalação e operação do iSIC 6 estão descritos no manual do usuário do aplicativo.

#### **iPhone®/iPad®/iPod®**

O Intelbras iSIC 6 para esses dispositivos é obtido através da Apple® Store. Acesse a Apple® Store com seu celular e busque por iSIC 6 ou Intelbras. O manual do usuário pode ser baixado no site www.intelbras.com.br. Os passos para realizar a instalação e operação do iSIC 6 estão descritos no manual do usuário do aplicativo.

A seguir veja os sistemas operacionais que são compatíveis com o iSIC Lite:

### **AndroidTM**

O Intelbras iSIC Lite é obtido através da Android™ Play Store. Acesse a Android™ Play Store com seu celular e busque por iSIC Lite ou Intelbras e efetue o download do aplicativo. O manual do usuário pode ser baixado no site www.intelbras.com.br. Os passos para realizar a instalação e operação do iSIC Lite estão descritos no manual do usuário do aplicativo.

## **iPhone®/iPad®/iPod®**

O Intelbras iSIC Lite para esses dispositivos é obtido através da Apple® Store. Acesse a Apple® Store com seu celular e busque por iSIC Lite ou Intelbras. O manual do usuário pode ser baixado no site www.intelbras.com.br. Os passos para realizar a instalação e operação do iSIC Lite estão descritos no manual do usuário do aplicativo.

# 11.Cálculo da capacidade dos discos rígidos

O cálculo da capacidade do HD pode ser feito automaticamente pelo software Intelbras Cálculo de HD disponibilizado no site www.intelbras.com.br. A interface do programa é apresentada pela figura a seguir.

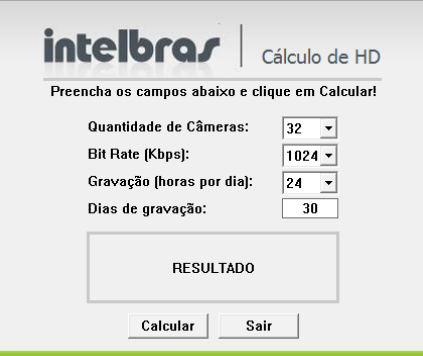

Cálculo de HD

Para realizar o cálculo da capacidade do HD é necessário informar ao software a quantidade de câmeras conectadas no DVR, o valor do bit rate do canal (usar o maior valor caso existam câmeras com configurações diferentes), a duração das gravações por dia e a quantidade de dias de gravação. Após preencher essas informações, basta clicar em Calcular para que o software apresente o resultado.

# 12.Dúvidas frequentes

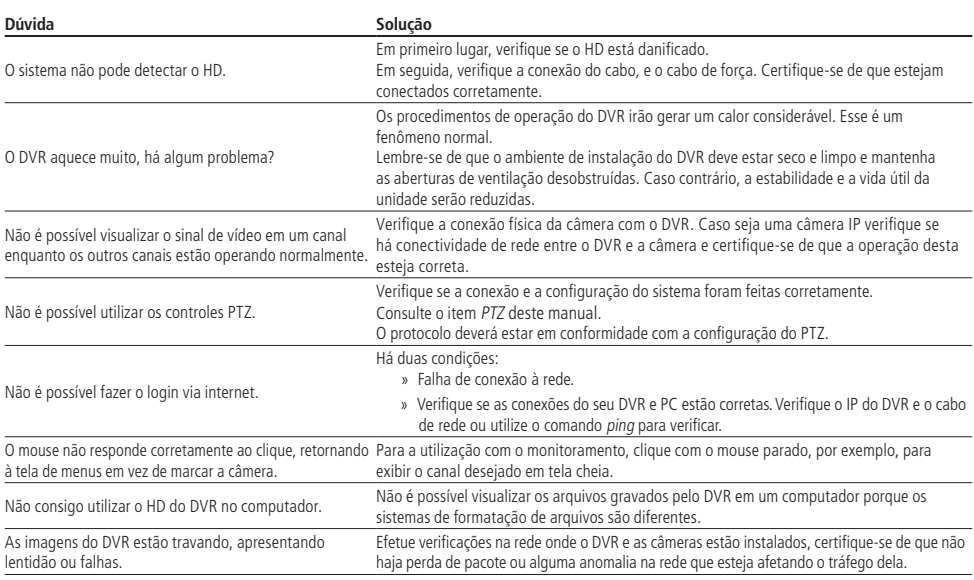

Pequenas diferenças podem ser encontradas na interface do usuário.

Todas as especificações e softwares mencionados aqui estão sujeitos à modificação sem aviso prévio.

Para mais informações, acesse o site: www.intelbras.com.br.

Acesse nosso canal no YouTube para verificar o passo a passo de configurações: http://www.youtube.com/IntelbrasBR.

# 13. Lista de discos rígidos SATA compatíveis

Encontre a lista de capacidade de armazenamento e compatibilidade de HDs no site www.intelbras.com.br.

# 14.Compatibilidade com protocolo Onvif

Os DVRs da linha MHDX possuem protocolo Onvif para integração com dispositivos remotos de outros fabricantes que também tenham o protocolo, sendo garantida apenas a transmissão/recebimento do stream de vídeo principal. Outras funções como Áudio, PTZ, Inteligências de vídeo, etc. são garantidas em conexões com protocolo de comunicação Intelbras-1.

### Bem-vindo à Intelbras!

Agradecemos por usar nossos produtos e serviços ("Serviços"). Os Serviços serão fornecidos pela Intelbras S.A. ("Intelbras"), localizada à Rodovia BR 101, km 210-Área Industrial-São José/SC.

Ao usar nossos Serviços, você está concordando com estes termos. Leia-os com atenção.

## **Como utilizar os serviços**

É preciso que você siga as políticas disponibilizadas dentro dos Serviços.

Não faça uso indevido. Por exemplo, não interfira e não acesse os serviços por um método diferente da interface e das instruções que fornecemos. Você pode usá-los somente conforme permitido por lei. Podemos suspender ou deixar de fornecê-los se você descumprir os termos ou políticas ou se estivermos investigando casos de suspeita de má conduta.

O uso dos Serviços não lhe confere a propriedade sobre direitos de propriedade intelectual ou sobre o conteúdo que você acessar. Você não pode usar os conteúdos a menos que obtenha permissão para isso ou que o faça por algum meio permitido por lei. Estes termos não conferem a você o direito de usar quaisquer marcas ou logotipos contidos nos serviços. Não remova, oculte ou altere quaisquer avisos legais exibidos.

Em relação ao uso dos Serviços, podemos enviar-lhe anúncios, mensagens administrativas e outras informações. Você pode desativar algumas dessas comunicações.

# **Proteção à privacidade e aos direitos autorais**

A Política de Privacidade da Intelbras explica o modo como tratamos seus dados pessoais e protegemos sua privacidade quando você usa os Serviços. Ao utilizar, você concorda que a Intelbras poderá usar esses dados de acordo com a Política de Privacidade.

## **Como modificar e cancelar os serviços**

Estamos constantemente alterando e melhorando nossos Serviços. Podemos incluir ou remover funcionalidades ou recursos e podemos também suspender ou encerrar um serviço por completo. Podemos também passar a cobrar por serviços que no momento de lançamento eram gratuitos, bem como podemos cessar cobrança de serviços pagos.

Você pode deixar de usar a qualquer momento. A Intelbras também poderá deixar de prestar os Serviços a você ou incluir/ criar novos limites a qualquer momento.

# **Garantias e isenções de responsabilidade**

Fornecemos os Serviços usando um nível comercialmente razoável de capacidade e cuidado e esperamos que você aproveite seu uso deles. Mas existem algumas coisas que não prometemos sobre nossos Serviços.

Exceto quando expressamente previsto nestes termos ou em termos adicionais, nem a Intelbras nem seus fornecedores ou distribuidores oferecem quaisquer garantias sobre os Serviços. Por exemplo, não nos responsabilizamos pelos conteúdos ou por funcionalidades específicas dos Serviços, nem pela confiabilidade, disponibilidade ou capacidade de atender às suas necessidades. Fornecemos os serviços na forma em que estão.

Certas jurisdições preveem determinadas garantias, como a garantia de comerciabilidade implícita, adequação a uma finalidade específica e não violação. Na medida permitida por lei, excluímos todas as garantias.

# **Responsabilidade pelos serviços**

Quando permitido por lei, a Intelbras, seus fornecedores ou distribuidores não serão responsáveis por perda de lucros, perda de receita, perda de dados, perdas financeiras ou danos indiretos, especiais, consequenciais, exemplares ou punitivos.

Na medida permitida por lei, a responsabilidade total da Intelbras e de seus fornecedores e distribuidores, para qualquer reclamação sob estes termos, incluindo quaisquer garantias implícitas, limita-se ao valor que você pagou à Intelbras para usar os Serviços (ou, a nosso critério, para fornecer a você os Serviços novamente).

Em todos os casos, a Intelbras e seus fornecedores e distribuidores não serão responsáveis por qualquer perda ou dano que não seja razoavelmente previsível.

Reconhecemos que você pode ter direitos legais como consumidor. Caso você esteja usando os Serviços com objetivos pessoais, então nada nestes termos ou em quaisquer termos adicionais limitarão direitos de consumidor que não possam ser renunciados por contrato.

### **Usos comerciais dos serviços**

Se você estiver usando nossos Serviços em nome de uma empresa, tal empresa aceita estes termos. Ela isentará de responsabilidade e indenizará a Intelbras e suas afiliadas, executivos, agentes e trabalhadores de qualquer reivindicação, processo ou ação judicial proveniente de ou relacionada ao uso dos Serviços ou à violação destes termos, incluindo qualquer responsabilidade ou despesa resultante de reivindicações, perdas, danos, processos, julgamentos, custos de litígio e honorários advocatícios.

#### **Sobre estes termos**

Podemos modificar estes termos ou quaisquer termos adicionais que sejam aplicáveis a um serviço para, por exemplo, refletir alterações da lei ou mudanças nos Serviços. Você deve consultar os termos regularmente no site www.intelbras.com.br. Postaremos avisos sobre modificações nesses termos. Publicaremos um aviso de alteração sobre os termos adicionais dentro do serviço aplicável. As alterações não serão aplicadas retroativamente e entrarão em vigor pelo menos quatorze dias após sua publicação. Entretanto, alterações a respeito de novas funcionalidades de um serviço ou alterações feitas por razões legais entrarão em vigor imediatamente. Se você não concordar com os termos alterados, deve descontinuar o uso desse serviço.

Em caso de conflito entre estes termos e os termos adicionais, os termos adicionais prevalecerão com relação a esse conflito. Estes termos regem a relação entre a Intelbras e você. Eles não criam quaisquer direitos para terceiros.

Caso você não cumpra estes termos e nós não tomemos providências imediatas, isso não significa que estamos renunciando a quaisquer direitos que possamos ter (como tomar providências futuras).

Caso uma condição específica destes termos não seja executável, isso não prejudicará quaisquer outros termos.

Todas as reclamações decorrentes de ou relacionadas com esses termos ou Serviços serão litigadas exclusivamente em tribunais estaduais ou federais da Comarca de São José, Santa Catarina, Brasil, e você e a Intelbras autorizam a jurisdição pessoal nesses tribunais.

Para obter informações sobre como entrar em contato com a Intelbras, visite nossa página de contato.

# Termo de garantia

Fica expresso que esta garantia contratual é conferida mediante as seguintes condições:

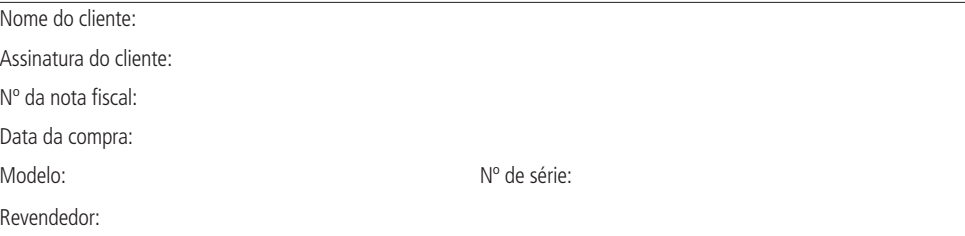

- 1. Todas as partes, peças e componentes do produto são garantidos contra eventuais vícios de fabricação, que porventura venham a apresentar, pelo prazo de 1 (um) ano – sendo este de 90 (noventa) dias de garantia legal e 9 (nove) meses de garantia contratual –, contado a partir da data de entrega do produto ao Senhor Consumidor, conforme consta na nota fiscal de compra do produto, que é parte integrante deste Termo em todo o território nacional. Esta garantia contratual compreende a troca gratuita de partes, peças e componentes que apresentarem vício de fabricação, incluindo as despesas com a mão de obra utilizada nesse reparo. Caso não seja constatado vício de fabricação, e sim vício(s) proveniente(s) de uso inadequado, o Senhor Consumidor arcará com essas despesas.
	- 1.1. No caso de produto adquirido com o componente para gravação (HD disco rígido) da marca WD incluso, o HD é garantido contra eventuais vícios de fabricação que porventura venha a apresentar, pelo prazo de 3 (três) anos – sendo este de 3 (três) meses de garantia legal mais 33 (trinta e três) meses de garantia contratual – contados a partir da data de entrega do produto ao Senhor Consumidor, obedecendo aos mesmos termos de validade e exclusão da garantia previstos neste termo, com exceção do parágrafo 5. Constatado o defeito, o Senhor Consumidor deverá comunicar-se imediatamente com o Serviço Autorizado do fabricante WESTERN DIGITAL, através dos contatos abaixo detalhados, ou da INTELBRAS.

WESTERN DIGITAL COMÉRCIO E DISTRIBUIÇÃO DE PRODUTOS DE INFORMÁTICA LTDA., inscrita no CNPJ nº 12.991.128/0001-43, estabelecida à Av. Cauaxi, nº 350, Cj. 703/704 – Alphaville – Barueri/SP, CEP 06454-020. Contato: 0800 8917630, de segunda à sexta-feira, das 8h30 às 18h30.

- 2. A instalação do produto deve ser feita de acordo com o Manual do Produto e/ou Guia de Instalação. Caso seu produto necessite a instalação e configuração por um técnico capacitado, procure um profissional idôneo e especializado, sendo que os custos desses serviços não estão inclusos no valor do produto.
- 3. Constatado o vício, o Senhor Consumidor deverá imediatamente comunicar-se com o Serviço Autorizado mais próximo que consta na relação oferecida pelo fabricante – somente estes estão autorizados a examinar e sanar o defeito durante o prazo de garantia aqui previsto. Se isso não for respeitado esta garantia perderá sua validade, pois estará caracterizada a violação do produto.
- 4. Na eventualidade de o Senhor Consumidor solicitar atendimento domiciliar, deverá encaminhar-se ao Serviço Autorizado mais próximo para consulta da taxa de visita técnica. Caso seja constatada a necessidade de retirada do produto, as despesas decorrentes, como as de transporte ou segurança de ida e volta do produto, ficam sob a responsabilidade do Senhor Consumidor.
- 5. A garantia perderá totalmente sua validade na ocorrência de quaisquer das hipóteses a seguir: a) se o vício não for de fabricação, mas sim causado pelo Senhor Consumidor ou por terceiros estranhos ao fabricante; b) se os danos ao produto forem oriundos de acidentes, sinistros, agentes da natureza (raios, inundações, desabamentos, etc.), umidade, tensão na rede elétrica (sobretensão provocada por acidentes ou flutuações excessivas na rede), instalação/uso em desacordo com o manual do usuário ou decorrentes do desgaste natural das partes, peças e componentes; c) se o produto tiver sofrido influência de natureza química, eletromagnética, elétrica ou animal (insetos, etc.); d) se o número de série do produto tiver sido adulterado ou rasurado; e) se o aparelho tiver sido violado; f) disponibilizar as senhas de acesso às informações do produto a terceiros não autorizados, caracterizando o uso indevido.
- 6. Esta garantia não cobre perda de dados, portanto, recomenda-se, se for o caso do produto, que o Consumidor faça uma cópia de segurança regularmente dos dados que constam no produto.
- 7. A Intelbras não se responsabiliza pela instalação deste produto, e também por eventuais tentativas de fraudes e/ou sabotagens em seus produtos. Mantenha as atualizações do software e aplicativos utilizados em dia, se for o caso, assim como as proteções de rede necessárias para proteção contra invasões (hackers). O equipamento é garantido contra vícios dentro das suas condições normais de uso, sendo importante que se tenha ciência de que, por ser um equipamento eletrônico, não está livre de fraudes e burlas que possam interferir no seu correto funcionamento.

Sendo estas as condições deste Termo de Garantia de natureza complementar, a Intelbras S/A reserva-se o direito de alterar as características gerais, técnicas e estéticas de seus produtos sem aviso prévio.

O processo de fabricação deste produto não é coberto pelos requisitos da ISO 14001.

Todas as imagens deste manual são ilustrativas.

Windows, Windows XP, Windows Vista, Windows 7, Windows 8, Windows 10, MSN, NetMeeting, Windows, DirectX, Direct Sound 3D e Media Player são marcas registradas ou marcas comerciais da Microsoft Corporation nos Estados Unidos ou em outros países ou regiões. Linux é uma marca registrada de Linus Torvalds. HDMI é marca registrada da HDMI Licensing LLC. Internet Explorer e o logo da Internet Explorer são marcas registradas da Microsoft Corporation. Firefox é uma marca registrada da Mozilla Foundation. UPnP é uma marca registrada da UPnP Implementers Corporation. No-IP é uma marca registrada de Vitalwerks Internet Solutions, LLC. DynDNS é uma marca registrada de Dynamic Network Services Inc. Core Inside, Intel, Logotipo Intel, Intel Core, Intel Inside, Logotipo Intel Inside, Pentium são marcas registradas da Intel Corporation nos Estados Unidos e em outros países. Pelco é uma marca registrada de Schneider Electric. O Wireshark é registrado pela GNU – General Public License (GPL). iPhone e iPod Touch são marcas registradas da Apple Inc. Apple, Leopard, Macintosh, Mac OS e Safari são marcas comerciais da Apple Inc., registradas nos EUA e outros países. Android é uma marca registrada da Google, Inc.

# intelbras

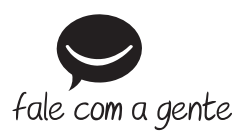

**Suporte a clientes:** (48) 2106 0006 **Fórum:** forum.intelbras.com.br **Suporte via chat:** intelbras.com.br/suporte-tecnico **Suporte via e-mail:** suporte@intelbras.com.br **SAC:** 0800 7042767

**Onde comprar? Quem instala?:** 0800 7245115

Importado no Brasil por: Intelbras S/A – Indústria de Telecomunicação Eletrônica Brasileira Rodovia SC 281, km 4,5 – Sertão do Maruim – São José/SC – 88122-001 CNPJ 82.901.000/0014-41 – www.intelbras.com.br

05.20 Origem: China